# *illumina*<sup>®</sup>

# "VeriSeq" NIPT sprendimo 2 versija

Programinės įrangos vadovas

"ILLUMINA" NUOSAVYBĖ Dokumento Nr. 1000000067940 v08 LIT 2023 m. birželis NAUDOTI "IN VITRO" DIAGNOSTIKAI.

Naudojant šį gaminį taikoma patento, išduoto įmonei "Illumina, Inc.", teisinė apsauga bei įmonei priklauso patento licencija. Įsigviant šį gaminį suteikiama ribota, neperleidžiama teisė naudoti gaminį pagal numatyta jo naudojimo paskirtį laikantis visų dokumentacijos ir kitų susijusių sąlygų. Pavyzdinis neišsamus tokių patentų sąrašas pateikiamas adresu [www.illumina.com/patents](http://www.illumina.com/patents). Jokia kito patento teisė ar teisė naudoti gaminį ne pagal paskirtį nesuteikiama tiesiogiai, netiesiogiai ar pagal "Estoppel" principą.

Šis dokumentas ir jo turinys priklauso "Illumina, Inc." ir jos filialams ("Illumina"), jis skirtas tik klientui naudoti pagal sutartį, kiek tai susiję su čia aprašyto (-ų) produkto (-ų) naudojimu, ir jokiu kitu tikslu. Šis dokumentas ir jo turinys negali būti naudojami ar platinami jokiu kitu tikslu ir (arba) kitaip negali būti pateikiami, atskleidžiami ar atkuriami kokiu nors būdu be išankstinio rašytinio "Illumina" sutikimo. "Illumina" šiuo dokumentu neperduoda jokios trečiosios šalies licencijos pagal jos patentą, prekės ženklą, autorių teises, bendras teises nei panašių teisių.

Kvalifikuotas ir tinkamai išmokytas personalas turi griežtai ir aiškiai vadovautis šiame dokumente pateiktomis instrukcijomis, kad būtų užtikrintas tinkamas ir saugus šiame dokumente aprašyto (-ų) produkto (-ų) naudojimas. Prieš naudojant tokį (-ius) produktą (-us), visas šio dokumento turinys turi būti išsamiai perskaitytas ir suprastas.

JEI NEBUS PERSKAITYTOS VISOS ČIA PATEIKTOS INSTRUKCIJOS IR JOMIS NEBUS AIŠKIAI VADOVAUJAMASI, GALIMAS PRODUKTO (-Ų) PAŽEIDIMAS, NAUDOTOJO BEI KITŲ ASMENŲ SUŽEIDIMAS IR ŽALA KITAI NUOSAVYBEI, BE TO, TAI PANAIKINA PRODUKTUI (-AMS) TAIKOMOS GARANTIJOS GALIOJIMĄ.

"ILLUMINA" NEPRISIIMA JOKIOS ATSAKOMYBĖS, JEI ČIA APRAŠOMAS (-I) PRODUKTAS (-AI) (ĮSKAITANT DALIS IR PROGRAMINĘ ĮRANGĄ) NAUDOJAMAS (-I) NETINKAMAI.

© 2023 m. "Illumina, Inc.". Visos teisės saugomos.

Visi prekių ženklai priklauso "Illumina, Inc." ar kitiems atitinkamiems savininkams. Daugiau informacijos apie prekių ženklus žr. [www.illumina.com/company/legal.html.](http://www.illumina.com/company/legal.html)

## <span id="page-2-0"></span>Keitimo istorija

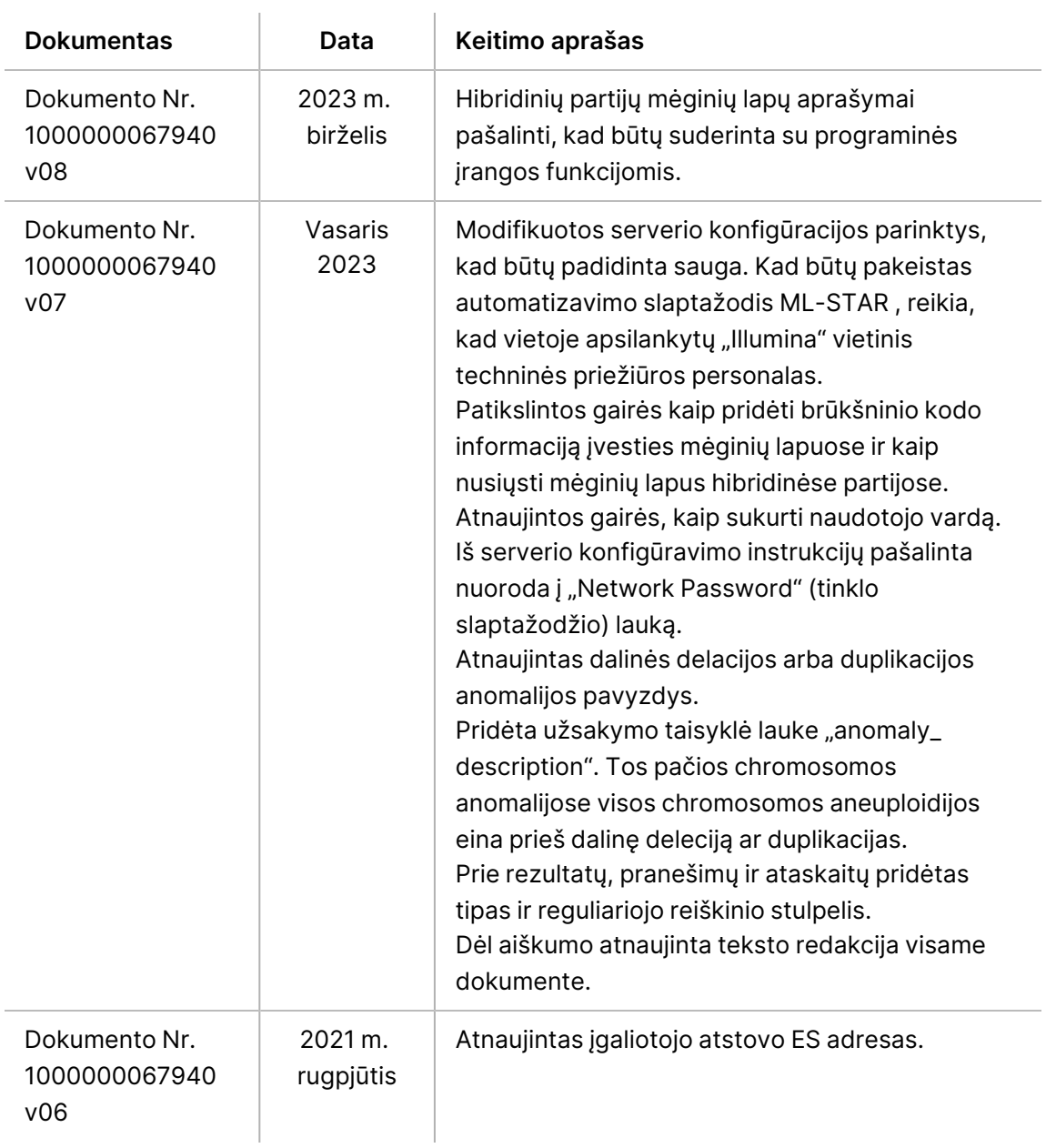

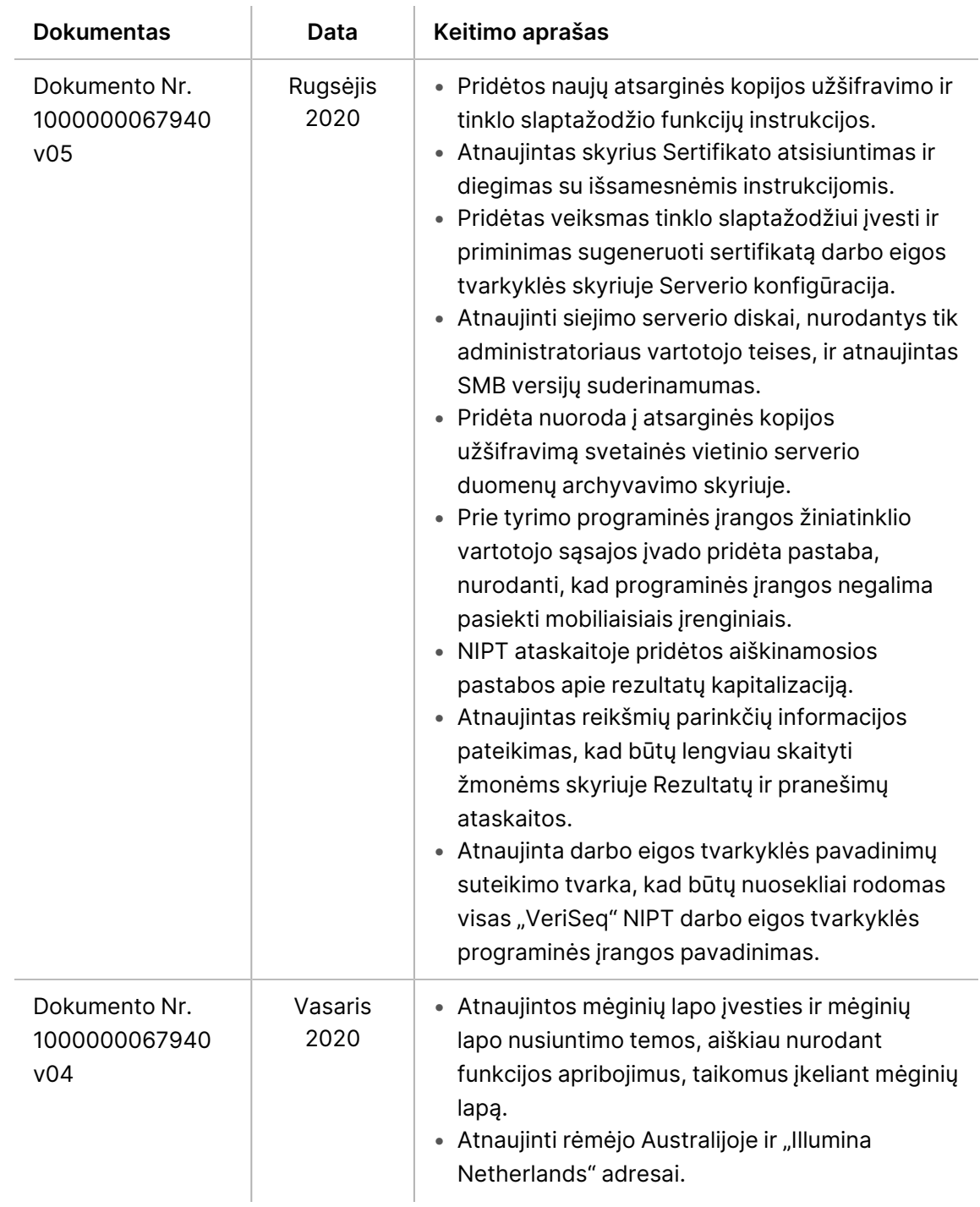

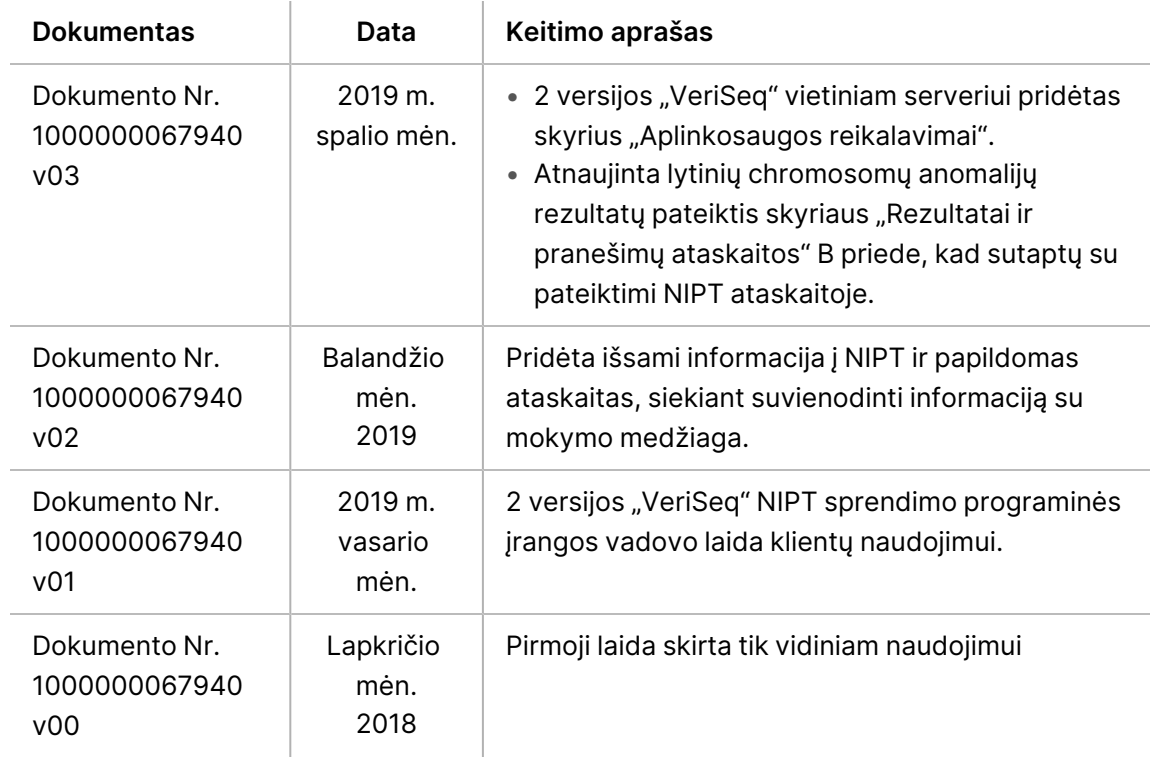

## Turinys

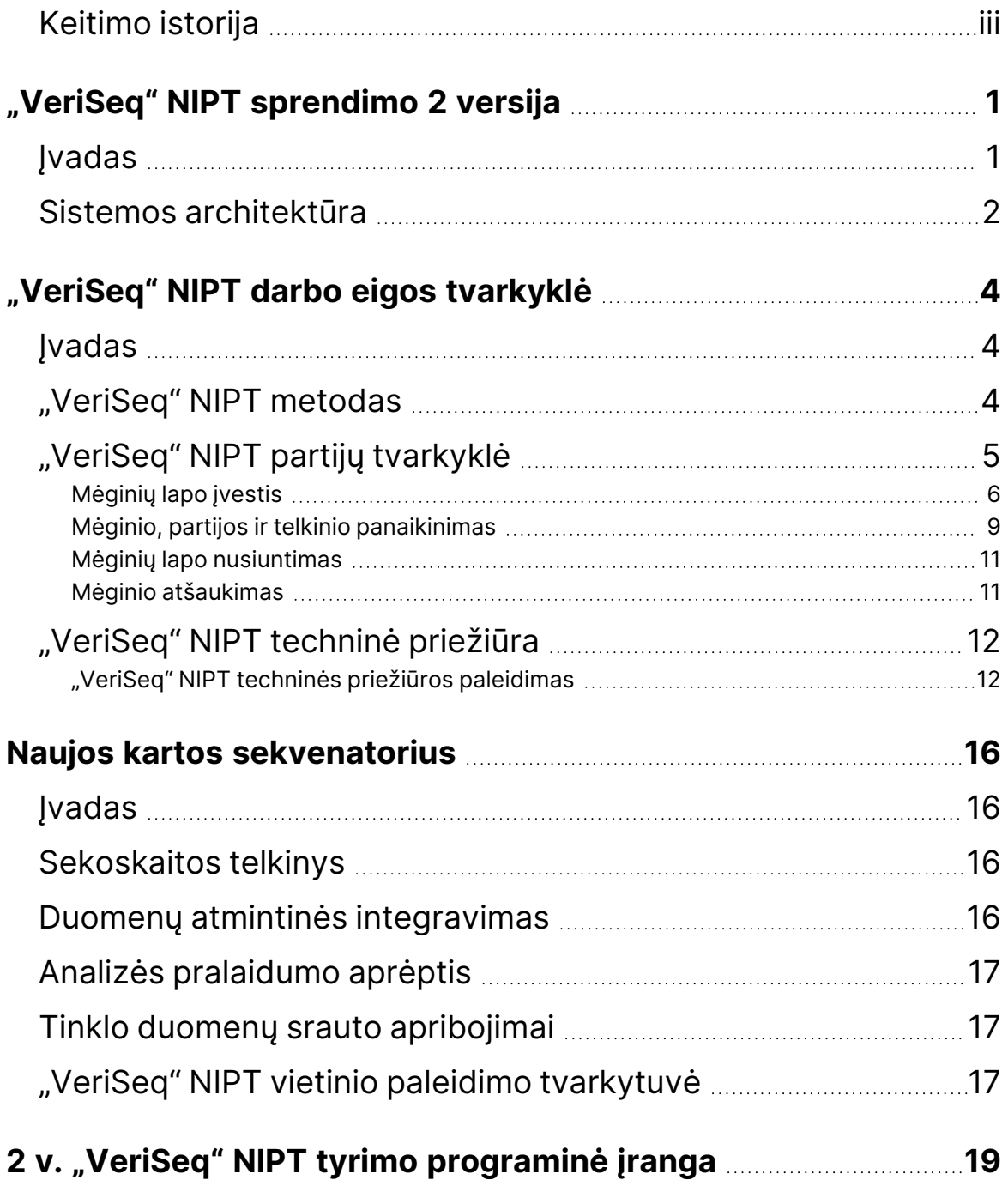

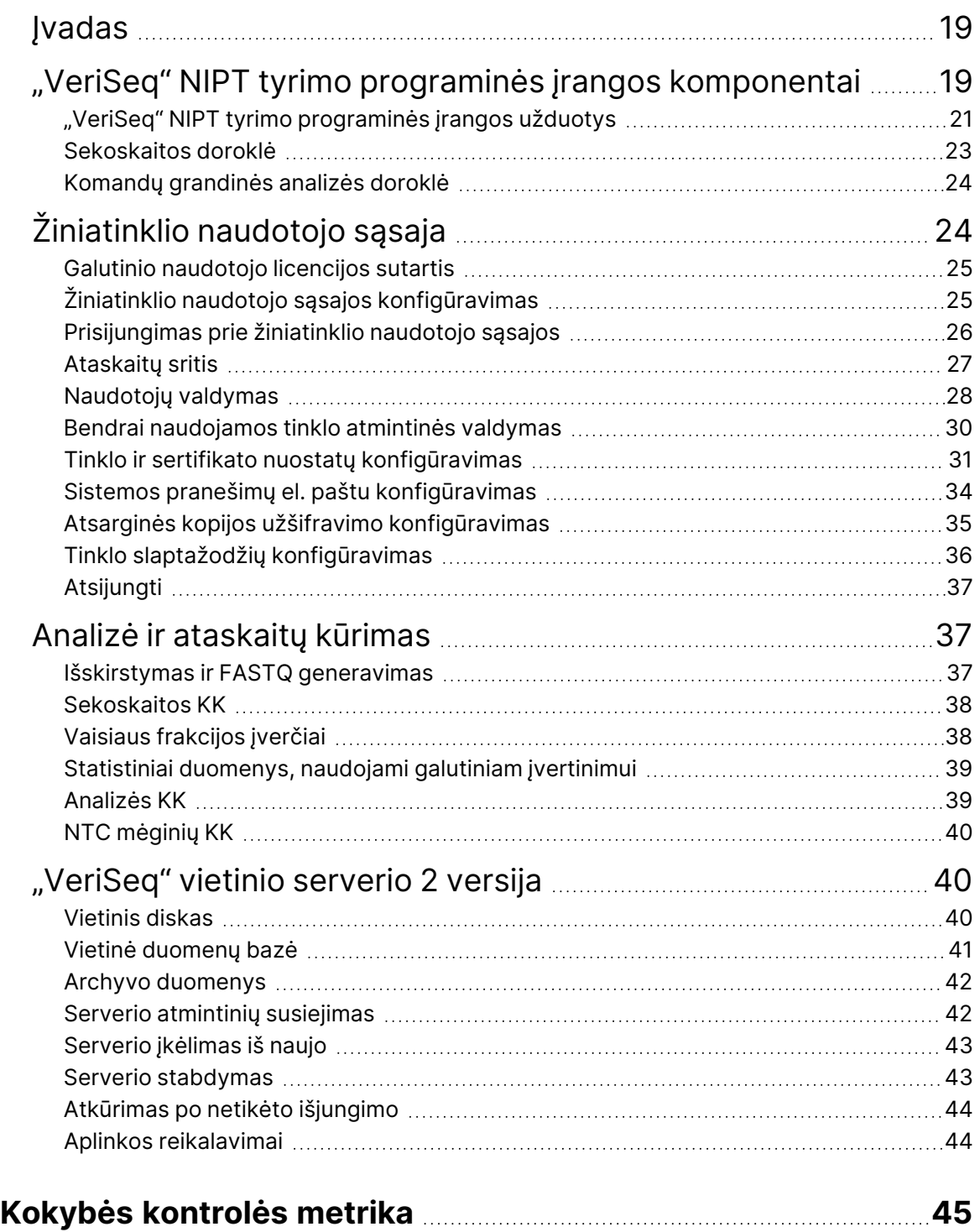

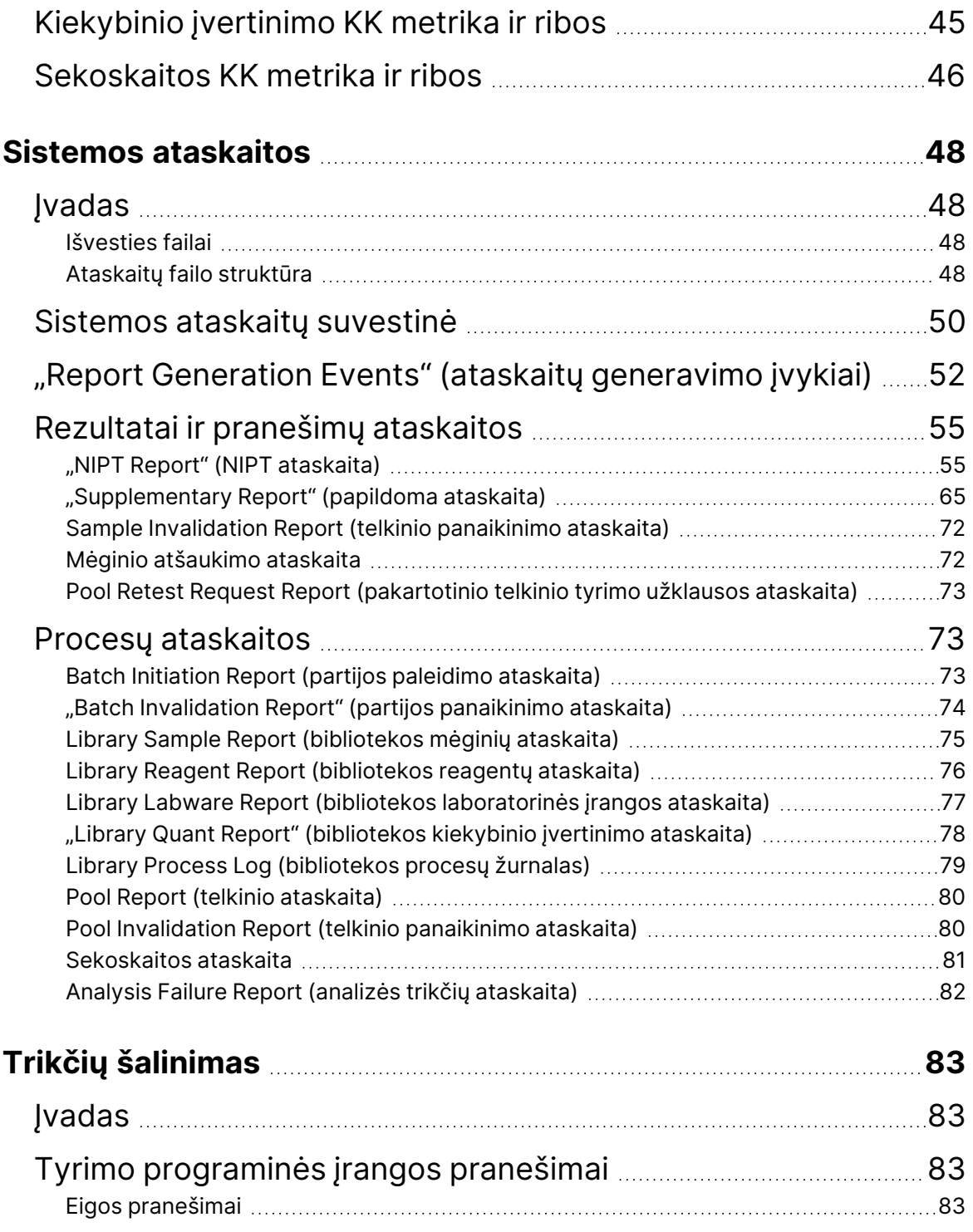

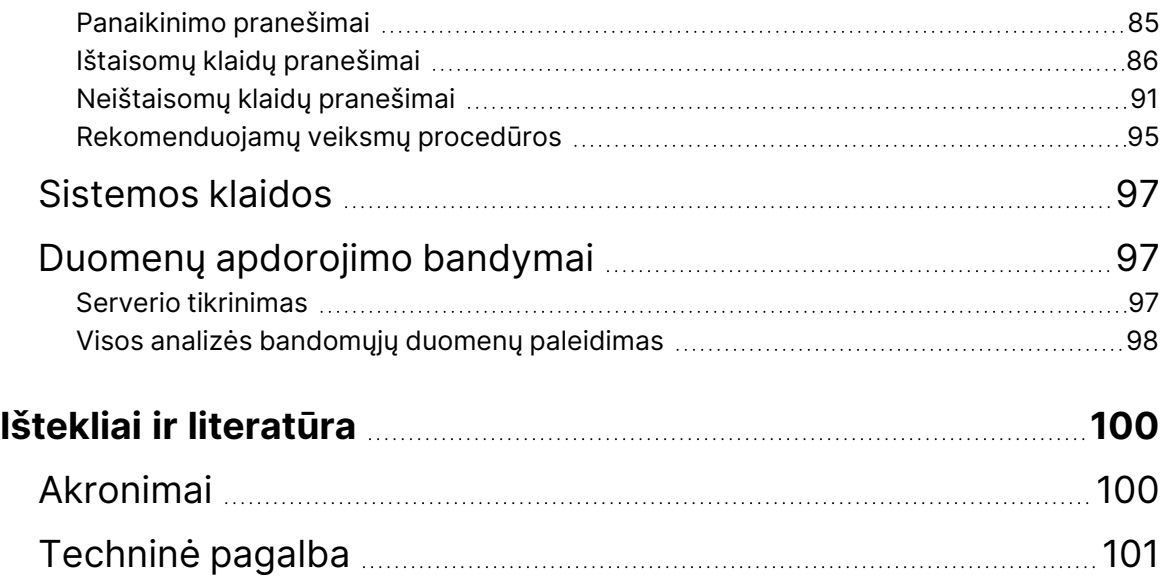

# <span id="page-9-1"></span><span id="page-9-0"></span>"VeriSeq" NIPT sprendimo 2 versija

# Įvadas

2 versijos "VeriSeq" NIPT sprendimas yra *in vitro* diagnostikos tyrimas, naudojamas kaip sekoskaita-paremtas tyrimas, skirtas aptikti vaisiaus aneuploidijas tiriant motinos periferinius visos sudėties kraujo mėginius, paimtus iš nėščiųjų, kai vaisiaus gestacinis amžius siekia ne mažiau nei 10 savaičių. Galimi du patikros tyrimai: pagrindinės patikros ir viso genomo patikros. Įprastu atrankiniu sveikatos patikrinimu teikiama informacija apie aneuploidijų būseną tik 21, 18, 13, X ir Y chromosomose. Viso genomo atrankiniu sveikatos patikrinimu visoms chromosomoms nurodomos visų autosomų ir aneuploidijų būsenos dalinės delecijos ir duplikacijos. Abu atrankinio sveikatos patikrinimo tipai turi parinktį teikti užklausą nurodyti lytinių ckromosomų aneuploidijas (SCA). Pasitelkiant bet kurį iš šių atrankinio sveikatos patikrinimo tipų, šis gaminys neturi būti naudojamas kaip vienintelė priemonė nustatant diagnozę ar priimant kitus sprendimus dėl nėštumo eigos.

2 versijos "VeriSeq" NIPT sprendimo sistemos architektūra sudaryta iš toliau nurodytų komponentų:

- **VeriSeq NIPT Microlab STAR (ML STAR)** automatizuotas skysčio apdorojimo prietaisas, naudojantis "VeriSeq" NIPT darbo eigos tvarkyklę ir "VeriSeq" NIPT mėginių paruošimo rinkinius, skirtus paruošti ir sekti bibliotekos mėginius. ML STAR naudoja "VeriSeg" NIPT tyrimo 2 versijos programinę įrangą, kad paruoštų mėginius, skirtus analizavimui, pagal naudojimo instrukcijas, pateiktas *"VeriSeq" NIPT sprendimo 2 versijos pakuotės lapelį (dokumento Nr. 1000000078751)*.
- **NextGeneration Sequencer (NGS)** (naujos kartos sekoskaitos (NKS) instrumentas viso genomo sekoskaitos prietaisas, kuriuo galima atlikti prietaisų sankaupos generavimą ir sekoskaitą. Valdymo programinė įranga pateikia veiksmų, kaip nustatyti sekoskaitos seriją, ir vykdo visų kvantifikuotos bibliotekos telkinio mėginių sekoskaitos nuskaitymus.
- VeriSeq Onsite Server v2 (2 versijos "VeriSeq" vietinis serveris) serveris, priglobiantis 2 versijos "VeriSeq" NIPT tyrimo programinę įrangą ir laikantis duomenis, skirtus analizuoti suporuotus pagal galą sekoskaitos duomenis. "VeriSeq" NIPT tyrimo programinė įranga nuolat stebi ir analizuoja sekoskaitos duomenis ir teikia mėginių rezultatus, procesų rezultatus ir pranešimus.

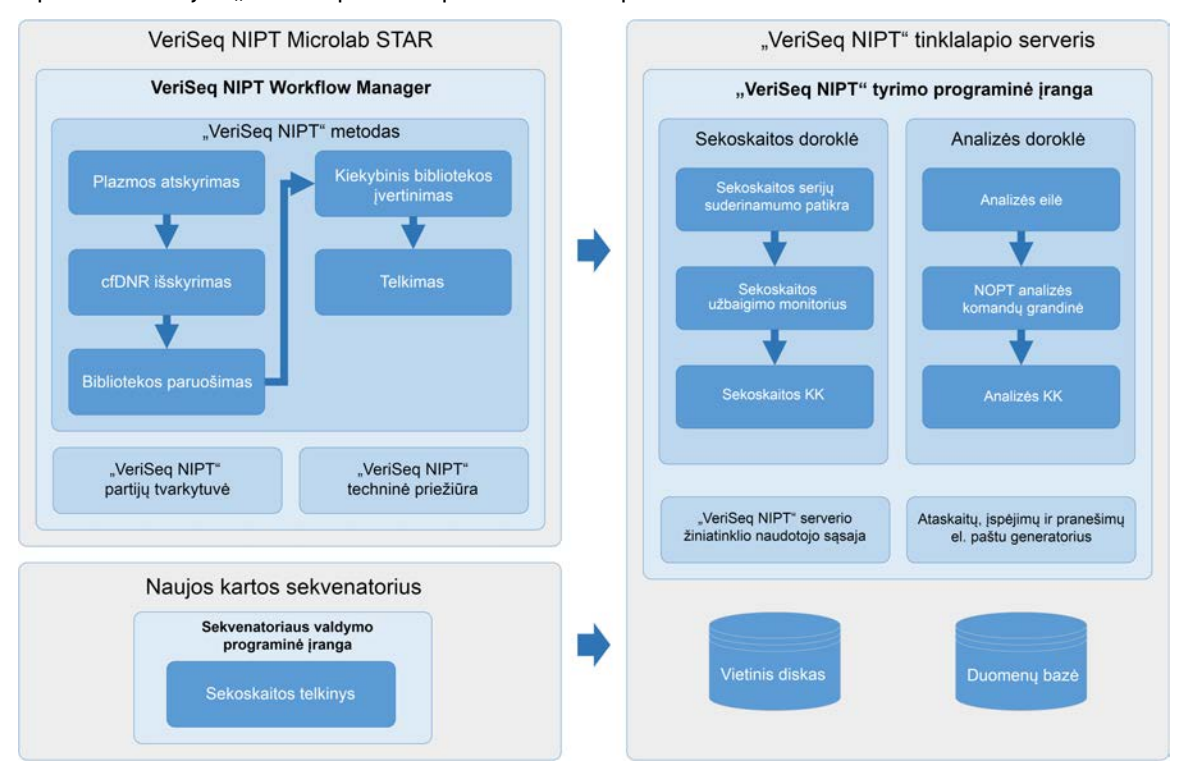

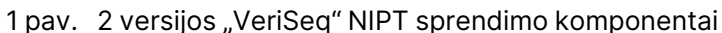

### <span id="page-10-0"></span>Sistemos architektūra

2 versijos "VeriSeq" NIPT sprendimui naudojamas vietinis tinklas (LAN), kad sujungtų visą sistemos įrangą, naudodamas tą patį potinklį. Naudodami LAN galite dinamiškai išdėstyti įrangą ir plėsti pralaidumą sujungdami papildomus prietaisus ir (arba) "ML STAR" kompiuterizuotas darbo vietas. Tolesnėje iliustracijoje pateikiama sistemos architektūros apžvalga.

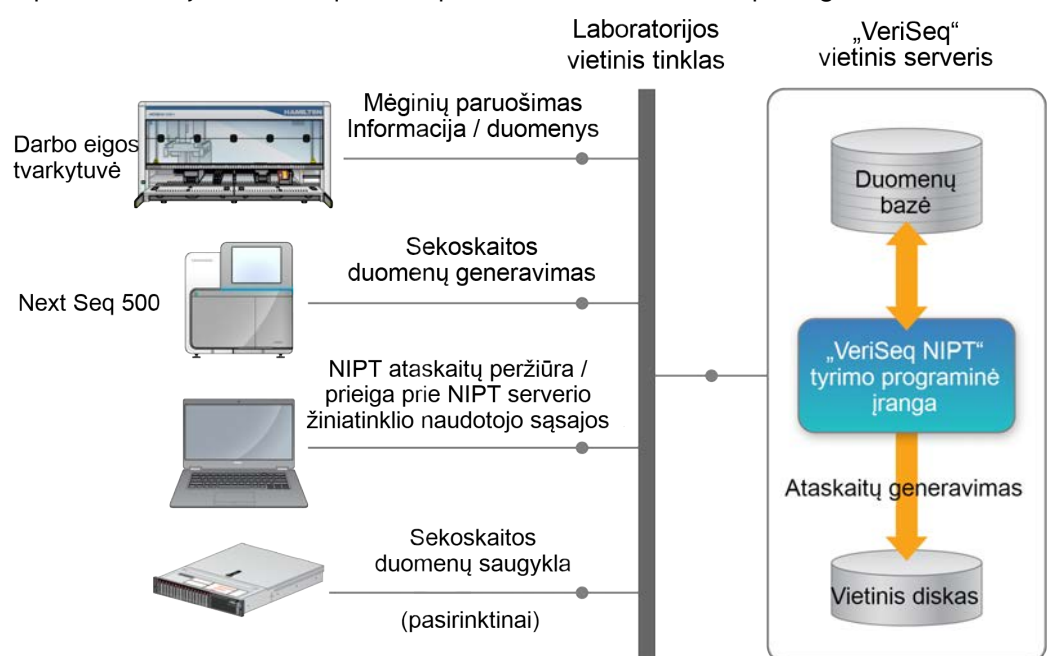

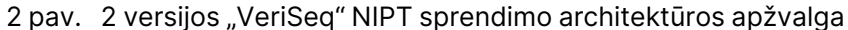

# <span id="page-12-1"></span><span id="page-12-0"></span>"VeriSeq" NIPT darbo eigos tvarkyklė

# Įvadas

"VeriSeq" NIPT darbo eigos tvarkyklė įdiegiama į "ML STAR" ir teikia paprastą naudoti ir intuityvią grafinę naudotojo sąsają, kuri automatiškai atlieka kraujo mėginių paruošimą pagal 2 versijos "VeriSeq" NIPT sprendimą. "VeriSeq" NIPT darbo eigos tvarkyklė palaiko duomenų ryšį su 2 versijos "VeriSeq" vietiniu serveriu duomenų apdorojimo, saugojimo, mėginių sekimo ir darbo eigos logikos vykdymo tikslais.

"VeriSeq" NIPT darbo eigos tvarkyklė suteikia prieigą prie šių skirtingų programinės įrangos modulių, dar vadinamų metodais.

- "VeriSeq" NIPT metodas
- "VeriSeq" NIPT partijų tvarkyklė
- <span id="page-12-2"></span>"VeriSeq" NIPT techninė priežiūra

## "VeriSeq" NIPT metodas

"VeriSeq" NIPT metodu valdomas "ML STAR" automatizuotas mėginių apdorojimas, atliekant toliau išvardytus veiksmus.

- **Plasma Isolation** (plazmos atskyrimas)— perkelia 1 ml atskirtos plazmos iš kraujo mėginio surinkimo mėgintuvėlio. Proceso logika sukuria partiją naudodama "VeriSeq" NIPT tyrimo programinę įrangą. Kiekvienoje partijoje yra mėginių duomenų, įskaitant mėginio brūkšninį kodą, mėginio tipą, atrankinio sveikatos patikrinimo tipą, šulinėlio padėtį ir lyties nustatymo vėliavėlę.
- **Cell-Free DNA (cfDNA) Extraction** (neląstelinis DNA (cfDNA) išskyrimas) išgrynina cfDNR iš 900 μl plazmos.
- **Library Preparation** (bibliotekos paruošimas)— sukuria bibliotekų iš išgrynintų cfDNR, paruoštų sekoskaitai. Bibliotekose yra unikalių indeksų kiekvienam partijos mėginiui.
- **Library Quantification** (bibliotekos kiekybinis įvertinimas)— nustatoma cfDNR koncentracija naudojant interkaliuojamą fluorescencinį dažą 384 šulinėlių mikroplokštelių formatu. Plokštelė apima sužymėtą DNR standartinę kreivę ir kiekvieno partijos mėginio kopijas. Sistema naudoja neapdorotus fluorescencijos nuskaitymus iš mikroplokštelių skaitytuvo ir apskaičiuoja mėginio koncentracijas, atsižvelgiant į standartinę kreivę.
- **Pooling and Normalization** (telkimas ir normalizavimas)— sekoskaitai sujungia bibliotekas į vientisus telkinius. Sistema naudoja anksčiau nustatytas koncentracijas, kad apskaičiuotų tinkamus perkėlimo tūrius kiekvienam sekvenatoriui paruošto telkinio mėginiui.

# <span id="page-13-0"></span>"VeriSeq" NIPT partijų tvarkyklė

"VeriSeq" NIPT partijų tvarkytuvė valdo mėginių, partijų ir telkinių būseną pasitelkdama naudotojo sąsają. Sistema suteikia galimybę sekti mėginius keliose skysčio apdorojimo sistemose ir prietaisuose bei per analizės komandų grandinę. Daugiau informacijos apie mėginių apdorojimo procedūras žr. skyriuje "VeriSeq NIPT Solution v2 Package Insert (document # 1000000078751) (2 versijos "VeriSeq" NIPT sprendimo įdėtiniame informaciniame lapelyje (dokumento Nr. 1000000078751).

Galite tvarkyti mėginius darbo metu naudodami tris skirtingas kategorijas, vadinamas objektais. Šie objektai aprašyti tolesnėje lentelėje.

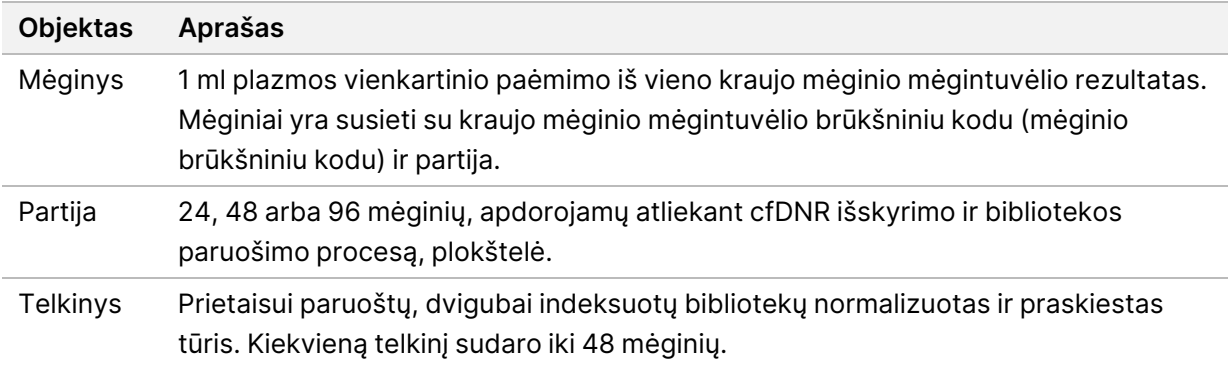

Apdorojimo metu galimi toliau nurodyti veiksmai su objektais.

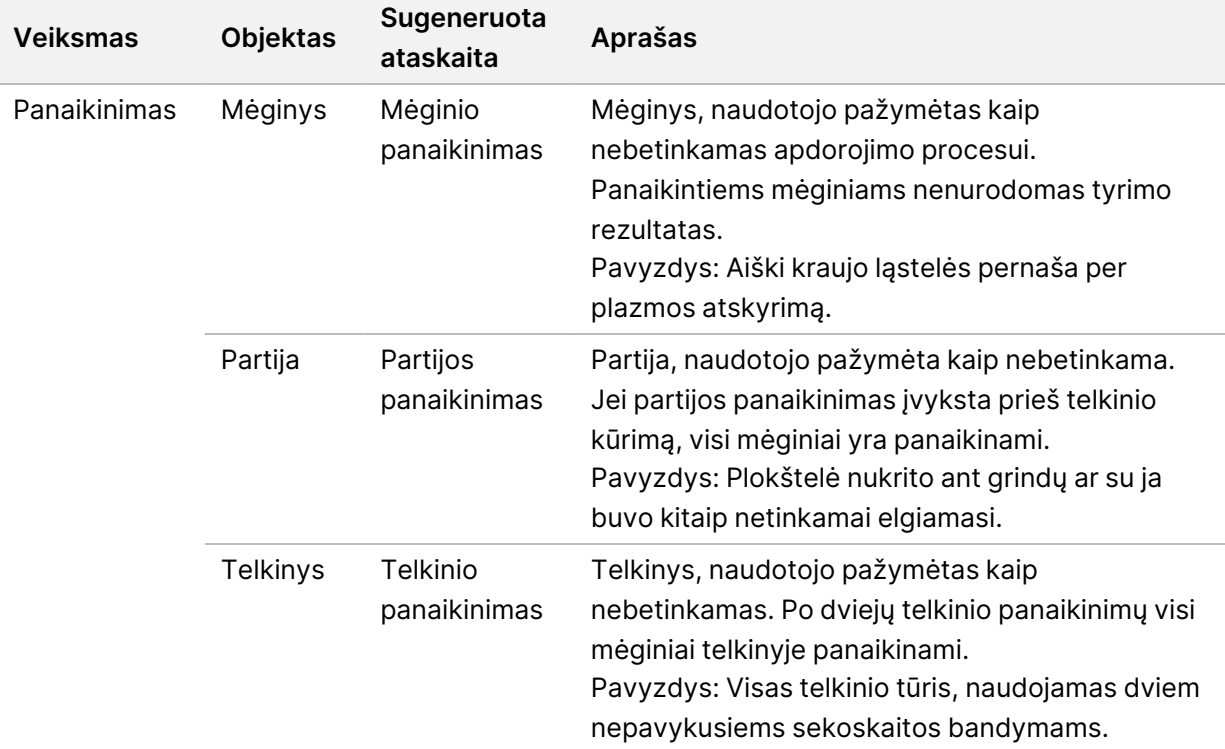

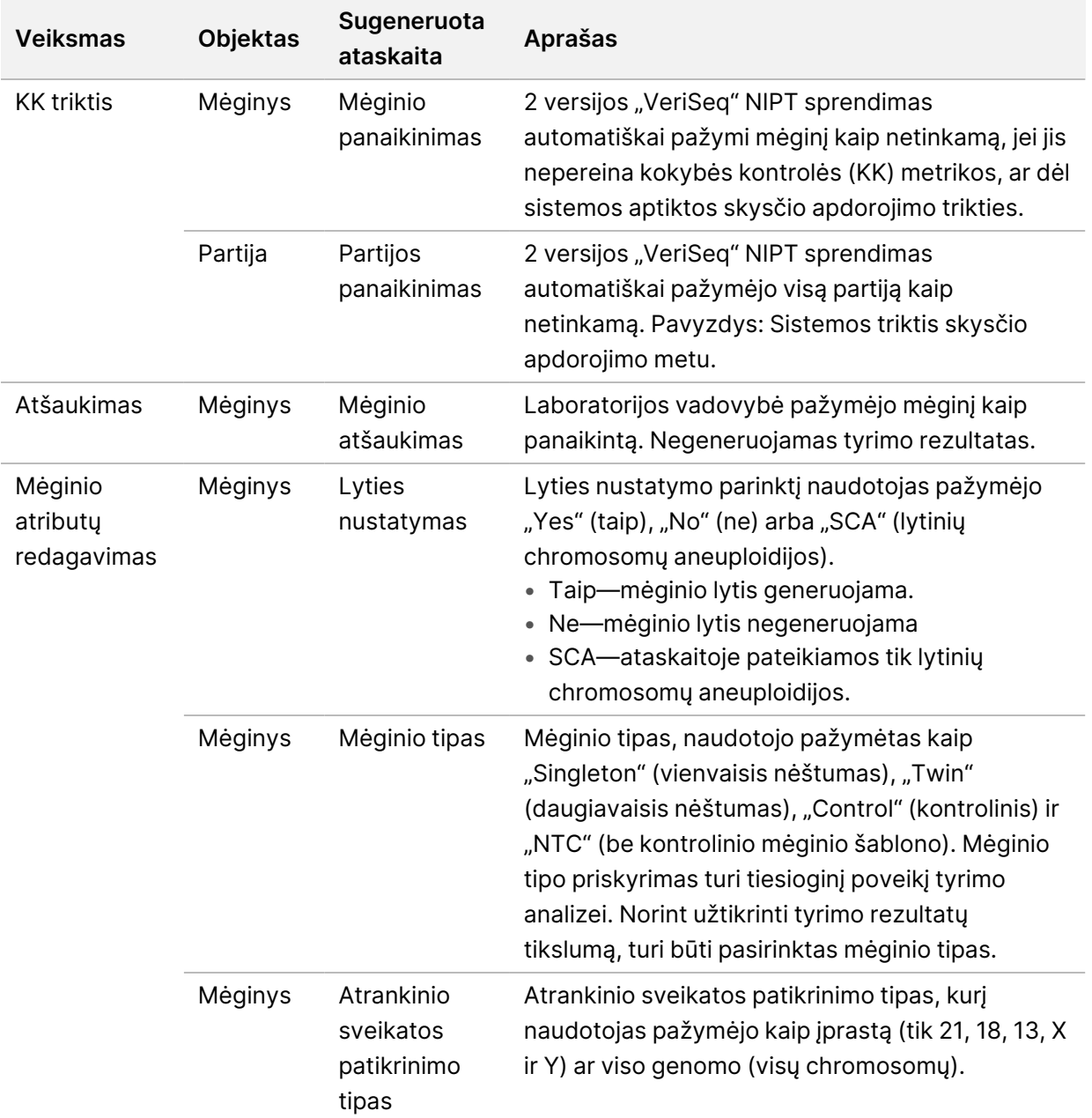

Panaikinus, įvykus KK trikčiai ar atšaukus veiksmą, objektas toliau neapdorojamas. Laboratorijos informacijos valdymo sistema (LIMS) gali naudoti mėginių panaikinimo ataskaitas, kad nurodytų mėginio pakartotinį apdorojimą iš kraujo mėginio surinkimo mėgintuvėlių.

### <span id="page-14-0"></span>**Mėginių lapo įvestis**

Įvesties mėginių lape pateikiama su pacientu susijusi mėginių informacija, įskaitant mėginio tipą ir lytinių chromosomų nustatymo būseną. Prieš pradedant generuoti sekoskaitos telkinius į sistemą, turi būti įvesta visa mėginių informacija.

Įvesties mėginių lapas turi būti tabuliacijos žymėmis atskirto tekstinio failo (\*.txt) formatu. Failo antraštės stulpelių pavadinimai turi visiškai sutapti su antraštės stulpelių pavadinimais, nurodytais tolesnėje lentelėje.

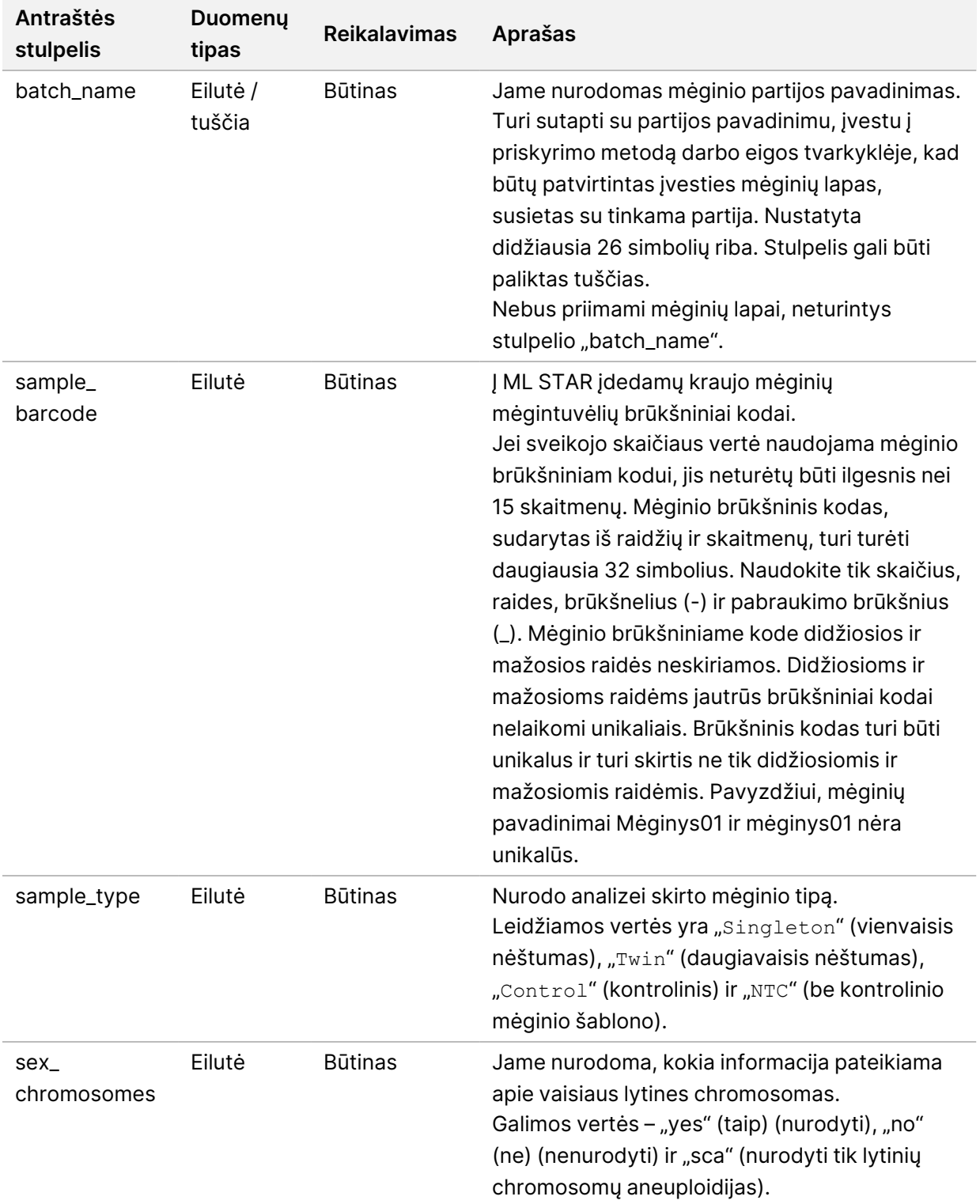

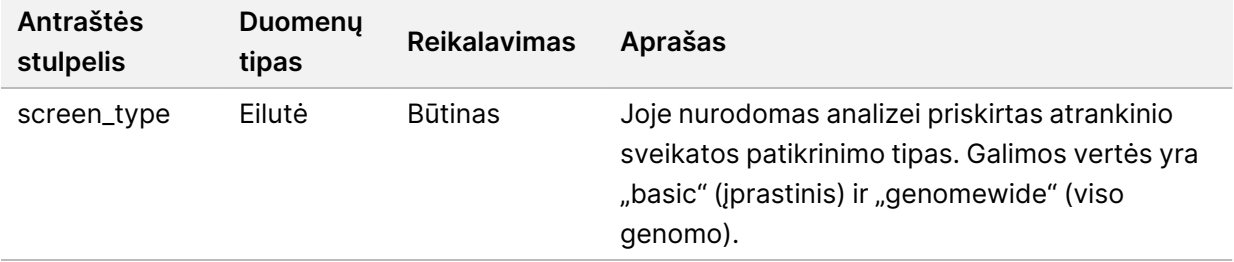

Įvesties mėginių lapas nusiunčiamas per plazmos atskyrimą arba telkimą ir jį galima nusiųsti per "Batch Manager" (partijų tvarkytuvė). Sistema automatiškai NTC mėginiams taiko brūkšninius kodus, atrankinio sveikatos patikrinimo tipą, mėginio tipą ir lyties nustatymą. Pagal tai, ar mėginys nusiųstas plazmos atskyrimo ar telkimo metu, reikalinga skirtinga informacija. Mėginio informacija patvirtinama per mėginio nusiuntimo procesą. Į nusiųstus per plazmos atskyrimą mėginius gali įeiti visas mėginių sąrašas arba mėginių poaibis. Telkimo metu sistema prašo bet kurios trūkstamos mėginio informacijos, kuri nebuvo nusiųsta plazmos atskyrimo metu, net NTC atveju (t. y. lytinės chromosomos ir tikrinimo tipo).

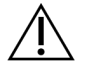

#### DĖMESIO

Kad išvengtumėte klaidų, vykstant plazmos atskyrimui mėginių lape neįtraukite jokių mėginių informacijos ar NCT eilučių.

Galite kontroliuoti mėginių nusiuntimą visiems partijos mėginiams, kuriuos sukūrė LIMS, arba konkretiems mėginiams, kuriuos reikia ištirti iš naujo. Įkeliant mėginius pakartotinio tyrimo tikslais, reikia užpildyti likusias atviras vietas turimais mėginiais.

Pasirinkite vieną iš šių mėginių lapų naudojimo strategijų:

- Numatytosios partijos (LIMS sukurtos partijos)
- Ad hoc partijos ("VeriSeq" NIPT darbo eigos tvarkykle sukurtos partijos)

#### **Numatytosios partijos**

Galite naudoti LIMS, kad sukurtumėte partijas iki prasidedant mėginių apdorojimui. Numatytųjų partijų visi mėginiai jau yra susieti su partija prieš juos įdedant į "ML STAR". Plazmos atskyrimo metu nusiųstame mėginių lape yra visi partijos mėginiai su visa mėginių informacija. LIMS sukurtų partijų mėginių lapuose vertės turi būti partijos ID stulpelyje. Partijų mėginių lapuose turi būti partijos ID stulpelis, kad būtų galima patikrinti, ar apdorojimo pradžioje rankiniu būdu į darbo eigos tvarkyklę buvo teisingai įvestas partijos ID.

Iš anksto nustatytos partijos būdu nustatomi tik tam tikri įdėti mėginiai, nes sistemai reikia, kad visi mėginių lape nurodyti mėginiai būtų partijoje. Jokios kitos informacijos nereikia. Laboratorijos darbuotojai gali tęsti galutinės ataskaitos kūrimą neįvesdami papildomų duomenų.

Iš anksto nustatytų partijų funkcijos ir reikalavimai pateikti toliau.

- Galima valdyti visą partijos turinį.
- Taip neįdėsite nepageidaujamų mėginių.
- Reikia sukurti sistemą, kaip sudaryti partijas iš inventoriaus (pažangioji LIMS).

• Laboratorijos darbuotojams gali tekti nuskaityti tinkamus mėginius iš atmintinės. Priešingu atveju reikalinga pažangi mėginių laikymo sistema.

#### **Ad hoc partijos**

Partijas galite sukurti laboratorijoje surinkdami mėginių mėgintuvėlius ir juos įdėdami į ML STAR plazmos atskyrimo metu. Išankstinis mėginio susiejimas su partija nereikalingas. Jūs nusprendžiate, kurie mėginiai turi būti įtraukti į partiją.

Kai būsite paraginti darbo eigos tvarkyklės, vykstant plazmos atskyrimo procesui pasirinkite **No Sample Sheet** (be mėginių lapo). Darbo eigos tvarkyklė susieja įstatytus mėginius su rankiniu būdu įvestu partijos ID ir sugeneruoja partijos paleidimo ataskaitą.

Ad hoc partijų funkcijos ir reikalavimai pateikti toliau.

- Nereikia LIMS ar mėginių lapo.
- Nusiųsdami telkimo metu galite modifikuoti partijos paleidimo ataskaitą, keisdami informaciją apie mėginio tipą, patikros tipą ir lyties ataskaitos kūrimą. Mėginius galite pridėti bet kuriuo metu.
- Nevykdoma automatizuota mėginių įtraukimo į partiją kontrolė. Galite pateikti analizei nepageidaujamą mėginį.
- Vykstant telkimo procesui mėginių duomenys turi būti nusiųsti.

#### **Mėginio atributų redagavimas**

Prieš pradėdami sekoskaitos seriją galite naudoti "VeriSeq NIPT Batch Manager" ("VeriSeq" NIPT partijų tvarkytuvę) norėdami keisti atskirų mėginių lytinių chromosomų nurodymą, atrankinio sveikatos tikrinimo tipą ir mėginio tipo atributus.

- 1. Eikite į skiltį "Batch Manager" (partijų tvarkytuvė). Informaciją žr. *[Prieiga prie partijų tvarkytuvės](#page-18-0)* [10 psl.](#page-18-0)
- 2. Jveskite "Batch ID" (partijos ID) ir "User Name" (naudotojo vardas) arba operatoriaus inicialus, tada pasirinkite **OK** (gerai).
- 3. Partijos plokštelių diagramoje pasirinkite šulinėlio padėtį, susietą su mėginiu.
- 4. Patvirtinkite, kad rodomas teisingas mėginys ir tada pasirinkite mėginio tipo atributą iš išskleidžiamojo sąrašo "Sample Type" (mėginio tipas).
- 5. Pasirinkite lyties nustatymo atributą iš išskleidžiamojo sąrašo "Sex Reporting" (lyties nustatymas).
- 6. Pasirinkite atrankinio sveikatos patikrinimo tipo atributą iš išskleidžiamojo sąrašo "Screen Type" (atrankinio sveikatos patikrinimo tipas).
- <span id="page-17-0"></span>7. Pasirinkite **Edit** (redaguoti).

### **Mėginio, partijos ir telkinio panaikinimas**

Atsižvelgdamas į mėginio apdorojimo veiksmą, naudotojas gali panaikinti atskirą mėginį, partiją ar mėginio telkinį. Panaikinus mėginį, partiją ar telkinį, jie toliau neapdorojami.

Bet kuriuo metu prieš generuodami ataskaitą, naudokite "VeriSeq" NIPT metodą arba "Batch Manager" (partijų tvarkytuvę) norėdami panaikinti vieną ar daugiau mėginių.

#### **Panaikinimas naudojant "VeriSeq" NIPT metoda**

Norėdami panaikinti mėginius, atlikite toliau nurodytus veiksmus mėginių apdorojimo metu.

- 1. Lange "Well Comments" (komentarai apie šulinėlį) kiekvieno darbo eigos tvarkytuvės pabaigoje pažymėkite atskirus šulinėlinius kaip nesėkmingus ir pasirinkite **OK** (gerai).
- 2. Pasirinkite bent vieną anotaciją iš išskleidžiamojo meniu arba pažymėkite žymimąjį langelį **Other** (kita) ir įveskite komentarą.
- 3. Pažymėkite žymimąjį langelį **Fail Sample** (atmesti mėginį), tada pasirinkite **OK** (gerai).
- 4. Patvirtinkite, jog sistema turi atmesti mėginį.

#### **Panaikinimas naudojant partijų tvarkytuvę**

Naudokite "Batch Manager" (partijų tvarkytuvė) norėdami panaikinti šiuos dalykus:

- mėginį;
- partiją prieš pasibaigiant telkimo veiksmui;
- mėginio telkinį, įvykdžius telkimo veiksmą ir prieš generuojant bandymo ataskaitą.
- PASTABA Prieš paleisdami "Batch Manager" (partijų tvarkytuvę), išeikite iš visų šiuo metu paleistų metodų.

#### <span id="page-18-0"></span>**Prieiga prie partijų tvarkytuvės**

Norėdami pasiekti partijų tvarkytuvę, naudokite vieną iš toliau nurodytų veiksmų:

- "App Launcher" (programų paleidyklė) pasirinkite VeriSeq NIPT Batch Manager ("VeriSeq" NIPT partijų tvarkytuvė).
- Kompiuteryje, prijungtame prie tinklo, pereikite į vietą  $C:\Per{\text{Program Files}}$ (x86)\HAMILTON\Methods\VeriSeqNIPT ir atidarykite partijų tvarkytuvės metodo failą (VeriSeqNIPT\_Batch\_Manager.med) naudodami "Hamilton" serijos valdiklį.

#### **Mėginio panaikinimas**

- 1. Eikite į skiltį "Batch Manager" (partijų tvarkytuvė).
- 2. Jveskite "Batch ID" (partijos ID) ir "User Name" (naudotojo vardas) arba operatoriaus inicialus, tada pasirinkite **OK** (gerai).
- 3. Partijos plokštelių diagramoje pasirinkite šulinėlio padėtį, susietą su nepavykusiu mėginiu.
- 4. Įsitikinkite, kad rodomas reikiamas mėginys, ir pasirinkite **Invalidate Sample** (panaikinti mėginį).

5. Įveskite trikties priežastį ir pasirinkite **Invalidate** (panaikinti). Partijos plokštelių schemoje panaikintų mėginių indikatoriai pasikeičia iš žalios spalvos į raudoną, o būsenos etiketė keičiasi iš tinkamos į nepavykusią.

#### **Partijos panaikinimas**

- 1. Eikite į skiltį "Batch Manager" (partijų tvarkyklė).
- 2. Jveskite "Batch ID" (partijos ID) ir "User Name" (naudotojo vardas) arba operatoriaus inicialus, tada pasirinkite **OK** (gerai).
- 3. Partijos plokštelių diagramoje pasirinkite **Invalidate Batch** (panaikinti partiją).
- 4. Įveskite trikties priežastį ir pasirinkite **Invalidate** (panaikinti). Partijos plokštelių diagramoje nesant tinkamų telkinių tai partijai, visų mėginių indikatoriai keičiasi iš žalios spalvos į raudoną. Tinkami telkiniai partijoje išlieka tinkami.

#### **Telkinio panaikinimas**

- 1. Eikite į skiltį "Batch Manager" (partijų tvarkytuvė).
- 2. Jveskite "Batch ID" (partijos ID) ir "User Name" (naudotojo vardą) arba operatoriaus inicialus, tada pasirinkite **Pool Manager** (telkinių tvarkytuvė).
- 3. Nuskaitykite telkinio brūkšninį kodą.
- 4. Įveskite naudotojo vardą arba operatoriaus inicialus, tada pasirinkite **OK** (gerai).
- <span id="page-19-0"></span>5. Įveskite trikties priežastį ir pasirinkite **Invalidate** (panaikinti).

### **Mėginių lapo nusiuntimas**

Nusiųskite "Batch Manager" (partijų tvarkytuvę) mėginių lapą su mėginių informacija. Naudokite šią funkciją, norėdami nusiųsti arba pakeisti mėginio informaciją dideliuose rinkiniuose.

- 1. Eikite į skiltį "Batch Manager" (partijų tvarkytuvė).
- 2. Jveskite "Batch ID" (partijos ID) ir "User Name" (naudotojo vardas) arba operatoriaus inicialus, tada pasirinkite **OK** (gerai).
- 3. Pasirinkite **Upload New Sample Sheet** (nusiųsti naują mėginių lapą).
- 4. Suraskite ir pasirinkite pageidaujamą mėginių lapą, tada pasirinkite **OK** (gerai).

<span id="page-19-1"></span>Duomenis apie informaciją, kuri turi būti įtraukta į mėginių lapą, žr. *[Mėginių lapo įvestis](#page-14-0)* 6 psl.

### **Mėginio atšaukimas**

- 1. Eikite į skiltį "Batch Manager" (partijų tvarkytuvė).
- 2. Jveskite "Batch ID" (partijos ID) ir "User Name" (naudotojo vardas) arba operatoriaus inicialus, tada pasirinkite **OK** (gerai).
- 3. Partijos plokštelių diagramoje pasirinkite šulinėlio padėtį, susietą su atšauktu mėginiu.
- 4. Įsitikinkite, kad rodomas reikiamas mėginys, ir pasirinkite **Cancel Sample** (atšaukti mėginį).
- <span id="page-20-0"></span>5. Įveskite trikties priežastį ir pasirinkite **Cancel** (atšaukti). Partijos plokštelių diagramoje atšauktas mėginio indikatorius iš žalio pasikeičia į raudoną.

# "VeriSeq" NIPT techninė priežiūra

"VeriSeq" NIPT techninė priežiūra yra keli įrankiai, naudojami "ML STAR" ir darbo eigos tvarkyklei konfigūruoti bei patikrinti. Šių įrankių nebūtina turėti įprastai sistemos veiklai, bet jų gali prireikti norint palengvinti sistemos trikčių šalinimą, kurį atlieka "Illumina" arba "Hamilton" techninės priežiūros skyrius. Šie įrankiai taip pat naudojami norint sureguliuoti sistemos parametrus dėl klasterių tankio nuokrypio.

### <span id="page-20-1"></span>**"VeriSeq" NIPT techninės priežiūros paleidimas**

Prieš vykdydami techninę priežiūrą, uždarykite visus paleistus metodus.

Pasiekite "VeriSeq" NIPT techninę priežiūrą, naudodami vieną iš toliau nurodytų būdų:

- "App Launcher" (programy paleidyklėje) pasirinkite **VeriSeq NIPT Services** ("VeriSeq" NIPT techninė priežiūra).
- Kompiuteryje, prijungtame prie tinklo, pereikite į vietą  $c:\P$ rogram Files (x86)\HAMILTON\Methods\VeriSeqNIPT\ ir atidarykite "VeriSeq" NIPT techninės priežiūros metodų failą (VeriSeqNIPT Service.med) naudodami "Hamilton" serijų valdiklį.

"Services Tools" (paslaugų įrankiai) įjungi šias funkcijas:

- **Individual Tests** (atskiri bandymai) komponentų bandymai, skirti šalinti "ML STAR" aparatinės įrangos triktis.
- **Service Tools** (techninės priežiūros įrankiai) įrankiai, skirti konfigūruoti darbo eigos tvarkyklę.

### **Atskiri bandymai**

Gali prireikti toliau nurodomų sistemos bandymų, kad būtų lengviau šalinti problemas, pasitaikančias darbo eigos tvarkytuvėje.

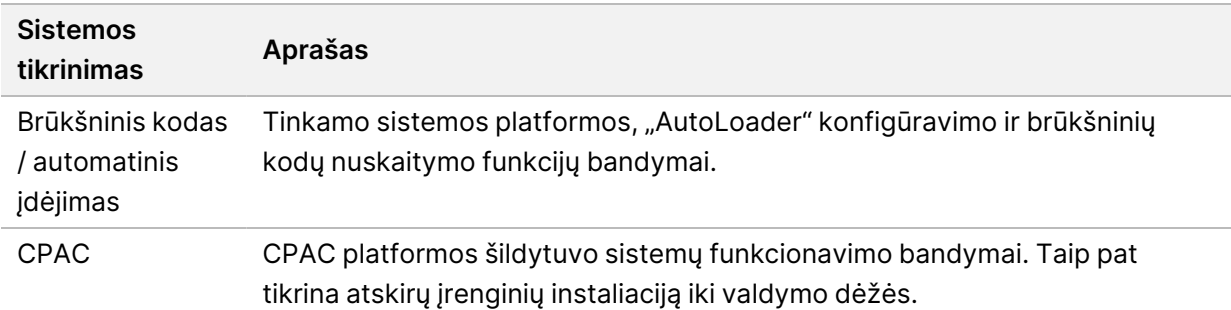

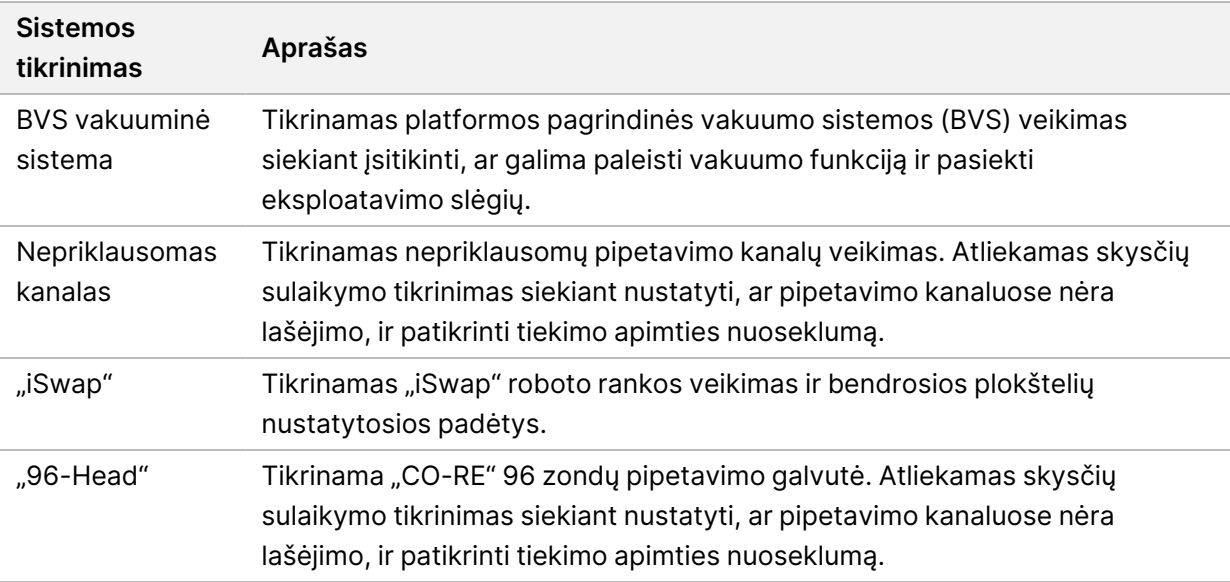

Atskirus bandymus atlikite, kaip nurodyta toliau.

1. Pasirinkite konkretų bandymą, kurį norite vykdyti.

PASTABA "Full IOQ Execution" (visas IOQ vykdymas) paleidžia visus šešis bandymus iš eilės.

- 2. Sekite ekrane pateikiamas instrukcijas, atkreipdami dėmesį į visus įrangos funkcijų pastebėjimus ir bet kokias atsiradusias sistemos klaidas.
- 3. Baigę pasirinkite **Abort** (nutraukti), kad išeitumėte iš metodo.
- 4. Jei būsite paprašyti pateikti sistemos pėdsakų žurnalus, sugeneruotus tikrinimo metu, juos galite pasiekti čiaC:\Program Files (x86)\HAMILTON\LogFiles ir pradėkite nuo VeriSeqNIPT\_ Services.

#### **Techninės priežiūros įrankiai**

"Service Tools" (techninės priežiūros įrankiais) galima konfigūruoti darbo eigos tvarkyklę bei kitas tyrimo nuostatas.

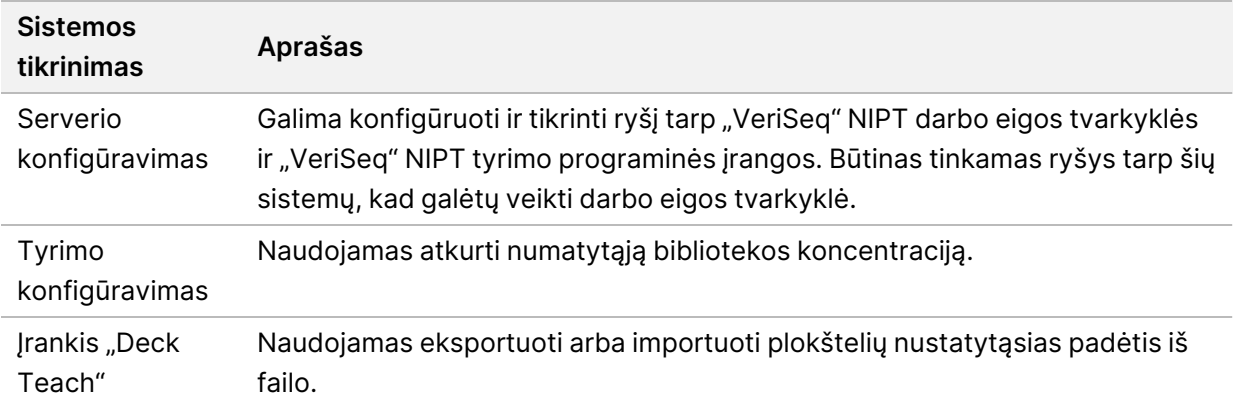

#### **Serverio konfigūravimas**

Jei pasikeitė 2 versijos "VeriSeq" vietinio serverio adresas, nukreipkite darbo eigos tvarkyklę naujuoju adresu:

- 1. Meniu "Services Tools" (techninės priežiūros įrankiai) pasirinkite **Server Configuration** (serverio konfigūravimas).
- 2. URL atnaujinkite nurodydami naująjį vietinio serverio adresą.
- 3. Pasirinkite **Test Connection** (tikrinti ryšį), kad nusiųstumėte bandomąjį pranešimą. Jei pranešimas negautas, susisiekite su "Illumina" techninės priežiūros skyriumi.
- 4. Ekrane "System Configuration" (sistemos konfigūravimas) pasirinkite **OK** (gerai), tada pasirinkite **Apply** (taikyti), kad įrašytumėte naująjį adresą.

Kai atnaujinate tinklo adresą, taip pat turite atnaujinti kompiuterio, kuriame veikia darbo eigos tvarkytuvas, saugiųjų lizdų lygmens (SSL) sertifikatą. Pasiekite "VeriSeq" NIPT tyrimo programinę įrangą (2 versijos) šiame kompiuteryje ir žr. *[Sertifikato parsisiuntimas ir įdiegimas](#page-41-0)* 33 psl.

ML STAR automatizavimo slaptažodį atnaujinti gali tik "Illumina" vietiniai techninės priežiūros inžinieriai. Prieš pakeisdami slaptažodį, įrašytą serveryje, per tinklo sąsają, užtikrinkite, kad "Illumina" vietinių techninės priežiūros inžinierių komandos narys apsilankytų vietoje ir atnaujintų ML STAR slaptažodį. Jeigu atnaujinsite slaptažodį serverio tinklo sąsajoje, bet neatnaujinsite jo ML STAR, sistema taps nenaudojama.

#### **Tyrimo konfigūravimas**

Be to, galite tyrimo konfigūravimo įrankį naudoti nuostatai tolesnė eiga parametrų vertes.

- **Target Library Concentration** (tikslinės bibliotekos koncentracija) nustato numatytąją bibliotekų koncentracijos vertę sekvenavimo priemonės telkiniuose, darbo eigos tvarkyklėje. Koncentracijos vertės taikomos kiekvienai serijai atskirai vykstant telkimo procesuiDaugiau informacijos žr. *"VeriSeq" NIPT sprendimo 2 versijos pakuotės lapelį (dokumento Nr. 1000000078751)*.
- **Default Sex Chromosome Reporting** (numatytasis lytinių chromosomų nustatymas) šiuo parametru nurodoma, koks atributas priskiriamas mėginiui, kai mygtukas "Use Default" (naudoti numatytąjį) pasirenkamas per mėginių paruošimą. Nustatykite šį parametrą į "Yes" (taip) arba "No" (ne).
- **Screen Type** (ekrano tipas) nustato ekrano tipą mėginiui. Nustatykite šį parametrą į "Basic" (pagrindinis) arba "Genomewide" (viso genomo).

Konfigūruokite tyrimo parametrus, kaip nurodyta toliau.

- 1. Pasirinkite **Assay Configuration** (tyrimo konfigūravimas) ir konfigūruokite parametrus pagal poreikį.
	- Atnaujinkite tikslinės bibliotekos koncentracijos (pg/µl) lauką į reikalingą vertę.
	- Atnaujinkite "Default Sex Chromosome Reporting" (numatytasis lytinių chromosomų nustatymas) į reikalingą vertę.
	- Atnaujinkite "Screen Type" (patikros tipas) į reikalingą vertę.

Dokumento Nr. 1000000067940 v08 LIT NAUDOTI "IN VITRO" DIAGNOSTIKAI.

2. Pasirinkite **Apply** (taikyti).

#### **Įrankis "Deck Teach"**

Per trikčių šalinimą jums gali prireikti eksportuoti nustatytų padėčių vertes. Naudokite "Deck Teach" įrankį norėdami generuoti padėčių su jų vertėmis sąrašą.

- 1. Pasirinkite Deck Teach Tool ("Deck Teach" įrankis).
- 2. Pasirinkite **Export** (eksportuoti).
- 3. Išvesties vieta numatyta pagal sąraše pateiktą vietą. Priimkite numatytąją vietą arba pasirinkite tekstinio failo, kuriame nurodytos nustatytos platformos padėtys, išvesties vietą.
- 4. Pasirinkite **OK** (gerai).

"Deck Teach Tool" ("Deck Teach" įrankis) įrašo tekstinį failą, kuriame yra visos nustatytų laboratorinės įrangos padėčių vertės, skirtos darbo eigos tvarkyklei diegti.

5. Pasirinkite **Cancel** (atšaukti), kad grįžtumėte į metodų pasirinkimo ekraną.

## <span id="page-24-1"></span><span id="page-24-0"></span>Naujos kartos sekvenatorius

# Įvadas

Naujos kartos sekoskaitos sistema generuoja sekoskaitos nuskaitymus visų mėginių, esančių kiekybiškai įvertintame bibliotekos telkinyje, ir integruoja su 2 versijos "VeriSeq" NIPT sprendimą naudodama vietinį serverį. Sekoskaitos duomenis įvertina "VeriSeq" NIPT tyrimo programinės įrangos analizės doroklė.

Atsižvelkite į toliau pateikiamą informaciją, kai integruosite naujos kartos sekoskaitos sistemą su 2 versijos "VeriSeq" NIPT sprendimu.

- Duomenų atmintinės integravimas.
- Analizės pralaidumo našumas.
- <span id="page-24-2"></span>• Tinklo duomenų srauto apribojimai.

## Sekoskaitos telkinys

"VeriSeq" NIPT tyrimo programinei įrangai reikalingas naujos kartos sekvenatorius, galintis generuoti sekoskaitos duomenis paruoštame bibliotekos telkinyje pagal toliau nurodytas specifikacijas.

- 2 x 36 suporuotų pagal galą nuskaitymų generavimas.
- Suderinamas su indeksavimo adapteriais "VeriSeq" NIPT mėginių paruošimo rinkinyje.
- Du cheminių medžiagų kanalai.
- <span id="page-24-3"></span>• Automatinis bazių priskyrimo (BCL) failų generavimas.

### Duomenų atmintinės integravimas

Įprastai sekoskaitos serijai atlikti naudojant 2 versijos "VeriSeq" NIPT sprendimą reikia 25–30 GB talpos naujos kartos sekoskaitos sistemos duomenims. Faktinis duomenų dydis gali skirtis, atsižvelgiant į galutinį klasterių tankį. Vietiniame serveryje yra daugiau nei 7,5 TB vietos duomenims laikyti, to pakanka daugiau nei 300 sekoskaitos tyrimų (7500 / 25 = 300).

Duomenų laikymo tikslais susiekite naujos kartos sekoskaitos sistemą su vietiniu serveriu naudodami vieną iš toliau nurodytų metodų:

- Naudokite vietinį serverį kaip laikiną duomenų saugyklą. Šia konfigūracija prietaiso susietas tiesiogiai su serveriu ir duomenys laikomi vietinėje atmintinėje.
- Didelio pralaidumo laboratorijoje naudokite prie tinklo prijungtą atmintinę (NAS). Konfigūruokite naujos kartos sekoskaitos sistemą duomenims laikyti tiesiogiai konkrečioje NAS vietoje.

Šia sąranka konfigūruokite vietinį serverį stebėti konkrečią NAS vietą, įgalinančia serverį stebėti būsimas sekoskaitos serijas. Kelios naujos kartos sekoskaitos sistemos gali būti pridėtos siekiant padidinti mėginių pralaidumą. Daugiau informacijos apie tai, kaip susieti serverį su NAS, žr. skyrių *[Bendrai naudojamos tinklo atmintinės valdymas](#page-38-0)* 30 psl.

<span id="page-25-0"></span>Daugiau informacijos apie tai, kaip susieti naujos kartos sekoskaitos sistemą (-as) su serveriu arba su NAS, žr. sistemos naudotojo vadove.

# Analizės pralaidumo aprėptis

"VeriSeq" NIPT analizės komandų grandinė įprastai apdoroja vienos sekoskaitos serijos duomenis per maždaug 5 valandas. Plėsdami laboratorijos galimybes ir siekdami geresnio mėginių pralaidumo, atsižvelkite į tai, kad vienas serveris gali apdoroti daugiausia keturias serijas per dieną, o tai iš viso sudaro 48 mėgin. x 4 = 192 mėgin. per dieną. Norėdami gauti papildomų pralaidumo sprendimų, susisiekite su "Illumina" techninės pagalbos skyriumi.

### <span id="page-25-1"></span>Tinklo duomenų srauto apribojimai

2 versijos "VeriSeq" NIPT sprendimas naudoja laboratorijos vietinį tinklą (angl. "Local Area Network", LAN) duomenų pralaidumui užtikrinti tarp sekoskaitos sistemos, vietinio serverio ir NAS (jei sukonfigūruota). Norėdami išplėsti mėginių pralaidumą, atsižvelkite į toliau nurodytus IT infrastruktūros duomenų srauto apribojimus.

- Vidutinis maždaug 25 GB duomenų srautas yra generuojamas per maždaug 10 valandų, todėl kiekvienam sekvenatoriui tenka 0,7 MB/sek. pralaidumo.
- <span id="page-25-2"></span>• Laboratorijos infrastruktūroje taip pat gali būti palaikomi kiti duomenų srauto šaltiniai, į kuriuos reikėtų atsižvelgti.

# "VeriSeq" NIPT vietinio paleidimo tvarkytuvė

Jei naudojate naujos kartos sekoskaitos sistemą, kurioje yra "VeriSeq" NIPT "Local Run Manager" sekoskaitai pasiruoškite, kaip nurodyta toliau.

- 1. "VeriSeq" NIPT "Local Run Manager" (vietinio paleidimo tvarkytuvėje) pasirinkite Create Run (sukurti seriją).
- 2. Išskleidžiamajame meniu pasirinkite **VeriSeq NIPT**.
- 3. Užpildykite toliau nurodytus laukus:
	- "Run Name" (serijos pavadinimas)
	- Serijos aprašymas (nebūtina)
	- Telkinio brūkšninis kodas

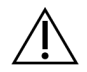

### DĖMESIO

Telkinio brūkšninis kodas, įvestas į "Local Run Manager" modulį, turi sutapti su telkinio brūkšniniu kodu, įvestu į darbo eigos tvarkyklę. "VeriSeq" NIPT tyrimo programinė įranga atmeta neteisingas serijų konfigūracijas, todėl gali prireikti iš naujo atlikti sekoskaitą. Telkinio brūkšniniai kodai turi būti nauji ir unikalūs. Analizė nepavyks, jeigu brūkšninis kodas susietas su anksčiau analizuota partija.

4. Pasirinkite **Save Run** (išsaugoti seriją). Baigę nustatyti seriją galite paleisti ją naudodami prietaiso programinę įrangą.

# <span id="page-27-1"></span><span id="page-27-0"></span>2 v. "VeriSeq" NIPT tyrimo programinė įranga

# Įvadas

2 versijos "VeriSeq" NIPT tyrimo programinė įranga generuoja statistinius duomenis, kad įvertintų ištirtų mėginių chromosomų kopijų skaičių. Ji taip pat gali nustatyti aneuploidijas chromosomose, parinktose analizei. Chromosomų pasirinkimas analizei priklauso nuo jūsų pasirinkto atrankinio sveikatos patikrinimo tipo: įprastas (21, 18, 13, X ir Y chromosomos) arba viso genomo (visos chromosomos). Pasirinkus viso genomo parinktį, programinė įranga taip pat tiria, ar autosomoje didėja ar mažėja antrinių chromosomos sričių kopijų skaičius. Naujos kartos sekoskaitos prietaisas generuoja analizės įvestį 36 bazių suporuotų pagal galą nuskaitymų forma.

2 versijos "VeriSeq" NIPT tyrimo programinė įranga veikia naudojant 2 versijos "VeriSeq" vietinį serverį. Vietinis serveris yra pagrindinė 2 versijos "VeriSeq" NIPT sprendimo dalis ir juo susiejama "VeriSeq" NIPT darbo eigos tvarkyklė, naujos kartos sekoskaitos sistema ir naudotojas.

"VeriSeq" NIPT tyrimo programine įranga nuskaitymai prilyginami žmogaus genomui ir atliekama nuskaitymų analizė, prilygintų unikaliai genomo vietai ar sričiai. "VeriSeq" NIPT tyrimo programinė įranga pašalina pasikartojančius nuskaitymus ir vietas, kuriose pastebimas didelis aprėpties variantiškumas euploidiniuose mėginiuose. Sekoskaitos duomenys normalizuojami nukleotido turiniui ir jais siekiama ištaisyti partijos poveikį bei kitus nepageidaujamo variantiškumo šaltinius. Informacija apie cfDNR fragmento ilgį išvedama iš suporuotų pagal galą sekoskaitos nuskaitymų. "VeriSeq" NIPT tyrimo programinė įranga taip pat vertina sričių sekoskaitos aprėpties statistinius duomenis, kurie, kaip žinoma, yra papildyti vaisiaus ar motinos cfDNR. Duomenys, generuojami iš fragmento ilgio ar aprėpties analizės, naudojami norint apskaičiuoti kiekvieno mėginio vaisiaus frakciją (FF).

"VeriSeq" NIPT tyrimo programinė įranga nurodo, ar aptikta anomalija pagal mėginio atrankinės sveikatos patikrinimo parinktį, pasirinktą tyrimo meniu. Įprastu atrankiniu sveikatos patikrinimu nurodomos tik aneuploidijų anomalijos. Viso genomo atrankiniu sveikatos patikrinimu anomalijos apima aneuploidijas arba dalinę deleciją ar duplikaciją.

# <span id="page-27-2"></span>"VeriSeq" NIPT tyrimo programinės įrangos komponentai

"VeriSeq" NIPT tyrimo programinė įranga nesustodama veikia ir stebi naujus sekoskaitos duomenis, kai jie pridedami į vietinio serverio įvesties aplanką. Kai nustatoma nauja sekoskaitos serija, pradedama vykdyti tolesnė eiga.

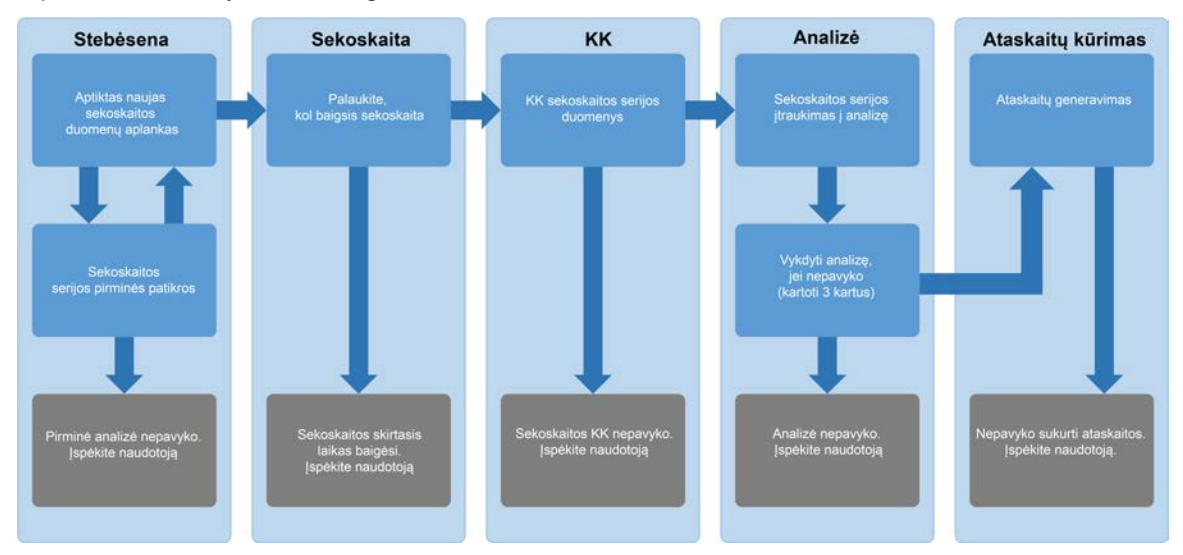

#### 3 pav. Duomenų srauto diagrama

- 1. **Monitoring** (stebėsena) iš anksto tikrinamas naujos sekoskaitos serijos validumas. Kai programinė įranga aptinka naują sekoskaitos vykdymą, atliekami šie validumo tikrinimai:
	- a. Tikrina, kad vykdymo parametrai būtų suderinami su laukiamomis vertėmis.
	- b. Susieja pratekamąją kiuvetę su turimu telkinio mėgintuvėliu.

c. Patvirtina, kad telkinys nebuvo apdorotas pirmiau. Sistema neleidžia pakartotinio vykdymo. Jei patikra nepereinama, naudotojui pranešama per pranešimo el. paštu sistemą ir žiniatinklio naudotojo sąsajos žurnale "Alerts" (įspėjimai).

- 2. **Sequencing** (sekoskaita) nuolat stebima, ar sekoskaitos serija jau baigėsi. Yra nustatytas laikmatis, kuriame nurodomas serijai baigti skirtasis laikas. Jei skirtasis laikas baigėsi, naudotojui pranešama per pranešimo el. paštu sistemą ir žiniatinklio naudotojo sąsajos žurnale "Alerts" (įspėjimai).
- 3. **QC** (KK) tiriami vidinių operacijų KK failai, generuojami sekvenatoriaus. "VeriSeq" NIPT tyrimo programinė įranga tikrina visą klasterių skaičių, klasterių tankį ir nuskaitymų kokybės įverčius. Jei neperėjo KK kriterijų, naudotojui pranešama per pranešimo el. paštu sistemą ir žiniatinklio naudotojo sąsajos žurnale "Alerts" (įspėjimai).
- 4. **Analysis** (analizė) valdoma kelių sekoskaitos serijų, kurias generuoja su serveriu sukonfigūruoti įvairūs prietaisai, analizės eilė. Serveris vienu metu apdoroja analizės užduotį eilės tvarkos principu, kai pirma užduotis pirmiausia ir baigiama (angl. "First In, First Out", FIFO). Kai sėkmingai baigiasi analizė, kita suplanuota eilėje analizė paleidžiama. Jei analizės serija nepavyko ar baigėsi jos skirtasis laikas, "VeriSeq" NIPT tyrimo programinė įranga automatiškai iš naujo paleidžia analizę ne daugiau trijų kartų. Po kiekvienos nesėkmės naudotojui pranešama per pranešimo el. paštu sistemą ir žiniatinklio naudotojo sąsajos žurnale "Alerts" (įspėjimai).
- 5. **Reporting** (ataskaitų kūrimas) kai baigiasi analizė, kuriama ataskaita, kurioje yra galutiniai jos rezultatai. Jei įvyksta klaida, bet ataskaitos nesukuriamos, naudotojui pranešama per pranešimo el. paštu sistemą ir žiniatinklio naudotojo sąsajos žurnale "Alerts" (įspėjimai).

### <span id="page-29-0"></span>**"VeriSeq" NIPT tyrimo programinės įrangos užduotys**

"VeriSeq" NIPT tyrimo programinė įranga atlieka automatizuotas ir naudotojo paleistas užduotis.

#### **Automatizuotos užduotys**

"VeriSeq" NIPT tyrimo programinė įranga atlieka toliau nurodytas automatizuotas užduotis.

- **Mėginių paruošimo žurnalo sudėstymas ir laikymas** kiekvieno veiksmo pabaigoje generuojami išvesties failai, jie saugomi aplanke "ProcessLogs", esančiame išvesties aplanke. Žr. [Ataskaitų failo](#page-56-3) *[struktūra](#page-56-3)* 48 psl, kur pateikta apžvalga, ir *[Procesų ataskaitos](#page-81-1)* 73 psl, kur pateikta informacija.
- **Įspėjimų, el. laiškų ir ataskaitų pranešimų generavimas** stebimos partijos, telkinio ir mėginio validumo būsenos atliekant mėginių paruošimo veiksmus bei sekoskaitos duomenų KK ir tikrinami kiekvieno mėginio analizės rezultatai. Atsižvelgiant į validumo patikrų duomenis, "VeriSeg" NIPT tyrimo programinė įranga įvertina, ar toliau tęsti procesą ir ar reikia pranešti apie rezultatus. "VeriSeq" NIPT tyrimo programinė įranga nutraukia procesą, kai partija ar telkinys yra panaikinami atsižvelgiant į KK rezultatus. Naudotojui siunčiamas pranešimas el. paštu, generuojama ataskaita bei įspėjimas kataloguojamas žiniatinklio naudotojo sąsajoje.
- **Sekoskaitos duomenų analizė** analizuojami neapdoroti sekoskaitos duomenys kiekvieno mėginio, sutankinto telkinyje naudojant integruotą NIPT analizės programinę įrangą. "VeriSeg" NIPT tyrimo programinė įranga nurodo kiekvieno mėginio aneuploidijų įverčius. Sistema nepateikia naudotojo panaikintų ar atšauktų mėginių rezultatų. Mėginiams, neatitinkantiems KK kriterijų, pateikiama aiškiai nurodyta trikties priežastis, tačiau nesėkmingų mėginių rezultatai nerodomi. Daugiau informacijos žr. *["NIPT Report" \(NIPT ataskaita\)](#page-63-1)* 55 psl.
- **Rezultatų failo generavimas** pateikiami mėginių rezultatai tabuliavimo žingsniais atskirtų verčių failo formatu. Failas įrašomas į išvesties aplanką. Daugiau informacijos žr. *["NIPT Report" \(NIPT](#page-63-1) [ataskaita\)](#page-63-1)* 55 psl.
- Ataskaitų generavimas "VeriSeq" NIPT tyrimo programinė įranga generuoja papildomų rezultatų informaciją, pranešimus ir procesų ataskaitas. Daugiau informacijos žr. *[Sistemos ataskaitos](#page-56-0)* 48 psl.
- **Mėginio telkinio ir partijos panaikinimas**
	- **Sample invalidation** (mėginio panaikinimas) "VeriSeq" NIPT tyrimo programinė įranga pažymi atskirus mėginius kaip netinkamus, kai naudotojas atlieka toliau nurodytus veiksmus.
		- Patvirtina mėginių panaikinimą.
		- Ruošdamas biblioteką ir prieš sukurdamas telkinius panaikina visą plokštelę.

Kai mėginys pažymimas kaip netinkamas, generuojama "Sample Invalidation Report" (mėginio panaikinimo ataskaita), žr. skyrių *[Sample Invalidation Report \(telkinio panaikinimo ataskaita\)](#page-80-0)* [72 psl.](#page-80-0)

- **Pool and batch invalidation report generation** (telkinio ir partijos panaikinimo ataskaitos generavimas) – tik naudotojas gali panaikinti telkinius ir partijas. Panaikinti telkiniai sistemos neapdorojami. Telkiniai, kurie jau buvo sukurti iš panaikintos partijos, automatiškai nepanaikinami ir gali būti toliau sistemos apdorojami. Vis dėlto nauji telkiniai negali būti sukurti iš panaikintos partijos. Kai telkinys panaikinamas, sistema sukuria užklausos pakartotiniam telkinio tyrimui ataskaitą atitinkant toliau nurodytas sąlygas.
	- Partija yra tinkama.
	- Tai partijai nebėra pasiekiamų telkinių.
	- Dar nebuvo pasiektas leistinų telkinių iš partijos skaičius.

Daugiau informacijos žr. skyriuje *[Pool Retest Request Report \(pakartotinio telkinio tyrimo](#page-81-0) [užklausos ataskaita\)](#page-81-0)* 73 psl.

- **Pakartotinio tyrimo valdymas**
	- **Pool failures** (telkinio triktys) nepavykę telkiniai įprastai yra tie telkiniai, kurie neperėjo sekoskaitos KK metrikos. "VeriSeq" NIPT tyrimo programinė įranga toliau neapdoroja nepavykusių telkinių, jei serija nutraukiama. Iš naujo atlikite sekoskaitą naudodami antrojo telkinio alikvotinę dalį.
	- **Sample failures** (mėginių triktys) jei reikia, programinė įranga suteikia galimybę iš naujo ištirti nepavykusius mėginius. Nepavykę mėginiai turi būti įtraukti į naują partiją ir pakartotinai apdoroti pagal tyrimo veiksmus.
	- **Reruns** (pakartotiniai tyrimai) sistema pakartotinai neanalizuoja telkinių su mėginiais, kurie anksčiau buvo apdoroti ir kurių rezultatai buvo sėkmingai pateikti. Pakartokite mėginio tyrimą, perkeldami mėginį į naujos partijos plokštelę.

#### **Naudotojo užduotys**

2 versijos "VeriSeq" NIPT sprendimas įgalina naudotojus atlikti užduotis, kaip nurodyta toliau. Naudodami darbo eigos tvarkyklę, atlikite toliau nurodytus veiksmus.

- Šiuos elementus pažymėkite kaip netinkamus:
	- Atskiras mėginys.
	- Visi partijos mėginiai.
- Visi su telkiniu susiję mėginiai.
- Pažymėkite atitinkamą mėginį kaip atšauktą. Tada "VeriSeq" NIPT tyrimo programinė įranga pažymi rezultatus kaip atšauktus galutinių rezultatų ataskaitoje.

"VeriSeq" NIPT tyrimo programinės įrangos naudojimas:

- Konfigūruokite programinę įrangą, kad ji būtų įrengta ir integruota laboratorijos tinklo infrastruktūroje.
- Keiskite konfigūracijos nuostatas, tokias kaip tinklo nuostatos, bendrai naudojamų aplankų vietos ir naudotojų paskyrų valdymo.
- Peržiūrėkite sistemos ir partijos būseną, rezultatų ir partijos apdorojimo ataskaitas, veiklų ir patikrų katalogus bei tyrimo rezultatus.

### **Sekoskaitos doroklė**

"VeriSeq" NIPT tyrimo programinė įranga valdo sekoskaitos serijas, kurias generuoja sekoskaitos prietaisai naudodami sekoskaitos doroklę. Ja identifikuojamos naujos sekoskaitos serijos, tikrinami nauji serijos parametrai ir susiejamas telkinio brūkšninis kodas su žinomu telkiniu, sukurtu bibliotekos paruošimo proceso metu. Jei nepavyksta susieti, naudotojui siunčiamas pranešimas ir stabdomas sekoskaitos serijos apdorojimas.

Patikrą atlikus sėkmingai, "VeriSeg" NIPT tyrimo programinė įranga toliau stebi sekoskaitos serijas iki jų atlikimo. Atliktos sekoskaitos serijos įtraukiamos į eilę ir bus apdorojamos analizės komandų grandinės analizės dorokle (daugiau informacijos žr. *[Komandų grandinės analizės doroklė](#page-32-0)* 24 psl).

#### **Sekoskaitos serijų suderinamumas**

"VeriSeq" NIPT tyrimo programinė įranga analizuoja tik sekoskaitos serijas, kurios yra suderinamos su cfDNR analizės darbo eiga.

Bazių iškvietoms generuoti naudokite tik suderinamus sekoskaitos metodus ir programinės įrangos versijas.

#### PASTABA Reguliariai stebėkite sekoskaitos duomenų efektyvumo metriką ir įsitikinkite, kad duomenų kokybė atitinka specifikaciją.

"VeriSeq" NIPT vietinio paleidimo tvarkytuvės moduliu konfigūruojama sekoskaita, pasitelkiant toliau pateikiamus nuskaitymų parametrus.

- Suporuota pagal galą serija su 2 x 36 ciklų nuskaitymais.
- Dvigubas indeksavimas su dviem 8 ciklų indeksavimo nuskaitymais.

<span id="page-31-0"></span>PASTABA Galimybė atlikti užduotis priklauso nuo naudotojo leidimų. Daugiau informacijos žr. *[Naudotojo vaidmenų priskyrimas](#page-36-1)* 28 psl.

### <span id="page-32-0"></span>**Komandų grandinės analizės doroklė**

Analizės komandų grandinės doroklė paleidžia analizės komandų grandinę, kad aptiktų aneuploidiją. Komandų grandinė vienu metu apdoroja vieną sekoskaitos seriją per trumpesnę nei 5 valandų vidutinę trukmę kiekvienam telkiniui. Jei analizės metu nepavyksta apdoroti telkinio arba analizė nebaigiama dėl elektros energijos tiekimo trikties ar jos skirtasis laikas baigėsi, analizės komandų grandinės doroklė automatiškai iš naujo sudaro serijos eilę. Jeigu telkinio apdoroti nepavyksta tris kartus iš eilės, komandų grandinės analizės doroklė pažymi šį apdorojimą kaip nepavykusį ir generuoja klaidos pranešimą.

Sėkmingai atlikta analizė aktyvina NIPT ataskaitos generavimą. Daugiau informacijos žr. *["NIPT Report"](#page-63-1)  [\(NIPT ataskaita\)](#page-63-1)* 55 psl.

#### **Darbo eigos skirtajam laikui ir atmintinei keliami reikalavimai**

cfDNR analizės darbo eigai taikomi toliau nurodyti skirtojo laiko ir saugyklos apribojimai.

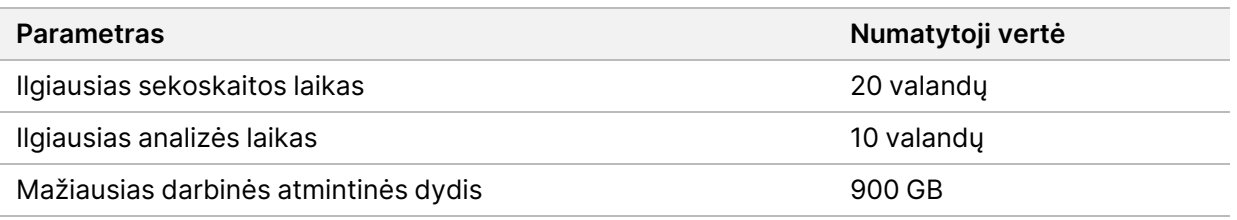

# <span id="page-32-1"></span>Žiniatinklio naudotojo sąsaja

"VeriSeq" NIPT tyrimo programinė įranga priglobia vietinio žiniatinklio naudotojo sąsają (UI), kuria galima lengvai pasiekti vietinį serverį iš bet kurios tinklo vietos. Žiniatinklio naudotojo sąsajoje pateikiamos toliau nurodytos funkcijos:

PASTABA "VeriSeq" NIPT tyrimo programinės įrangos žiniatinklio naudotojo sąsaja nepalaiko mobiliųjų įrenginių.

- **View recent activities** (naujausių veiklų peržiūra) nurodomi atlikti veiksmai tyrimo vykdymo metu. Apie daugelį šių veiklų naudotojas įspėjamas per pranešimų el. paštu sistemą. Daugiau informacijos žr. *[Tyrimo programinės įrangos pranešimai](#page-91-2)* 83 psl.
- **View errors and alerts** (klaidų ir įspėjimų peržiūra) nustatomos problemos, dėl kurių gali būti sustabdytas tolesnis tyrimo apdorojimas. Klaidų pranešimai ir įspėjimai naudotojui siunčiami per pranešimų el. paštu sistemą. Daugiau informacijos žr. *[Tyrimo programinės įrangos pranešimai](#page-91-2)* [83 psl.](#page-91-2)
- **Configure the server network settings** (serverio tinklo nuostatų konfigūravimas) įprastai "Illumina" darbuotojai sukonfigūruoja tinklą įdiegdami sistemą. Gali prireikti modifikacijų, jei vietiniam tinklui būtini IT keitimai. Daugiau informacijos žr. *[Tinklo ir serverio nuostatų konfigūravimas](#page-40-0)* 32 psl.
- **Manage server access** (prieigos prie serverio valdymas) pasiekti vietinį serverį gali tik turintys administratoriaus ir operatoriaus lygio teises. Šiais prieigos lygiais valdoma prieiga norint peržiūrėti veiklų, įspėjimų ir klaidų žurnalus bei darbo tinkle ir duomenų siejimo nuostatų modifikavimas. Daugiau informacijos žr. *[Naudotojų valdymas](#page-36-0)* 28 psl.
- **Configure sequencing data folder** (sekoskaitos duomenų aplanko konfigūravimas) pagal numatytuosius parametrus serveryje laikomi sekoskaitos duomenys. Tačiau galima pridėti centrinę NAS išplėsti laikymo talpą. Daugiau informacijos žr. *[Serverio atmintinių susiejimas](#page-50-1)* 42 psl.
- **Configure email notification subscribers list** (pranešimų el. paštu prenumeratorių sąrašo konfigūravimas) – tvarkomas prenumeratorių sąrašas, gaunančių pranešimus el. paštu, kuriuose nurodomi klaidų pranešimai ir tyrimo proceso įspėjimai. Daugiau informacijos žr. *[Sistemos](#page-42-0) [pranešimų el. paštu konfigūravimas](#page-42-0)* 34 psl.
- **Reboot or shutdown the server** (serverio įkėlimas iš naujo ar jo stabdymas) jei reikia, iš naujo paleidžia ar sustabdo serverį. Įkėlimas iš naujo ar stabdymas gali būti būtinas konfigūracijos nuostatai įsigalioti arba naudojamas kaip priemonė serverio trikčiai šalinti. Daugiau informacijos žr. *[Serverio įkėlimas iš naujo](#page-51-0)* 43 psl ir *[Serverio stabdymas](#page-51-1)* 43 psl.
- **Configure database backup encryption** (duomenų bazės atsarginės kopijos užšifravimo konfigūravimas) – įjungia galimybę užšifruoti serverio duomenų bazės atsargines kopijas ir nustatyti užšifravimo slaptažodį. Ši funkcija taip pat leidžia sugeneruoti laikiną, neužšifruotą atsarginę kopiją. Daugiau informacijos žr. *[Atsarginės kopijos užšifravimo konfigūravimas](#page-43-0)* 35 psl.
- **Configure network passwords** (tinklo slaptažodžių konfigūravimas) nustatykite ryšio tarp serverio ir sekoskaitos prietaisų bei "VeriSeq NIPT Microlab STAR" instrumentų tinklo slaptažodžius. Daugiau informacijos žr. *[Tinklo slaptažodžių konfigūravimas](#page-44-0)* 36 psl.

### <span id="page-33-0"></span>**Galutinio naudotojo licencijos sutartis**

Pirmą kartą prisijungdami prie žiniatinklio naudotojo sąsajos būsite paprašyti sutikti su galutinio naudotojo licencijos sutarties (EULA) nuostatomis. Pasirinkę **Download EULA** (atsisiųsti EULA) galėsite atsisiųsti licencijos sutartį į savo kompiuterį. Norėdami toliau dirbti naudodamiesi žiniatinklio naudotojo sąsaja, turėsite sutikti su programinės įrangos EULA nuostatomis.

<span id="page-33-1"></span>Prireikus, sutikę su EULA nuostatomis, galite grįžti į EULA puslapį ir atsisiųsti sutarties dokumentą.

### **Žiniatinklio naudotojo sąsajos konfigūravimas**

Pasirinkite nuostatų piktogramą, norėdami pasiekti išskleidžiamąjį konfigūravimo nuostatų sąrašą. Parametrai rodomi pagal naudotojo vaidmenį ir jų susietąsias teises. Daugiau informacijos žr. *[Naudotojo](#page-36-1) [vaidmenų priskyrimas](#page-36-1)* 28 psl.

PASTABA Technikas negali pasiekti šių funkcijų.

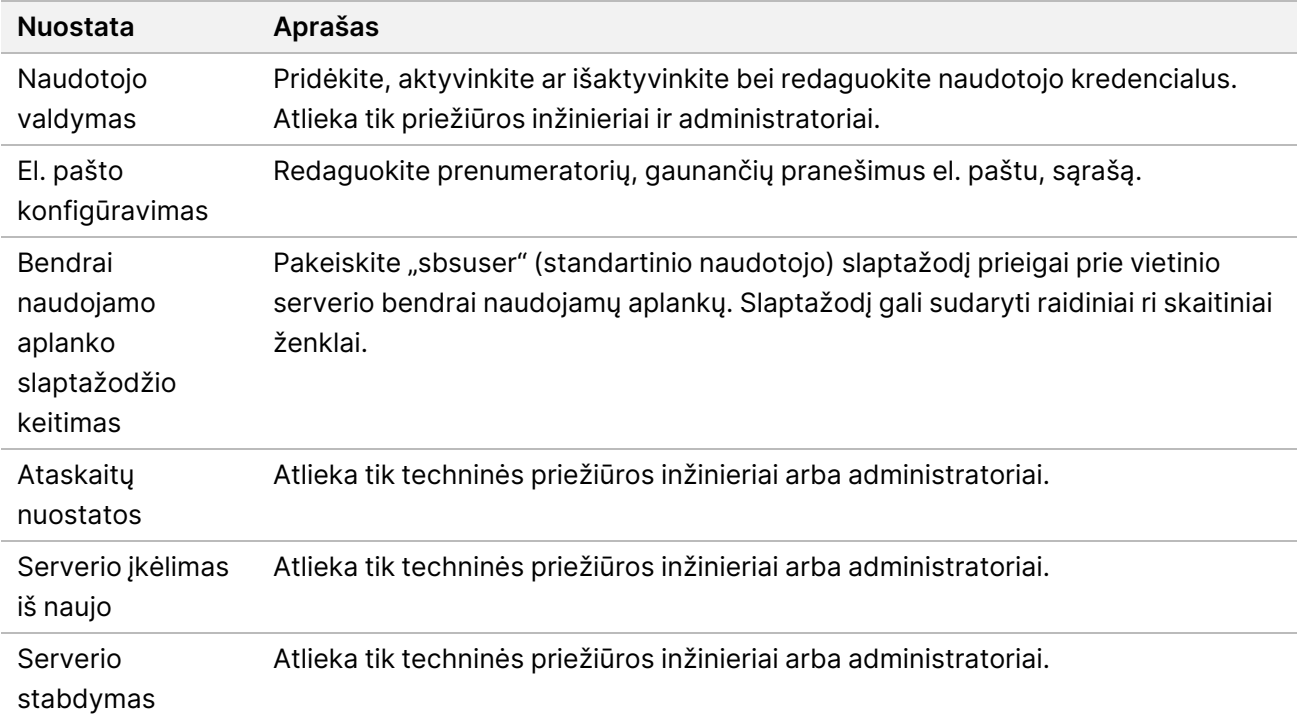

### <span id="page-34-0"></span>**Prisijungimas prie žiniatinklio naudotojo sąsajos**

Prisijunkite prie "VeriSeq" NIPT tyrimo programinės įrangos, kaip nurodyta toliau.

- 1. Kompiuteryje, prijungtame prie to pačio tinklo kaip ir vietinis serveris, atidarykite vieną iš toliau nurodytų žiniatinklio naršyklių.
	- "Chrome" v69 arba vėlesnę
	- "Firefox" v62 arba vėlesnę
	- "Internet Explorer" v11 arba vėlesnę
- 2. Jveskite serverio IP adresą arba serverio pavadinimą, kurį diegimo metu suteikė "Illumina", kurio atitikmuo https://<Onsite Server IP address>/login. (eg, https://10.10.10.10/login).
- 3. Jei atsiranda naršyklės saugos perspėjimas, pridėkite saugos išimtį, kad pereitumėte prie prisijungimo ekrano.

Saugos perspėjimas nurodo, kad kompiuteris neturi įdiegto saugiųjų sujungimų lygmens (SSL) sertifikato. Norėdami įdiegti sertifikatą, vadovaukitės instrukcijomis, pateiktomis *[Sertifikato](#page-41-0) [parsisiuntimas ir įdiegimas](#page-41-0)* 33 psl.

- 4. Prisijungimo ekrane įveskite "Illumina" pateiktus naudotojo vardą ir slaptažodį (skiriamos didžiosios ir mažosios raidės), tada pasirinkite **Log In** (prisijungti).
- PASTABA Po 10 minučių neveiklumo "VeriSeq" NIPT tyrimo programinė įranga automatiškai atjungia dabartinį naudotoją.

### <span id="page-35-0"></span>**Ataskaitų sritis**

Prisijungus rodomas "VeriSeq" NIPT tyrimo 2 versijos programinės įrangos ataskaitų sritis Ataskaitų sritis yra pagrindinis naršymo langas. Norėdami grįžti į ataskaitų sritį, pasirinkite meniu parinktį **Dashboard** (ataskaitų sritis).

Ataskaitų srityje rodomos 50 ankstesnių veiklų, kurios buvo kataloguotos (jei yra mažiau nei 50, rodomos kataloguotos veiklos). Galite paimti ankstesnes 50 veiklų ir naršyti veiklų istoriją veiklų lentelės apatiniame dešiniajame kampe pasirinkdami **Previous** (ankstesnės).

#### **Naujausių veiklų peržiūra**

Skirtuke "Recent Activities" (naujausios veiklos) pateikiamas trumpas naujausių "VeriSeq" NIPT tyrimo programinės įrangos ir vietinio serverio veiklų aprašymas.

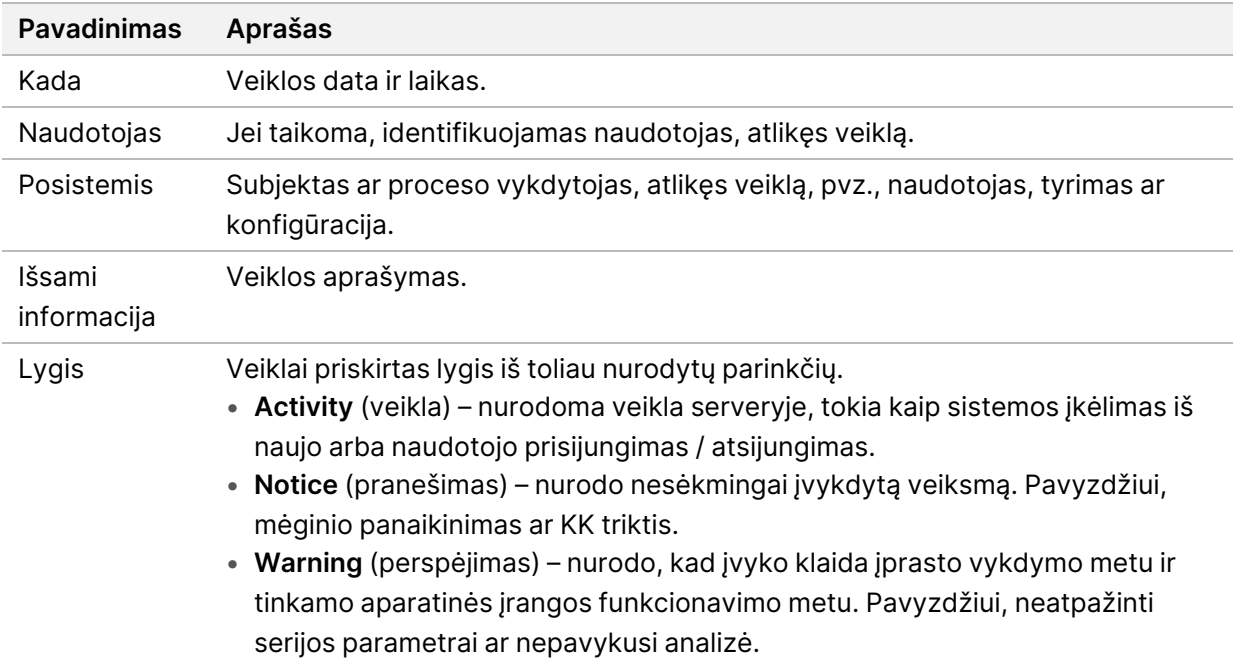

#### **Naujausių klaidų peržiūra**

Kortelėje "Recent Errors" (naujausios klaidos) pateikiamas trumpas naujausių tyrimo programinės įrangos ir tinklalapio serverio klaidų aprašymas.

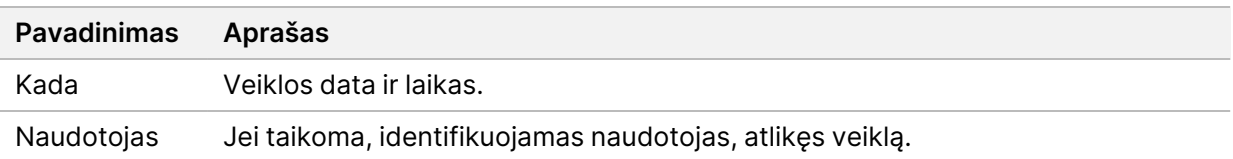
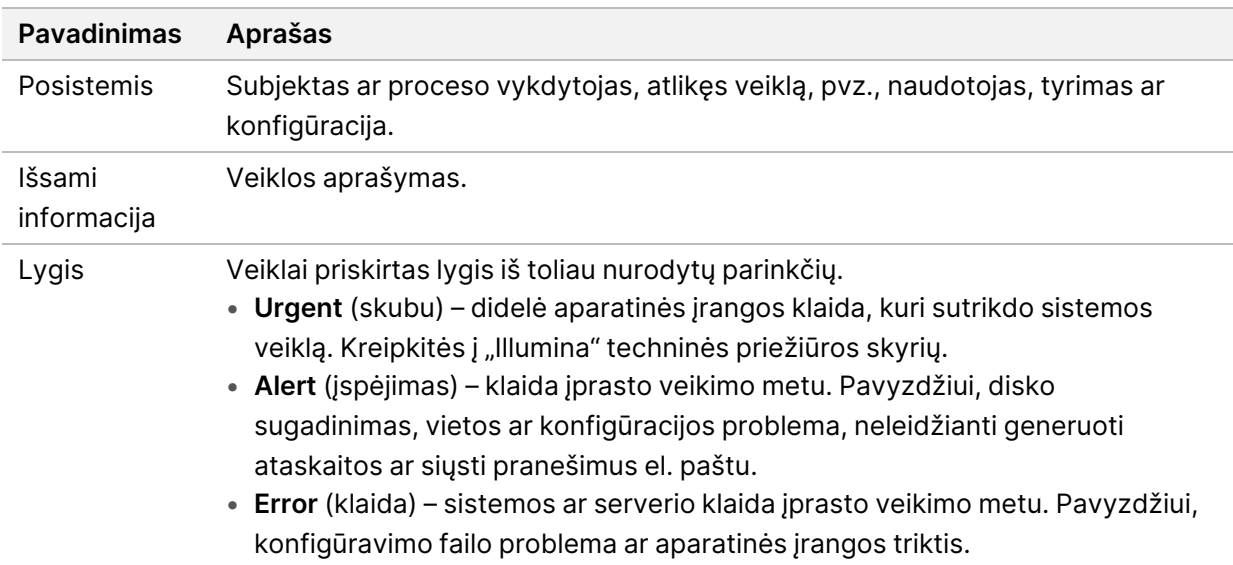

#### **Sistemos būsenos ir įspėjimų peržiūra**

Skirtuke **Server Status** (serverio būsena) rodoma tolesnė informacija.

- **Date** (data) dabartinė data ir laikas.
- **Time zone** (laiko juosta) serveryje konfigūruota laiko juosta. Laiko juostos informacija naudojama el. laiškuose, įspėjimuose ir ataskaitų datoje ir laike.
- **Hostname** (pagrindinio kompiuterio vardas) sistemos vardas, sudarytas iš tinklo pagrindinio kompiuterio vardo ir (DNS) srities vardo
- **Disk space usage** (vietos diske naudojimas) vietos diske, šiuo metu naudojamos laikyti duomenis, procentinė dalis.
- **Software** (programinė įranga) programinės įrangos reguliavimo konfigūracija (pvz., CE-IVD).
- Version (versija) 2 versijos "VeriSeq" NIPT tyrimo programinės įrangos versija.

Suvestinėje taip pat gali būti rodomas mygtukas **Server alarm** (serverio pavojaus signalas), kuriuo galima nutildyti RAID valdiklio pavojaus signalą. Šis mygtukas rodomas tik administratoriams. Jei paspaudėte šį mygtuką, kreipkitės į "Illumina" techninės priežiūros skyrių dėl papildomos pagalbos.

### **Naudotojų valdymas**

PASTABA Tik priežiūros inžinieriai ir administratoriai turi teisę pridėti, redaguoti ar šalinti technikų ir kitų panašaus teisių lygio naudotojų teises.

#### **Naudotojo vaidmenų priskyrimas**

Naudotojo vaidmenys apibrėžia naudotojo prieigą ir teises atlikti tam tikras užduotis.

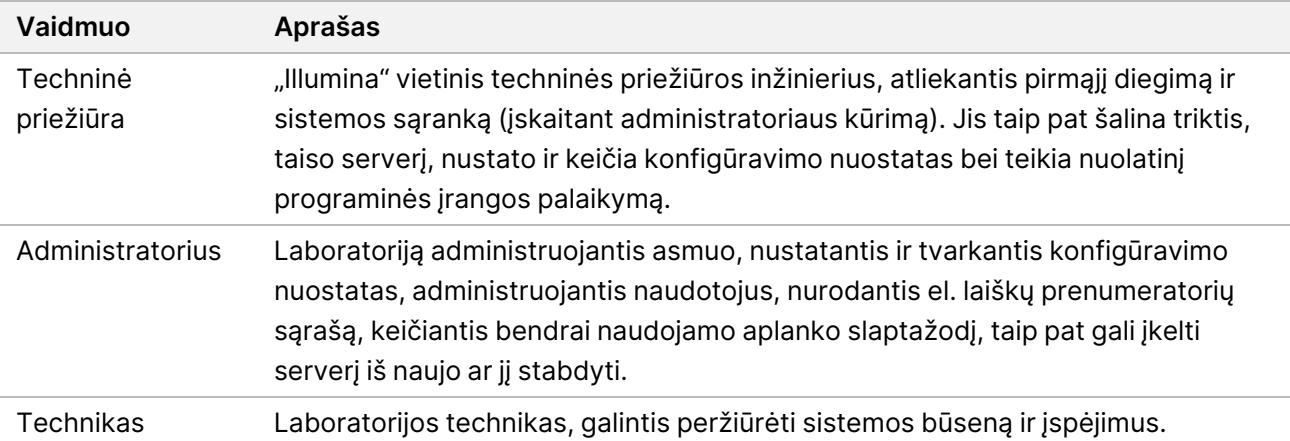

#### **Naudotojų pridėjimas**

"Illumina" vietinis techninės priežiūros specialistas, atliekantis pirmąjį diegimą, prideda naudotoją administratorių.

Pridėkite naudotoją kaip nurodyta toliau.

1. Ekrane "User Management" (naudotojų valdymas) pasirinkite Add New User (pridėti naują naudotoją).

#### PASTABA Visi laukai yra privalomi.

- 2. Įveskite naudotojo vardą. Reikalavimai pateikti toliau.
	- Tik mažosios raidės ir skaitmenys (a–z ir 0–9).
	- Turi sudaryti 4–20 simbolių, iš kurių bent vienas turi būti skaitmuo.
	- Pirmasis naudotojo vardo simbolis negali būti skaitmuo.

PASTABA Naudotojo varde didžiosios ir mažosios raidės neskiriamos.

"VeriSeq" NIPT tyrimo programinėje įrangoje naudojami naudotojo vardai skirti identifikuoti asmenis, kurie atlieka skirtingus veiksmus, susijusius su tyrimo apdorojimu ir "VeriSeq" NIPT tyrimo programinės įrangos sąveikomis.

- 3. Įveskite visą naudotojo vardą. Visas vardas rodomas tik naudotojo profilyje.
- 4. Įveskite ir patvirtinkite slaptažodį. Slaptažodis turi būti 8–20 simbolių ir jį turi sudaryti bent viena didžioji raidė, viena mažoji raidė bei vienas skaitmuo.
- 5. Įveskite naudotojo el. pašto adresą. Kiekvieno naudotojo el. pašto adresas turi būti unikalus.
- 6. Iš išskleidžiamojo sąrašo pasirinkite norimą naudotojo vaidmenį.
- 7. Pažymėkite langelį **Active** (aktyvus), kad iškart aktyvintumėte naudotoją arba pažymėkite langelį, kad naudotoją aktyvintumėte vėliau (t. y. po mokymo).
- 8. Dukart pasirinkite **Save** (įrašyti), kad įrašytumėte ir patvirtintumėte keitimus. Dabar naują naudotoją galite matyti ekrane "User Management" (naudotojų valdymas).

### **"Edit users" (redaguoti naudotojus)**

Redaguokite naudotojo informaciją, kaip nurodyta toliau.

- 1. Ekrane "User Management" (naudotojų valdymas) pasirinkite naudotojo vardą.
- 2. Redaguokite naudotojo informaciją, tada pasirinkite **Save** (įrašyti).
- 3. Dukart pasirinkite **Save** (įrašyti), kad vėl įrašytumėte ir patvirtintumėte keitimus. Dabar naudotojui atlikti keitimai tampa matomi ekrane "User Management" (naudotojų valdymas).

#### **Naudotojų deaktyvinimas**

Deaktyvinkite naudotoją kaip nurodyta toliau.

- 1. Ekrane "User Management" (naudotojų valdymas) pasirinkite naudotojo vardą.
- 2. Pažymėkite žymimąjį laukelį **Activate** (aktyvinti), tada pasirinkite **Save** (įrašyti).
- 3. Patvirtinimo pranešime pasirinkite **Save** (įrašyti). Ekrane "User Management" (naudotojų valdymas) naudotojo būsena pakinta į "Disabled" (išjungtas).

### **Bendrai naudojamos tinklo atmintinės valdymas**

PASTABA Tik priežiūros inžinieriai arba administratoriai turi teisę pridėti, redaguoti arba šalinti bendrai naudojamų aplankų vietas.

#### **Bendrai naudojamos tinklo atmintinės pridėjimas**

Užuot saugoję sekoskaitos duomenis serveryje, sujungtame su sekoskaitos sistema, sukonfigūruokite sistemą saugoti sekoskaitos duomenis skirtojoje NAS. Naudodami NAS galėsite pasiekti didesnę saugojimo talpą ir tolydų duomenų atsarginį kopijavimą.

- 1. Ataskaitų srityje pasirinkite **Folders** (aplankai).
- 2. Pasirinkite **Add folder** (pridėti aplanką).
- 3. Įveskite tolesnę informaciją, pateiktą IT administratoriaus:
	- **Location** (vieta) visas kelias pasiekti NAS vietą, įskaitant aplanką, kuriame saugomi duomenys.
	- **Username** (naudotojo vardas) naudotojo vardas, skirtas vietiniam serveriui kuriant prieigą su NAS.
	- **Password** (slaptažodis) slaptažodis, skirtas vietiniam serveriui kuriant prieigą su NAS.
- 4. Pasirinkite **Save** (įrašyti).

Dokumento Nr. 1000000067940 v08 LIT NAUDOTI "IN VITRO" DIAGNOSTIKAI.

- 5. Pasirinkite **Test** (tikrinti), kad išbandytumėte NAS ryšį. Jei nepavyksta sukurti ryšio, kreipkitės į IT administratorių ir patikrinkite serverio pavadinimą, vietą, naudotojo vardą ir slaptažodį.
- 6. Paleiskite iš naujo serverį, kad pritaikytumėte keitimus.
- PASTABA Bendrai naudojamos tinklo atmintinės konfigūracija gali palaikyti tik vieną sekoskaitos duomenų aplanką.

#### **Bendrai naudojamos tinklo atmintinės redagavimas**

- 1. Ataskaitų srityje pasirinkite **Folders** (aplankai).
- 2. Redaguokite kelią "Location" (vieta) ir pasirinkite **Save** (įrašyti).
- 3. Pasirinkite **Test** (tikrinti), kad išbandytumėte NAS ryšį. Jei nepavyksta sukurti ryšio, kreipkitės į IT administratorių ir patikrinkite serverio pavadinimą, vietą, naudotojo vardą ir slaptažodį.

#### **Bendrai naudojamos tinklo atmintinės šalinimas**

- 1. Ataskaitų srityje pasirinkite **Folders** (aplankai).
- 2. Norėdami pakeisti, pasirinkite kelią "Location" (vieta).
- 3. Norėdami panaikinti išorinį sekoskaitos aplanką, pasirinkite **Delete** (šalinti).

### **Tinklo ir sertifikato nuostatų konfigūravimas**

"Illumina" vietinis techninės priežiūros inžinierius naudoja ekraną "Network Configuration" (tinklo konfigūravimas) konfigūruodamas tinklo ir liudijimo nuostatas per pirmąjį diegimą.

PASTABA Tik priežiūros inžinieriai ir administratoriai turi teisę keisti tinklo ir liudijimo parametrus.

- 1. Ataskaitų srityje pasirinkite **Configuration** (konfigūravimas).
- 2. Pasirinkite skirtuką **Network Configuration** (tinklo konfigūravimas) ir tinkamai sukonfigūruokite tinklo nuostatas.
- 3. Pasirinkite skirtuką **Certification Configuration** (sertifikavimo konfigūravimas) norėdami generuoti saugiųjų sujungimų lygmenį (SSL).

#### **Sertifikato nuostatų konfigūravimas**

Saugiųjų sujungimų lygmens (SSL) sertifikatas – duomenų failas, užtikrinantis saugų ryšį tarp vietinio serverio ir naršyklės.

1. Naudokite skirtuką Certificate Configuration (sertifikato konfigūravimas), norėdami konfigūruoti šias SSL sertifikato nuostatas:

- **Laboratory Email** (laboratorijos el. paštas) kontaktinis bandymų laboratorijos el. pašto adresas (būtina įvesti galiojantį el. pašto adreso formatą).
- **Organization Unit** (organizacijos padalinys) skyrius ar padalinys.
- **Organization** (įmonė) bandymų laboratorijos pavadinimas.
- **Location** (vieta) bandymų laboratorijos adresas (gatvė).
- **Location** (vieta) bandymų laboratorijos vieta.
- **Country** (šalis) bandymų laboratorijos vieta.
- **Certificate Thumbprint (SHA1)** (kontrolinis liudijimo kodas (SHA1) liudijimo identifikavimo numeris.

Naudojant SHA1 galima užtikrinti, kad naudotojas negautų įspėjimų dėl sertifikato, siekdamas prieiti prie "VeriSeq" NIPT tyrimo programinės įrangos v2. SHA1 rodomas sugeneravus ar iš naujo atkūrus liudijimą. Daugiau informacijos žr. *[Sertifikato atkūrimas](#page-42-0)* 34 psl.

2. Pasirinkite **Save** (įrašyti), kad įrašytumėte atliktus keitimus.

#### **Tinklo ir serverio nuostatų konfigūravimas**

PASTABA Koordinuokite su IT administratoriumi visus tinklo ir serverio nuostatų keitimus, kad išvengtumėte serverio ryšio klaidų.

- 1. Naudokite kortelę "Network Configuration" (tinklo konfigūravimas) norėdami konfigūruoti tolesnes tinklo ir vietinio serverio nuostatas:
	- **Static IP Address** (statinis IP adresas) IP adresas, skirtas vietiniam serveriui.
	- **Subnet Mask** (potinklio kaukė) vietinio tinklo potinklio kaukė.
	- **Default Gateway Address** (numatytasis tinklų sietuvo adresas) numatytasis maršruto parinktuvo IP adresas.
	- **Hostname** (pagrindinio kompiuterio vardas) skirtasis vardas, kuris nurodo vietinį serverį tinkle (pagal numatytuosius parametrus nurodomas kaip vietinis serveris).
	- **DNS Suffix** (DNS priesaga) skirtoji DNS priesaga.
	- **Nameserver 1 and 2** (1 ir 2 vardų serveriai) DNS serverio IP adresai arba vardai.
	- **NTP Time Server 1 and 2** (1 ir 2 (NTP laiko serveriai) serveriai NTP laikui sinchronizuoti.
	- **MAC Address** (MAC adresas) serverio darbo tinkle MAC adresas (tik skaityti).
	- **Timezone** (laiko juosta) serverio vietos laiko juosta.
- 2. Įsitikinkite, kad įrašai teisingi, ir tada pasirinkite **Save** (įrašyti) norėdami įkelti serverį iš naujo ir įgyvendinti atliktus keitimus.

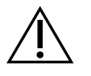

#### DĖMESIO

Neteisingos nuostatos gali sutrikdyti ryšį su serveriu.

#### **Sertifikato parsisiuntimas ir įdiegimas**

SSL sertifikato parsisiuntimas ir įdiegimas "VeriSeq" NIPT 2 versijos programinei įrangai:

- 1. Ataskaitų srityje pasirinkite **Configuration** (konfigūravimas).
- 2. Pasirinkite kortelę **Certification Configuration** (sertifikavimo konfigūravimas).
- 3. Tinklo konfigūravimo ekrane pasirinkite **Download Certificate** (atsisiųsti sertifikatą). root\_cert.der sertifikato failo atsisiuntimai.

- 4. Eikite į kompiuterio aplanką, kuriame įrašėte failą.
- 5. Dešiniuoju pelės mygtuku spustelėkite **root\_cert.der** failą ir pasirinkite **Install Certificate** (diegti sertifikatą).
- 6. Jei rodomas langas "Security Warning" (saugos įspėjimas), pasirinkite Open (atidaryti), kad atidarytumėte failą.

Atveriamas sertifikato importavimo vedlys.

- 7. Sertifikatų importavimo vedlio pasisveikinimo lange pasirinkite **Local Machine** (vietinis kompiuteris), tada pasirinkite **Next** (pirmyn).
- 8. Pasirinkite parinktį **Place all certificates in the following store** (įdėti visus sertifikatus į šią saugyklą), tada pasirinkite mygtuką **Browse...** (naršyti).
- 9. Lange "Select Certificate Store" (pasirinkti sertifikatų saugyklą) pasirinkite Trusted Root **Certification Authorities** (patikimos pagrindinės sertifikavimo institucijos), tada pasirinkite **OK** (gerai).
- 10. Įsitikinkite, kad lauke "Certificate Store" (sertifikatų saugykla) rodomos patikimos pagrindinės sertifikavimo institucijos, tada pasirinkite **Next** (pirmyn).
- 11. Lange "Completing the Certificate Import Wizard" (sertifikatų importavimo vedlio užbaigimas) pasirinkite **Finish** (baigti).
- 12. Jei rodomas langas "Security Warning" (saugos įspėjimas), pasirinkite Yes (taip), kad įdiegtumėte sertifikatą.
- 13. Sėkmingo importavimo dialogo lange pasirinkite **OK** (gerai), kad išeitumėte iš vedlio.

PASTABA Jei esate raginami įrašyti failą, pasirinkite įsimenamą vietą. Jei ne, nurodykite numatytąją atsisiuntimų vietą. Kai kurios naršyklės automatiškai išsaugo failą atsisiuntimų aplanke.

### <span id="page-42-0"></span>**Sertifikato atkūrimas**

PASTABA Tik priežiūros inžinieriai ir administratoriai turi teisę atkurti liudijimus ir įkelti sistemą iš naujo.

Norėdami atkurti liudijimą pasikeitus tinklo ar liudijimo nuostatoms, atlikite toliau nurodytus veiksmus.

- 1. Tinklo konfigūravimo ekrane pasirinkite **Regenerate Certificate** (atkurti sertifikatą).
- 2. Pasirinkite **Regenerate Certificate and Reboot** (atkurti sertifikatą ir įkelti iš naujo) ir tęskite darbą arba pasirinkite **Cancel** (atšaukti), kad baigtumėte darbą.

### **Sistemos pranešimų el. paštu konfigūravimas**

2 versijos "VeriSeq" NIPT tyrimo programinė įranga teikia informaciją naudotojui siųsdama pranešimus el. paštu apie tyrimo eigą ir įspėjimus dėl trikčių bei ar reikia naudotojo veiksmų. Daugiau informacijos apie sistemos siunčiamus pranešimus el. paštu žr. *[Tyrimo programinės įrangos pranešimai](#page-91-0)* 83 psl.

Įsitikinkite, kad el. pašto šiukšlių nuostatos leidžia priimti pranešimus el. paštu iš serverio. Pranešimai el. paštu siunčiami iš paskyros VeriSeq@<customer email domain>, kur <customer email domain> nurodo vietinė IT specialistų komanda, kai serveris diegiamas.

#### **El. laiškų prenumeratorių sąrašo kūrimas**

Pranešimai el. paštu siunčiami sąraše esantiems prenumeratoriams.

Nurodykite prenumeratorių sąrašą, kaip nurodyta toliau.

- 1. Ataskaitų srityje pasirinkite nuostatų piktogramą.
- 2. Pasirinkite **Email Configuration** (el. pašto konfigūravimas).
- 3. Lauke "Subscribers" (prenumeratoriai) įveskite el. pašto adresus atskirdami juos kableliais. Įsitikinkite, kad teisingai įvedėte el. pašto adresus. Programinė įranga netikrina, ar el. pašto adreso formatas yra teisingas.
- 4. Pasirinkite **Save** (įrašyti).
- 5. Pasirinkite **Send test message** (siųsti bandomąjį pranešimą) generuoti bandomąjį el. laišką prenumeratorių sąrašui.

Patikrinkite savo el. pašto gautų laiškų aplanką, kad įsitikintumėte, jog el. laiškas buvo išsiųstas.

PASTABA Prieš siųsdami bandomąjį pranešimą būtinai paspauskite mygtuką **Save** (įrašyti). Jeigu siunčiate pranešimą neįrašę, jokie pakeitimai neišsaugomi.

### <span id="page-43-0"></span>**Atsarginės kopijos užšifravimo konfigūravimas**

"VeriSeq" NIPT tyrimo programinė įranga (2 versijos) suteikia administratoriams galimybę įjungti arba išjungti atsarginės kopijos užšifravimą. Taip pat administratoriai gali nustatyti arba atnaujinti duomenų bazės atsarginių kopijų užšifravimo slaptažodį. Šis slaptažodis būtinas norint atkurti duomenų bazės atsarginę kopiją. Užtikrinkite, kad slaptažodis būtų laikomas saugioje vietoje, jei prireiktų pasižiūrėti ateityje.

#### PASTABA Tik administratoriai turi teisę nustatyti duomenų bazės atsarginės kopijos užšifravimą.

Atsarginės kopijos užšifravimą nustatykite, kaip nurodyta toliau.

- 1. Ataskaitų srityje pasirinkite nuostatų piktogramą.
- 2. Pasirinkite **Backup Encryption** (atsarginės kopijos užšifravimas).
- 3. Pažymėkite žymimąjį langelį **Encrypt Backups** (šifruoti atsargines kopijas).
- 4. Laukelyje **Encryption Password** (užšifravimo slaptažodis) įveskite pageidaujamą užšifravimo slaptažodį.
- 5. Lauke **Confirm Password** (patvirtinti slaptažodį) įveskite tą patį slaptažodį.
- 6. Pasirinkite **Save** (įrašyti).

#### **Nešifruotos atsarginės kopijos kūrimas**

"VeriSeq NIPT Assay" programinė įranga leidžia administratoriams generuoti nešifruotą atsarginės kopijos failą, kurį gali naudoti "Illumina" techninės pagalbos tarnyba. Neužšifruotas atsarginės kopijos failas yra tik 24 valandas, po to jis automatiškai panaikinamas.

PASTABA Tik administratoriai turi teisę generuoti neužšifruotą atsarginę kopiją.

Neužšifruotą atsarginę kopiją kurkite kaip nurodyta toliau.

- 1. Ataskaitų srityje pasirinkite nuostatų piktogramą.
- 2. Pasirinkite **Backup Encryption** (atsarginės kopijos užšifravimas).
- 3. Pasirinkite **Generate Unencrypted Backup** (kurti neužšifruotą atsarginę kopiją)
- 4. Patvirtinimo lange pasirinkite **Yes** (taip). Pateikiamas raginimas patvirtinti neužšifruotą atsarginės kopijos užklausą.
- 5. Pasirinkite **OK** (gerai).

Galite patvirtinti nešifruotos atsarginės kopijos kūrimą grįždami į "VeriSeq NIPT Assay Software Dashboard" ("VeriSeq" NIPT tyrimo programinės įrangos prietaisų skydas) ir peržiūrėdami lentelę "Recent Activities" (naujausi veiksmai). Nauja veikla turėtų patvirtinti sėkmingą neužšifruotos atsarginės kopijos kūrimą.

### **Tinklo slaptažodžių konfigūravimas**

Administratorius arba "Illumina" vietinis techninės priežiūros inžinierius gali naudoti puslapį "Network Passwords" (tinklo slaptažodžiai) slaptažodžiams konfigūruoti ryšiui tarp vietinio serverio ir "VeriSeq" NIPT sprendimo (2 versijos) komponentų palaikyti.

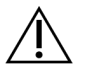

#### DĖMESIO

Tik priežiūros inžinieriai ir administratoriai turi teisę keisti tinklo slaptažodžius.

Tinklo slaptažodžius konfigūruokite, kaip nurodyta toliau.

- 1. Ataskaitų srityje pasirinkite nuostatų piktogramą.
- 2. Pasirinkite **Network Passwords** (tinklo slaptažodžiai).
- 3. Lauke **Sequencer Password** (sekvenavimo priemonės slaptažodis) įveskite sekoskaitos prietaisų slaptažodį.
- 4. Lauke **Confirm Password** (patvirtinti slaptažodį) dar kartą įveskite slaptažodį.

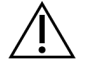

#### DĖMESIO

Sekvenavimo priemonės slaptažodį keičiant, kol vykdomas sekos nustatymo procesas, galima prarasti duomenis.

- 5. Pasirinkite **Save Sequencer Password** (įrašyti sekvenavimo priemonės slaptažodį). Sekvenavimo priemonės slaptažodis saugomas serveryje. Nepamirškite atnaujinti prietaisų, prijungtų prie serverio, kad būtų naudojamas šis slaptažodis.
- 6. Jveskite "VeriSeq NIPT Microlab STAR" slaptažodį lauke Automation Password (automatizavimo slaptažodis).

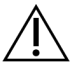

#### DĖMESIO

Jei automatizavimo slaptažodis pakeičiamas ruošiant mėginį, galima prarasti duomenis.

ML STAR automatizavimo slaptažodį atnaujinti gali tik "Illumina" vietiniai techninės priežiūros inžinieriai. Prieš pakeisdami slaptažodį, įrašytą serveryje, per tinklo sąsają, užtikrinkite, kad "Illumina" vietinių techninės priežiūros inžinierių komandos narys apsilankytų vietoje ir atnaujintų ML STAR slaptažodį. Jeigu atnaujinsite slaptažodį serverio tinklo sąsajoje, bet neatnaujinsite jo ML STAR, sistema taps nenaudojama.

- 7. Lauke "**Confirm Password**" (patvirtinti slaptažodį) dar kartą įveskite ML STAR slaptažodį.
- 8. Pasirinkite **Save Automation Password** (įrašyti automatizavimo slaptažodį). ML STAR slaptažodis saugomas serveryje. Nepamirškite atnaujinti ML STAR prietaisų, prijungtų prie serverio, kad būtų naudojamas šis slaptažodis.

## **Atsijungti**

• Dešiniajame viršutiniame ekrano kampe pasirinkite naudotojo profilio piktogramą, tada pasirinkite **Log Out** (atsijungti).

## Analizė ir ataskaitų kūrimas

Surinkti sekoskaitos duomenys yra išskirstomi, konvertuojami į FASTQ formatą, sulyginami su referentiniu genomu ir analizuojami siekiant aptikti aneuploidiją. Šiame skirsnyje aprašoma įvairi metrika, kuri nustatoma konkrečiam mėginiui.

### **Išskirstymas ir FASTQ generavimas**

Sekoskaitos duomenys, įrašyti BCL formatu, apdorojami per "bcl2fastq" perkodavimo programinę įrangą. "bcl2fastq" perkodavimo programine įranga išskirsto duomenis ir konvertuoja BCL failus į standartinius FASTQ failo formatus, skirtus atsiuntimo srauto analizei. Kiekvienai sekoskaitos serijai "VeriSeq" NIPT tyrimo programinė įranga sukuria mėginių lapą (SampleSheet.csv). Šiame faile yra mėginių informacijos, pateikiamos programinei įrangai mėginių paruošimo proceso metu (naudojant programinės įrangos API). Šiuose mėginių lapuose yra antraštė su informacija apie seriją ir mėginių, apdorojamų tam tikroje pratekamojoje kiuvetėje, aprašymai.

Tolesnėje lentelėje pateikiama mėginių lapo duomenų išsami informacija.

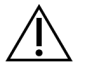

#### DĖMESIO

Nekeiskite ar neredaguokite šio mėginių lapo failo. Jį generuoja sistema, todėl modifikacijos gali turėti nepageidaujamą poveikį atsiuntimo srautui, įskaitant neteisingus rezultatus ar analizės triktį.

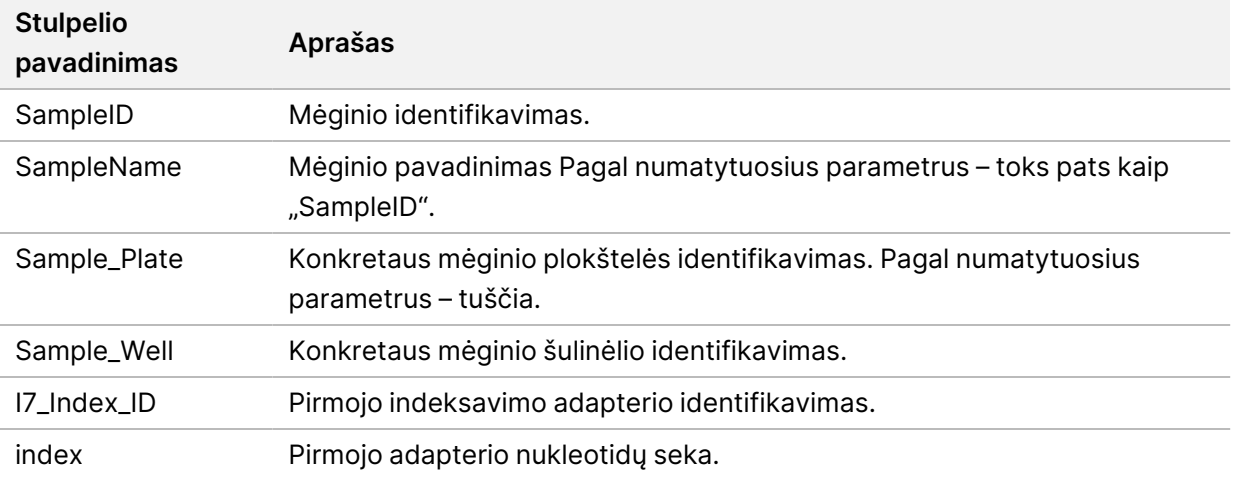

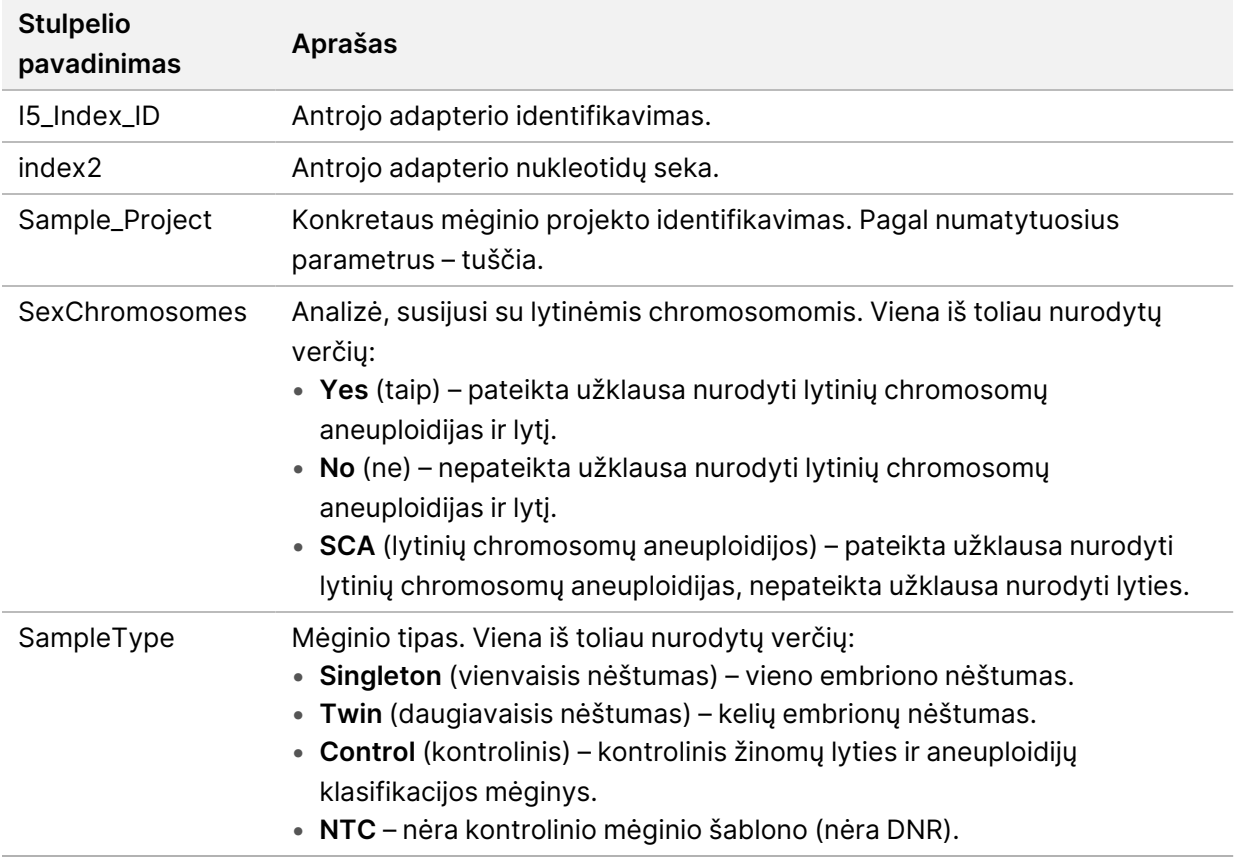

### **Sekoskaitos KK**

Sekoskaitos KK metrika identifikuojamos pratekamosios kiuvetės, kurios ypač tikėtina, kad nepereis analizės. Klasterių tankio, nuskaitymų procentinės dalies, perėjusios filtrą (PF), išankstinio fazių derinimo ir fazių derinimo metrika nurodo bendrą sekoskaitos duomenų kokybę ir yra dažnai naudojama naujos kartos sekoskaitai. Numatyta prilygiuotų nuskaitymų metrika apskaičiuoja sekoskaitos aprėpties gylio pratekamosios kiuvetės lygį. Jei žemos kokybės duomenys nepereina numatytos prilygiuotų nuskaitymų metrikos, serijos apdorojimas nutraukiamas. Daugiau informacijos žr. skyriuje *[Sekoskaitos](#page-54-0) [KK metrika ir ribos](#page-54-0)* 46 psl.

### **Vaisiaus frakcijos įverčiai**

Vaisiaus frakcija (FF) – tai neląstelinė DNR, cirkuliuojanti motinos kraujo mėginyje, paimtame iš placentos. "VeriSeq" NIPT tyrimo programinė įranga skaičiuodama vaisiaus frakcijos įvertį naudoja informaciją tiek iš cfDNR fragmentų dydžių pasiskirstymo, tiek iš genomo aprėpties skirtumų tarp motinos ir vaisiaus cf $DNR<sup>1</sup>$ 

<sup>&</sup>lt;sup>1</sup>Kim, S.K., et al, Determination of fetal DNA fraction from the plasma of pregnant persons using sequence read counts, Prenatal Diagnosis Aug 2015; 35(8):810-5. doi: 10.1002/pd.4615

### **Statistiniai duomenys, naudojami galutiniam įvertinimui**

Visų chromosomų suporuotų pagal galą sekoskaitos duomenys yra prilygiuojami referentiniam genomui (HG19). Unikalūs neduplikuoti prilygiuoti nuskaitymai yra agreguojami į 100 kb dėklus. Atitinkamiems dėklų skaičiams pritaikomas GC tendencingumas ir jie sureguliuojami pagal anksčiau nustatytą konkrečios genomo srities aprėptį. Naudojant šiuos normalizuotus dėklų skaičius, statistiniai įverčiai išvedami kiekvienai autosomai palyginant aprėpties sritis, kurios gali būti paveiktos aneuploidijų, su likusiomis autosomomis. Logaritminio tikėtinumo santykis (LTS) skaičiuojamas kiekvienam mėginiui, atsižvelgiant į šiuos aprėptimi paremtus įverčius ir apskaičiuotą vaisiaus frakciją. LTS yra tikimybė, kad mėginys bus paveiktas, atsižvelgiant į nustatytą aprėptį ir vaisiaus frakciją, lyginant su tikimybe, kad mėginys bus nepaveiktas, atsižvelgiant į tą pačią nustatytą aprėptį. Šis santykis skaičiuojamas taip pat atsižvelgiant į numatytą vaisiaus frakcijos netikslumą. Tolesniems skaičiavimams naudojamas santykio natūrinis algoritmas. Tyrimo programinė įranga įvertina kiekvienos tikslinės chromosomos ir kiekvieno mėginio LTS teikti aneuploidijų apibrėžtis.

X ir Y chromosomų statistiniai duomenys skiriasi nuo autosomoms naudojamų statistinių duomenų. Nustatytų kaip moteriškosios lyties vaisių SCA priskyrimams būtinas klasifikacijos derinimas pagal LTS ir pagal normalizuotų chromosomų vertes.<sup>1</sup> Konkretūs LTS įverčiai skaičiuojami tirti dėl [45,X] (Ternerio sindromas) ir [47,XXX] atvejų. Nustatytų kaip moteriškosios lyties vaisių SCA priskyrimai dėl [47,XXY] (Klinefelterio sindromas) ar [47,XYY] atvejų gali būti pagrįsti ryšiu tarp X ir Y (atitinkamai "NCV\_X" ir " NCV\_Y") chromosomų normalizuotų chromosomų verčių. Vyriškajai lyčiai priskiriami mėginiai, kurių "NCV\_X" patenka į numatytą euploidinių moteriškosios lyties mėginių intervalą, gali būti priskirti prie [47,XXY]. Vyriškajai lyčiai priskiriami mėginiai, kurių "NCV\_X" patenka į numatytą euploidinių vyriškosios lyties mėginių intervalą, bet kurių Y chromosomų yra daugiau nei viena, gali būti priskirti prie [47,XYY].

Kai kurias NCV\_Y ir NCV\_X vertes sistema negali priskirti, nes jos nepatenka į SCA intervalą. Šiems mėginiams pateikiamas XY klasifikacijos rezultatas "Not Reportable" (negalima nustatyti). Vis dėlto šių mėginių autosomų rezultatai vis tiek pateikiami, jei pereinamos visos kitos KK metrikos.

### **Analizės KK**

Analizės KK metrika – metrika, skaičiuojama analizės metu ir naudojama aptikti mėginius, kurie nukrypo daugiau, nei numatyta. Šių mėginių duomenys, kurie neatitinka nustatytos metrikos, yra laikomi nepatikimais ir žymimi kaip nepavykę. Kai gauti mėginių rezultatai patenka į nenumatytus šios metrikos intervalus, NIPT ataskaitoje pateikiama KK priežastis kaip perspėjimas ar trikties priežastis. Žr. skyrių *[KK](#page-72-0) [priežasčių pranešimai](#page-72-0)* 64 psl, jei norite daugiau informacijos apie šias KK priežastis.

<sup>&</sup>lt;sup>1</sup>Bianchi D, Platt L, Goldberg J et al. Bianchi D W, et al. "Genome-wide fetal aneuploidy detection by maternal plasma DNA sequencing." Obstet Gynecol. 2012;119(5):890–901. doi:10.1097/aog.0b013e31824fb482.

### **NTC mėginių KK**

"VeriSeq" NIPT sprendimas suteikia galimybę pridėti NTC mėginių į seriją. "ML STAR" gali sugeneruoti iki 2 NTC kas seriją 24 mėginių ir 48 mėginių partijoms bei iki 4 NTC 96 mėginių partijoms. Neatsižvelgiant į tai, kiek NTC mėginių pridėta, programinė įranga tikrina, ar kas telkinį yra mažiausias vidutinis 4 000 000 unikalių susietų fragmentų mėginiui skaičius. Dėl šios priežasties nepridėkite daugiau nei 2 NTC mėginių kas telkinį. Daugiau informacijos žr. *[Sekoskaitos KK metrika ir ribos](#page-54-0)* 46 psl.

NTC mėginių KK būsenos yra šios.

- **NTC sample processing** (NTC mėginių apdorojimas) apdorojant NTC mėginį programinė įranga taiko rezultatą "PASS QC" (perėjo KK), kai mėginio aprėptis maža, kaip numatoma NTC.
- **Patient sample as NTC** (paciento mėginys kaip NTC) kai paciento mėginys, pažymėtas kaip NTC, apdorojamas, nustatoma didelė aprėptis. Kadangi mėginys pažymėtas kaip NTC, programinė įranga pažymi mėginio KK būseną kaip FAIL (neperėjo) dėl šios priežasties: NTC SAMPLE WITH HIGH COVERAGE (NTC mėginio aprėptis per plati).

## "VeriSeq" vietinio serverio 2 versija

2 versijos "VeriSeq" vietinis serveris veikia "Linux" paremtoje operacinėje sistemoje ir suteikia prieigą prie maždaug 7,5 TB duomenų laikymo talpos. Jei kiekvienos sekoskaitos serijos duomenų dydis yra 25 GB, serveryje galima laikyti iki 300 serijų. Siunčiamas automatinis pranešimas, kai nebegalima pasiekti mažiausios reikiamos laikymo talpos. Serveris įdiegiamas vietiniame tinkle.

### **Vietinis diskas**

"VeriSeq" NIPT tyrimo programinė įranga suteikia naudotojui prieigą prie konkrečių aplankų vietiniame serveryje. Šie aplankai gali būti atvaizduojami naudojant "Samba" bendrinimo protokolą bet kurioje kompiuterizuotoje darbo vietoje arba vietiniame tinkle prijungtame nešiojamajame kompiuteryje.

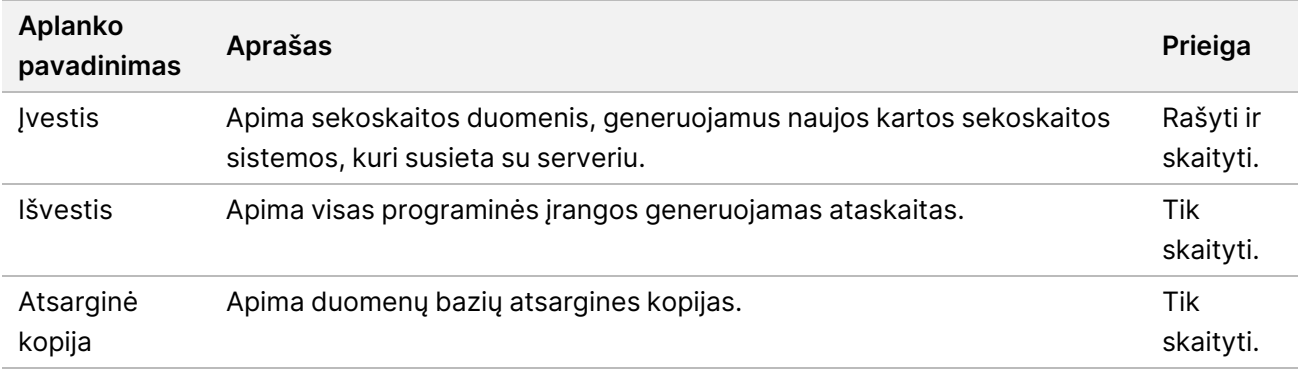

PASTABA Vietinio disko atvaizdavimas paremtas serverio pranešimų bloko (SMB) protokolu. Šiuo metu programinė įranga palaiko SMB2 ir naujesnes versijas. Serveriui reikalingas SMB parašas. Įgalinkite šias versijas įrenginyje (nešiojamajame kompiuteryje ar kompiuterizuotoje darbo vietoje), kuriame norite atvaizduoti.

### **Vietinė duomenų bazė**

"VeriSeq" NIPT tyrimo programinė įranga tvarko vietinę duomenų bazę, kurioje laikomi bibliotekos informacija, sekoskaitos serijos informacija ir analizės rezultatai. Duomenų bazė yra neatsiejama "VeriSeq" NIPT tyrimo programinės įrangos dalis, todėl ji nėra pasiekiama naudotojui. Sistema tvarko automatinį mechanizmą duomenų bazės atsarginėms kopijoms kurti vietiniame serveryje. Be tolesnių duomenų bazės procesų, naudotojai yra skatinami reguliariai kurti atsargines duomenų bazės kopijas išorinėse vietose.

- **Database backup** (duomenų bazės atsarginis kopijavimas) duomenų bazės momentinė kopija automatiškai įrašoma kas valandą, parą, savaitę ir kas mėnesį. Kasvalandinės atsarginės kopijos yra naikinamos, kai sukuriama kasdienė atsarginė kopija. Tokiu pačiu būdu kasdienės atsarginės kopijos yra naikinamos, kai kassavaitinė atsarginė kopija yra paruošta. Kassavaitinės atsarginės kopijos yra naikinamos, kai sukuriama kasmėnesinė atsarginė kopija, tačiau tik viena kasmėnesinė atsarginė kopija yra saugoma. Rekomenduojama praktika – sukurti automatizuotą scenarijų, kad išlaikytų atsarginės kopijos aplanką vietinėje NAS. Šios atsarginės kopijos neapima įvesties ir išvesties aplankų.
	- PASTABA 2 versijos "VeriSeq NIPT Assay Software" suteikia duomenų bazės atsarginės kopijos užšifravimo parinktį. Žr. *[Atsarginės kopijos užšifravimo konfigūravimas](#page-43-0)* [35 psl.](#page-43-0)
- **Database restore** (duomenų bazės atkūrimas) duomenų bazė gali būti atkurta iš bet kurios turimos atsarginės momentinės kopijos. Duomenų bazių atkūrimas vykdomas tik "Illumina" vietiniai techninės priežiūros inžinieriai. Norint atkurti užšifruotą atsarginę kopiją, reikia pateikti šifravimo slaptažodį. Šis slaptažodis turi būti slaptažodis, galiojantis atsarginės kopijos kūrimo metu.
- **Data backup** (duomenų atsarginis kopijavimas) nors vietinį serverį galima naudoti kaip pagrindinę atmintinę laikyti sekoskaitos serijų duomenis, tačiau jame atminties pakanka tik apie 300 serijų. Galite nustatyti automatinį duomenų atsarginį kopijavimą, kuris veiktų nepertraukiamai, į kitą ilgalaikį atminties įtaisą ar NAS.
- **Maintenance** (priežiūra) naudotojui nereikia atlikti jokios kitos vietinio serverio priežiūros, išskyrus duomenų atsarginį kopijavimą. "VeriSeq" NIPT: tyrimo programinės įrangos arba vietinio serverio naujinimus teikia "Illumina" techninės priežiūros skyrius.

### **Archyvo duomenys**

Skaitykite savo vietinės IT svetainės archyvavimo strategiją, kad sužinotumėte, kaip archyvuoti įvesties ir išvesties katalogus. "VeriSeq" NIPT tyrimo programinė įranga stebi likusį laisvos disko vietos kiekį kataloge ir el. laišku įspėja naudotojus, jei lieka mažiau nei 1 TB laisvos vietos.

Vietinio serverio nenaudokite duomenims saugoti. Reguliariai perkelkite duomenis į vietinį serverį bei juos reguliariai archyvuokite.

Įprastai sekoskaitos serijai, derančiai su cfDNR analizės darbo eiga, reikia 25–30 GB naujos kartos sekvenavimo priemonės serijoms atlikti. Tikrasis aplanko dydis priklauso nuo galutinio sankaupos tankio.

Archyvuokite duomenis, tik kai sistema neatlieka jokių analizės ar sekoskaitos operacijų.

### **Serverio atmintinių susiejimas**

Vietiniame serveryje yra trys aplankai, kuriuos galima atskirai susieti su bet kuriuo kompiuteriu, naudojančiu "Microsoft Windows" OS:

- **input** (įvestis) susiejama su sekoskaitos duomenų aplankais. Įrengti kompiuteryje, prijungtame prie sekoskaitos sistemos. Sukonfigūruokite sekoskaitos sistemą, kad srautu perduotų duomenis į įvesties aplanką.
- **output** (išvestis) susiejama su serverio analizės ataskaitomis ir tyrimo proceso ataskaitomis.
- **backup** (atsarginis kopijavimas) susiejama su duomenų bazės atsarginių kopijų failais.

PASTABA Tik priežiūros inžinieriai ir administratoriai turi teisę susieti serverį.

Kiekvieną aplanką susiekite, kaip nurodyta toliau.

- 1. Prisijunkite prie kompiuterio, priklausančio vietinio serverio potinkliui.
- 2. Dešiniuoju pelės mygtuku spustelėkite ant **Computer** (kompiuteris) ir pasirinkite **Map network drive** (susieti tinklo atmintinę).
- 3. Išskleidžiamajame sąraše "Drive" (atmintinė) pasirinkite raidę.
- 4. Aplanko laukelyje įveskite \\<VeriSeq Onsite Server v2 IP address>\<folder name>. Pavyzdžiui: \\10.50.132.92\input.
- 5. Jveskite "VeriSeq NIPT Assay Software v2" naudotojo vardą ir slaptažodį (kaip aktyvus administratorius). Sėkmingai susieti aplankai atsiranda kompiuteryje. Jei pasikeičia administratoriaus vaidmuo, aktyvi būsena arba slaptažodis, aktyvus susieto serverio ryšys nutraukiamas.

Sėkmingai susieti aplankai atsiranda kompiuteryje.

PASTABA Vietinio disko atvaizdavimas paremtas serverio pranešimų bloko (SMB) protokolu. Šiuo metu programinė įranga palaiko SMB2 ir naujesnes versijas. Serveriui reikalingas SMB parašas. Įgalinkite šias versijas įrenginyje (nešiojamajame kompiuteryje ar kompiuterizuotoje darbo vietoje), kuriame norite atvaizduoti.

### **Serverio įkėlimas iš naujo**

PASTABA Tik priežiūros inžinieriai ir administratoriai turi teisę įkelti serverį iš naujo.

Norėdami įkelti serverį iš naujo, atlikite toliau nurodytus veiksmus.

- 1. Išskleidžiamajame sąraše **Settings** (nuostatos) pasirinkite **Reboot Server** (įkelti serverį iš naujo).
- 2. Pasirinkite **Reboot** (įkelti iš naujo), kad įkeltumėte sistemą iš naujo, arba **Cancel** (atšaukti), kad baigtumėte darbą neįkeldami iš naujo.
- 3. Įveskite priežastį, kodėl stabdote serverį. Priežastis kataloguojama trikčių šalinimo tikslais.

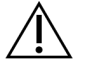

#### DĖMESIO

Įkėlimo iš naujo metu neturėtų būti vykdoma sekoskaita ir neturėtų būti aktyvus mėginių ruošimas. Priešingu atveju galima prarasti duomenis. Gali užtrukti kelias minutes, kol sistema bus įkelta iš naujo. Savo laboratorijos veiklas planuokite pagal įkėlimą iš naujo.

### **Serverio stabdymas**

#### PASTABA Tik priežiūros inžinieriai ir administratoriai turi teisę stabdyti serverį.

Norėdami stabdyti vietinį serverį, atlikite toliau nurodytus veiksmus.

- 1. Išskleidžiamajame sąraše **Settings** (nuostatos) pasirinkite **Shut Down Server** (stabdyti serverį).
- 2. Pasirinkite **Shut Down** (stabdyti), kad stabdytumėte vietinį serverį arba pasirinkite **Cancel** (atšaukti), kad išeitumėte nestabdydami serverio.
- 3. Įveskite priežastį, kodėl stabdote vietinį serverį. Priežastis kataloguojama trikčių šalinimo tikslais.

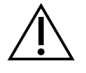

#### DĖMESIO

Serverio sustabdymo metu neturėtų būti vykdoma sekoskaita ir neturėtų būti aktyvus mėginių ruošimas. Priešingu atveju galima prarasti duomenis.

### **Atkūrimas po netikėto išjungimo**

Jei atliekant analizę nutrūksta elektros tiekimas arba naudotojas netyčia išjungia sistemą, ji atlieka toliau nurodytus veiksmus:

- Automatiškai paleidžia "VeriSeq" NIPT tyrimo programinę įrangą iš naujo, kai techninė įranga vėl įjungiama.
- Nustato, kad analizės serija nepavyko, ir iš naujo įtraukia ją į apdorojimo eilę.
- Generuoja išvestį, kai analizė sėkmingai baigiama.

### **Aplinkos reikalavimai**

Tolesnėje lentelėje pateikiami aplinkos temperatūros aspektai, reikalingi vietiniam serveriui.

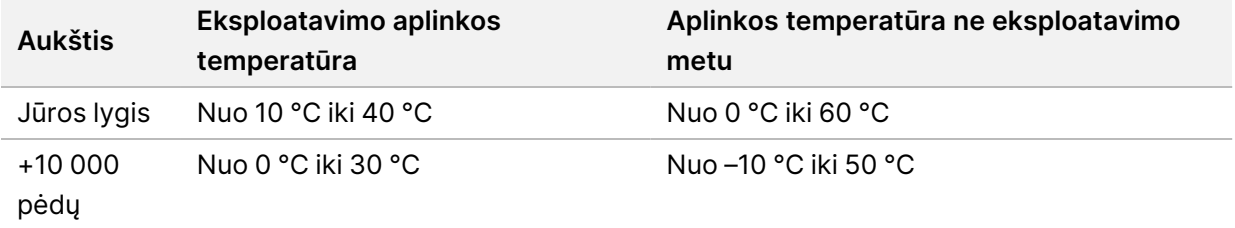

Informacija apie elektroninės įrangos utilizavimą pagal Elektros ir elektronikos įrangos atliekų (EEĮA) direktyvą ir taisykles pateikiama "Illumina" svetainėje, adresu [https://support.illumina.com/weee](https://support.illumina.com/weee-recycling.html)[recycling.html](https://support.illumina.com/weee-recycling.html).

PASTABA Jei analizė nepavyksta, "VeriSeq" NIPT tyrimo programinė įranga leidžia iš naujo pateikti seriją analizei iki trijų kartų.

## Kokybės kontrolės metrika

## Kiekybinio įvertinimo KK metrika ir ribos

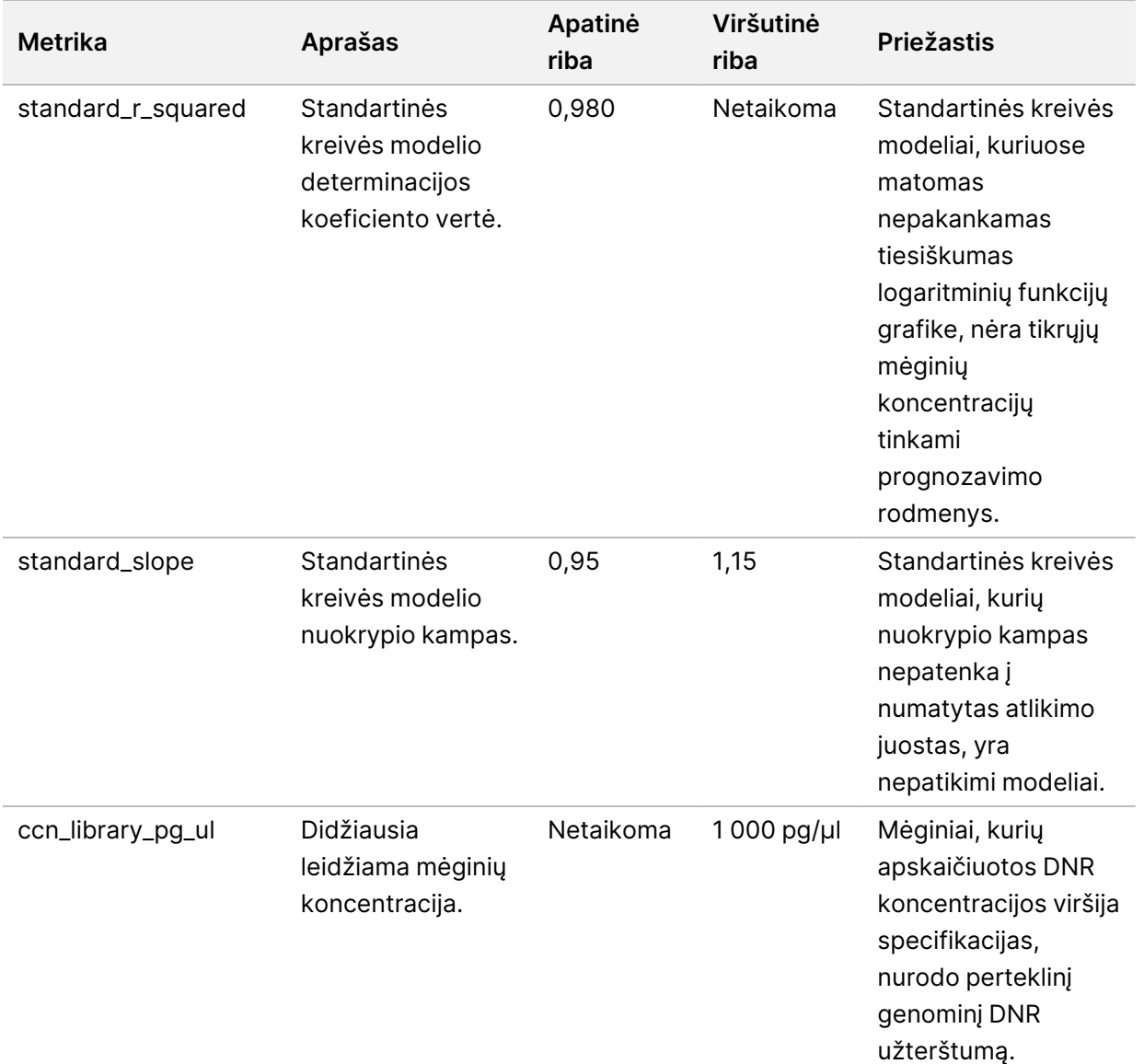

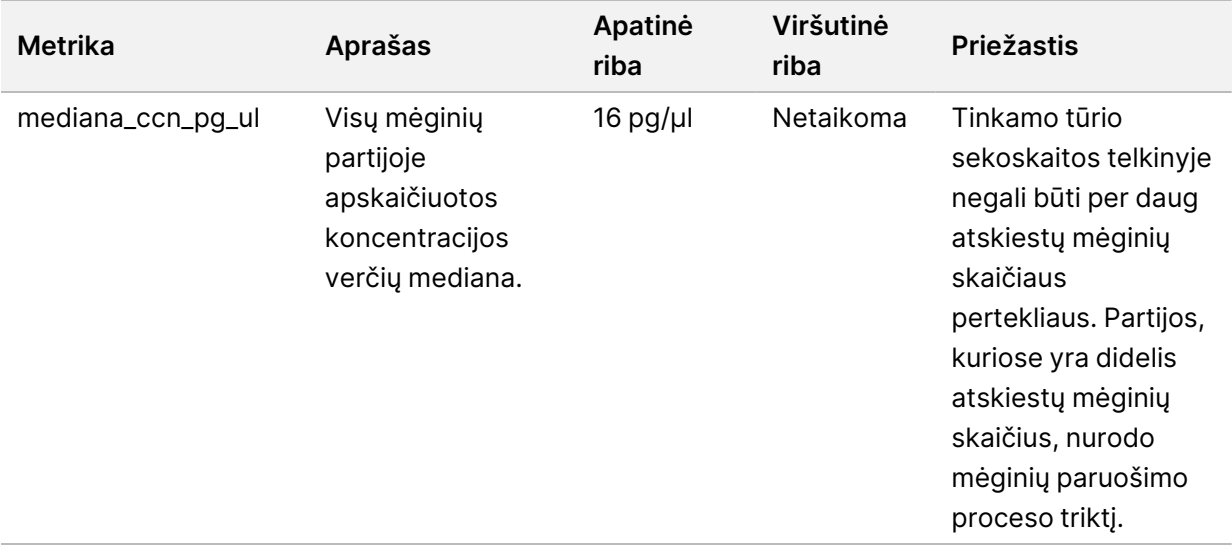

### <span id="page-54-0"></span>Sekoskaitos KK metrika ir ribos

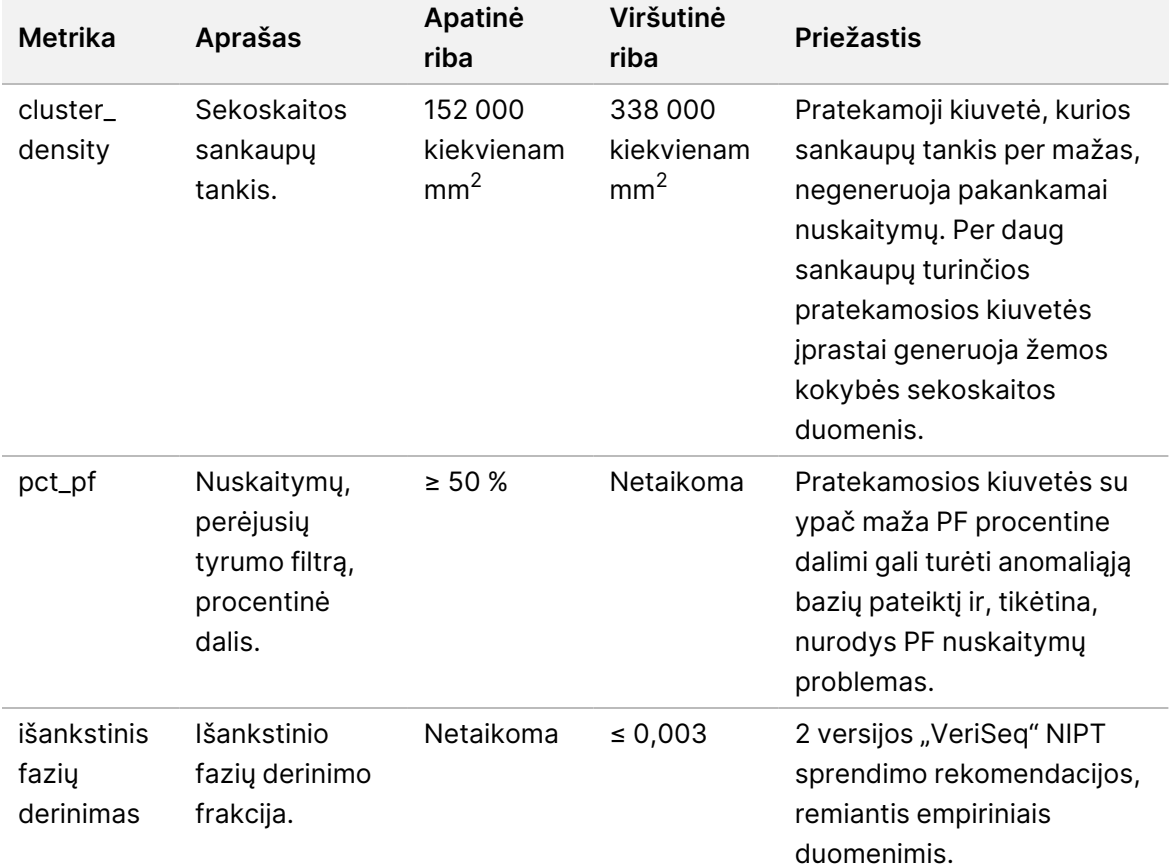

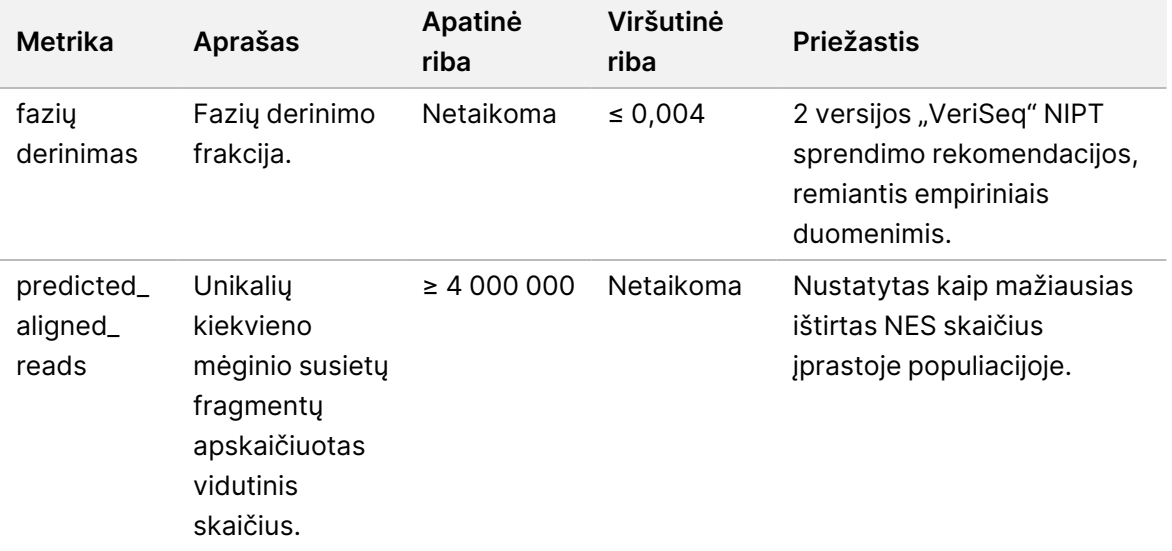

## Sistemos ataskaitos

## Įvadas

"VeriSeq" NIPT tyrimo programinė įranga generuoja šių kategorijų ataskaitas:

- rezultatų ir pranešimų ataskaitas;
- procesų ataskaitas.

Ataskaita gali būti informacinė arba reikalaujanti veiksmų.

- **Informational** (informacinė) su procesu susijusi ataskaita, teikianti informacijos apie tyrimo eigą, ir gali būti naudojama patvirtinti konkretaus veiksmo baigimą. Ataskaitoje taip pat pateikiama kita informacija, pvz., KK rezultatai ir ID numeriai.
- **Actionable** (reikalingi veiksmai) asinchroninė ataskaita paleidžiama sistemos įvykio arba naudotojo, reikalaujanti naudotojo dėmesio.

Šiame skyriuje aprašoma kiekviena ataskaita ir pateikiama ataskaitų išsami informacija LIMS integracijai.

### **Išvesties failai**

"VeriSeq" NIPT tyrimo programinės įrangos ataskaitos generuojamos vietinio serverio kietajame diske, susietame su naudotojo disku kaip tik skaityti skirtu išvesties aplanku. Kiekviena ataskaita sukuriama su atitinkamu standartiniu MD5 kontrolinės sumos failu, naudojamu patikrinti, ar failas buvo modifikuotas.

Visos ataskaitos pateikiamos grynuoju tekstu, formatuotu kaip tabuliacijos žymėmis atskirtas tekstas. Ataskaitas galite atveri naudodami bet kurią tekstų rengyklę arba naudodami duomenų dėstymo lentelėje programą, pavyzdžiui, "Microsoft Excel®".

### **Ataskaitų failo struktūra**

"VeriSeq" NIPT tyrimo įranga į išvesties aplanką ataskaitas įrašo konkrečia struktūra.

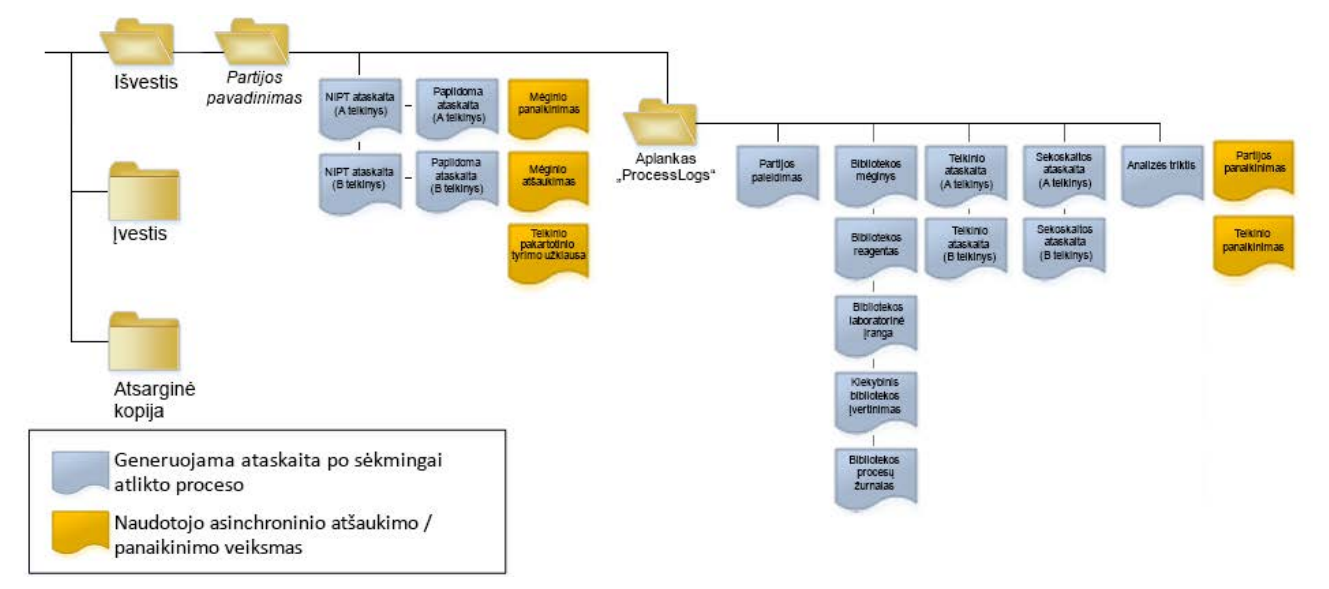

#### 4 pav. "VeriSeq" NIPT tyrimo programinės įrangos ataskaitų aplanko struktūra

"VeriSeq" NIPT tyrimo programinė įranga įrašo ataskaitas į aplanką *Batch Name* (partijos pavadinimas) toliau nurodyta tvarka.

- Pagrindinis aplankas (aplankas "Batch Name" (partijos pavadinimas) jame yra ataskaitų, kuriose pateikiami rezultatai arba jos susietos su LIMS kuriamais pranešimais el. paštu. Informaciją žr. *[Rezultatai ir pranešimų ataskaitos](#page-63-0)* 55 psl.
- **Aplankas "ProcessLogs" (procesų žurnalas)** jame yra ataskaitų, susijusių su procesu. Informaciją žr. *[Procesų ataskaitos](#page-81-0)* 73 psl.

Visų ataskaitų sąrašas pateiktas *[Sistemos ataskaitų suvestinė](#page-58-0)* 50 psl.

## <span id="page-58-0"></span>Sistemos ataskaitų suvestinė

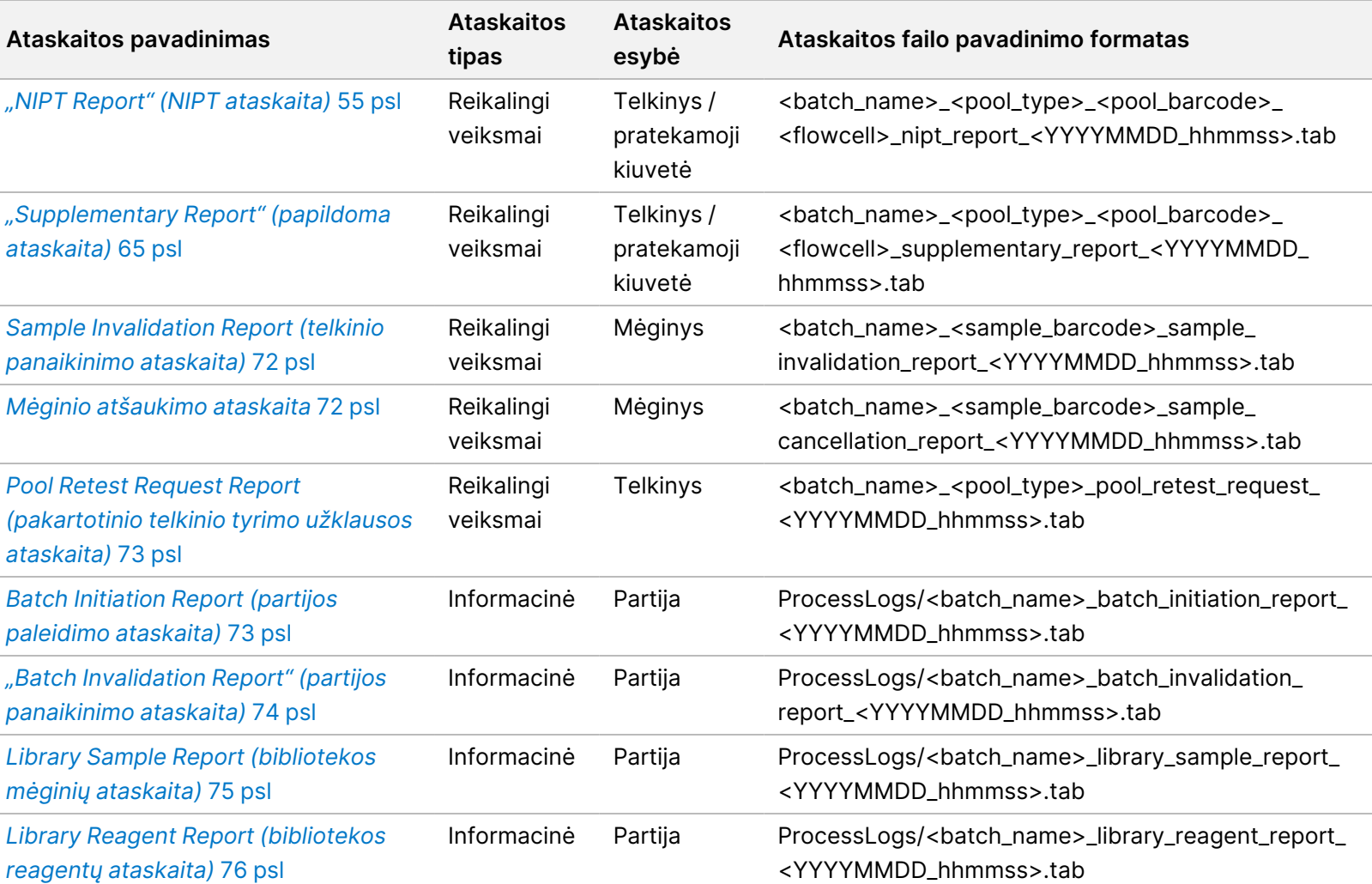

2 versijos "VeriSeq" NIPT sprendimo programinės įrangos vadovas – IVD 2 versijos "VeriSeq" NIPT sprendimo programinės įrangos vadovas – IVD

 $\overline{\phantom{a}}$ 

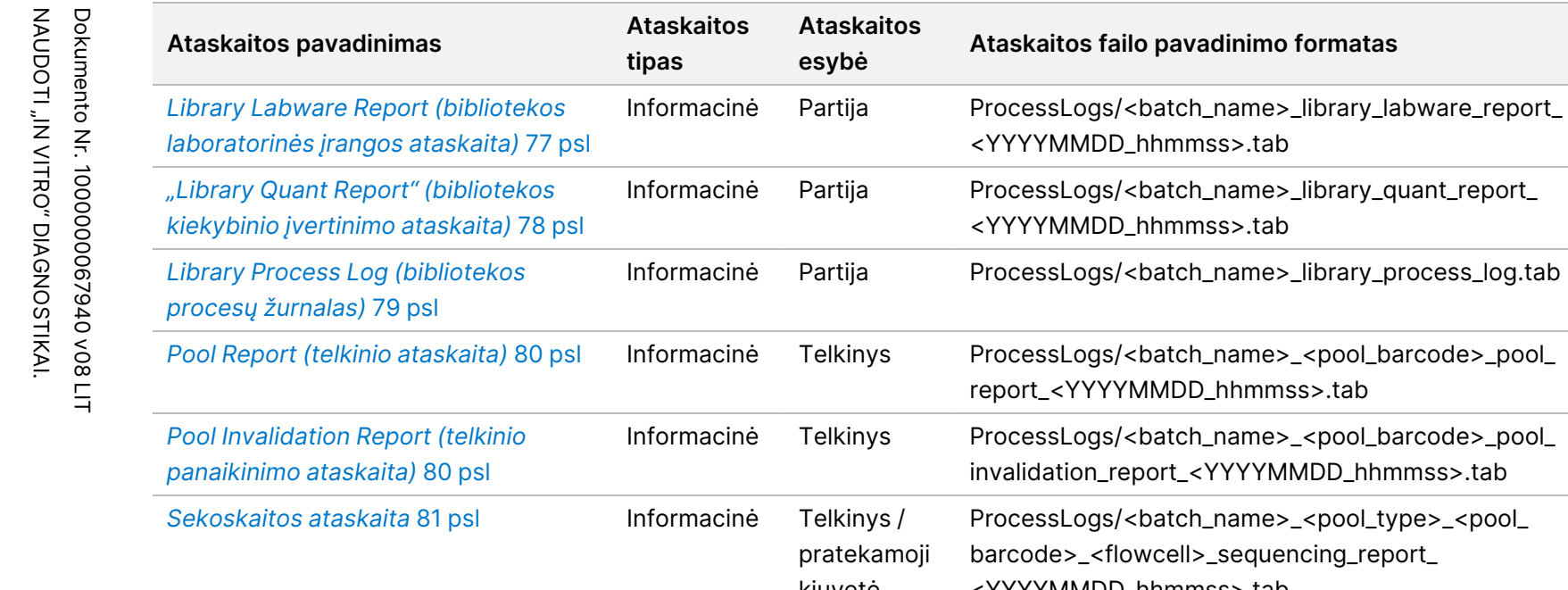

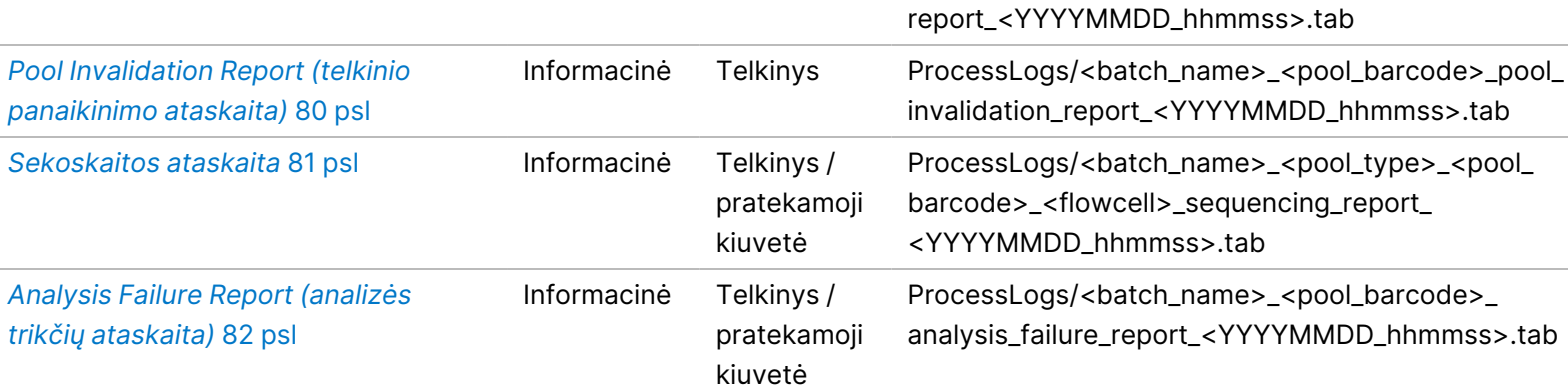

2 versijos "VeriSeq" NIPT sprendimo programinės įrangos vadovas – IVD 2 versijos "VeriSeq" NIPT sprendimo programinės įrangos vadovas – IVD

## "Report Generation Events" (ataskaitų generavimo įvykiai)

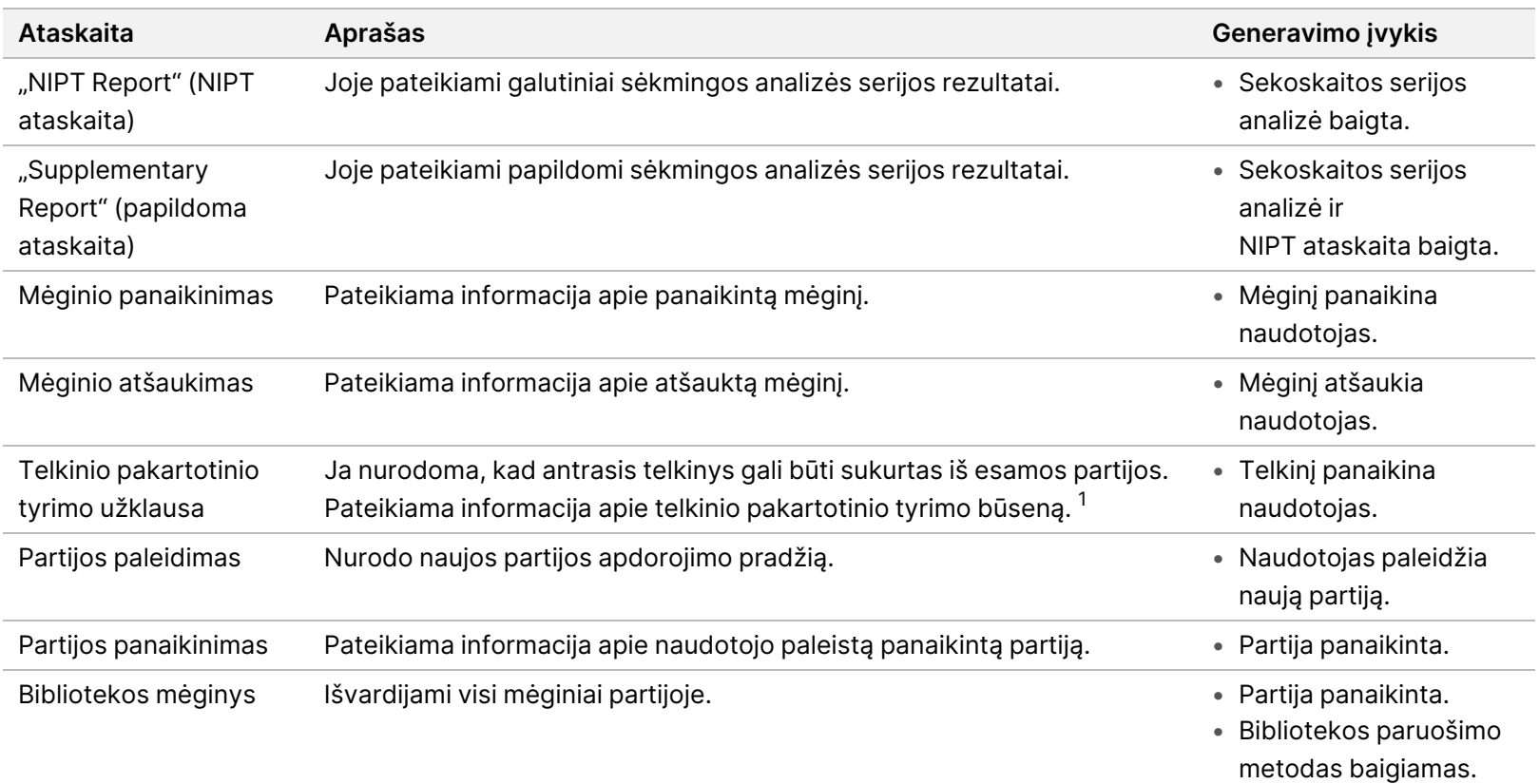

• Partijos kiekybinis įvertinimas neigiamas. 2 versijos "VeriSeq" NIPT sprendimo programinės įrangos vadovas – IVD 2 versijos "VeriSeq" NIPT sprendimo programinės įrangos vadovas – IVD

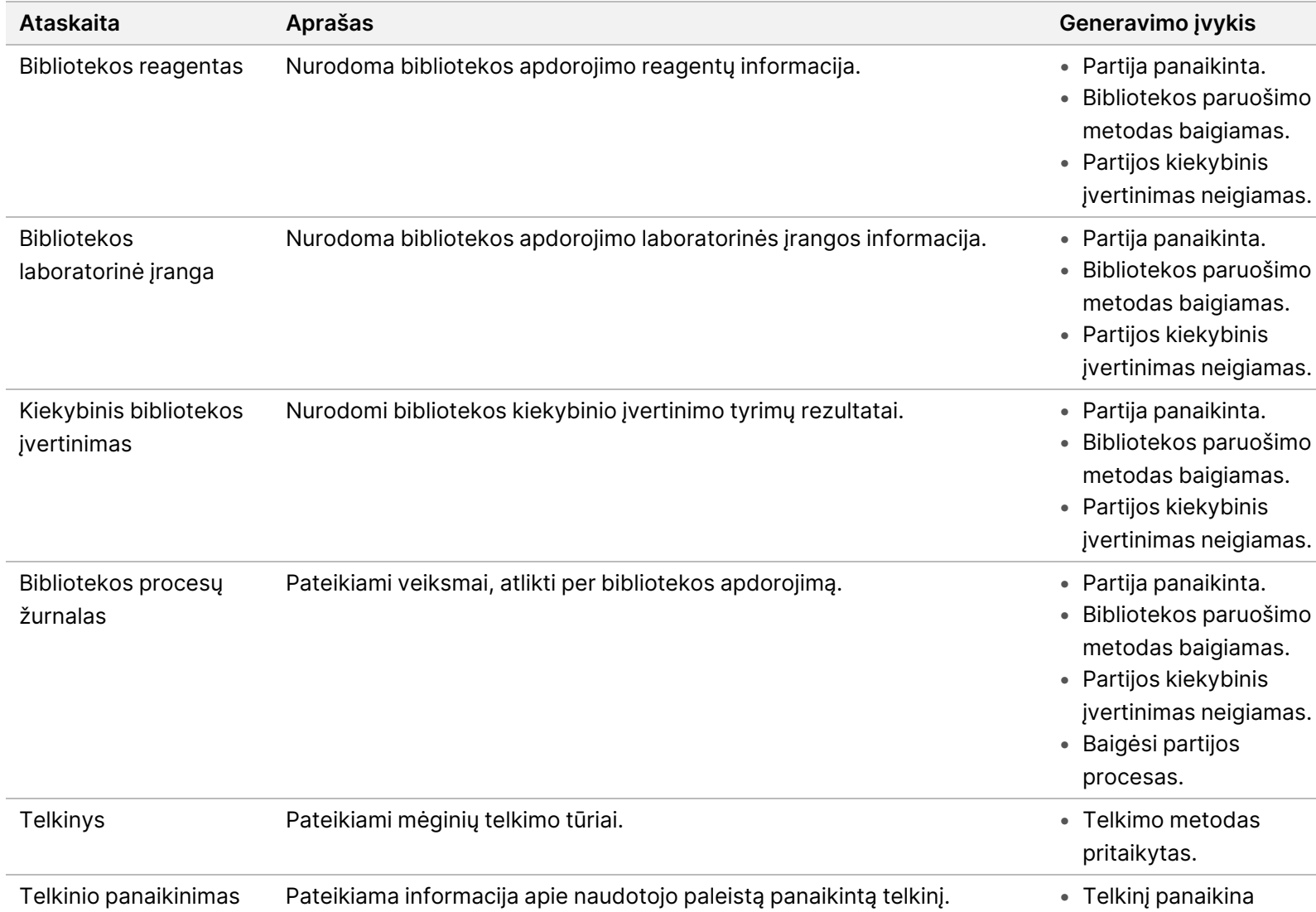

naudotojas.

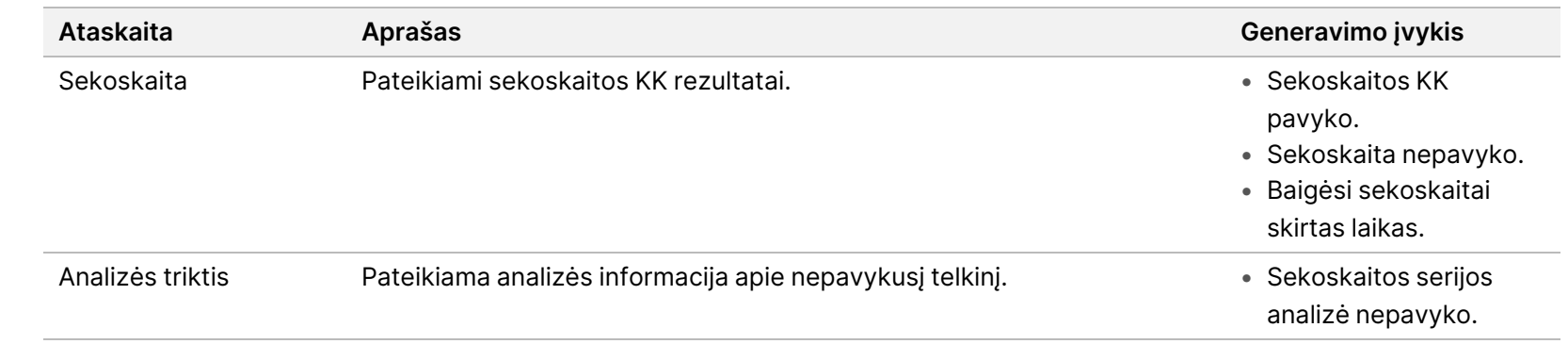

 $^1$  Naudotojas panaikina telkinį iš galiojančios partijos, kurioje nepasiektas didžiausias telkinių skaičius.

ZAUDOTI "IZ VITRO" DIAGZOSTIKAI. Dokumento Nr. 1000000067940 v08 LIT

Dokumento Nr. 1000000067940 v08 LIT<br>NAUDOTI "IN VITRO" DIAGNOSTIKAI.

# <span id="page-63-1"></span><span id="page-63-0"></span>Rezultatai ir pranešimų ataskaitos

### **"NIPT Report" (NIPT ataskaita)**

2 versijos "VeriSeq" NIPT tyrimo programinės įrangos NIPT ataskaitoje yra chromosomų klasifikavimo rezultatų, formatuojamų principu po vieną mėginį eilutėje, taikomu kiekvienam telkinio mėginiui.

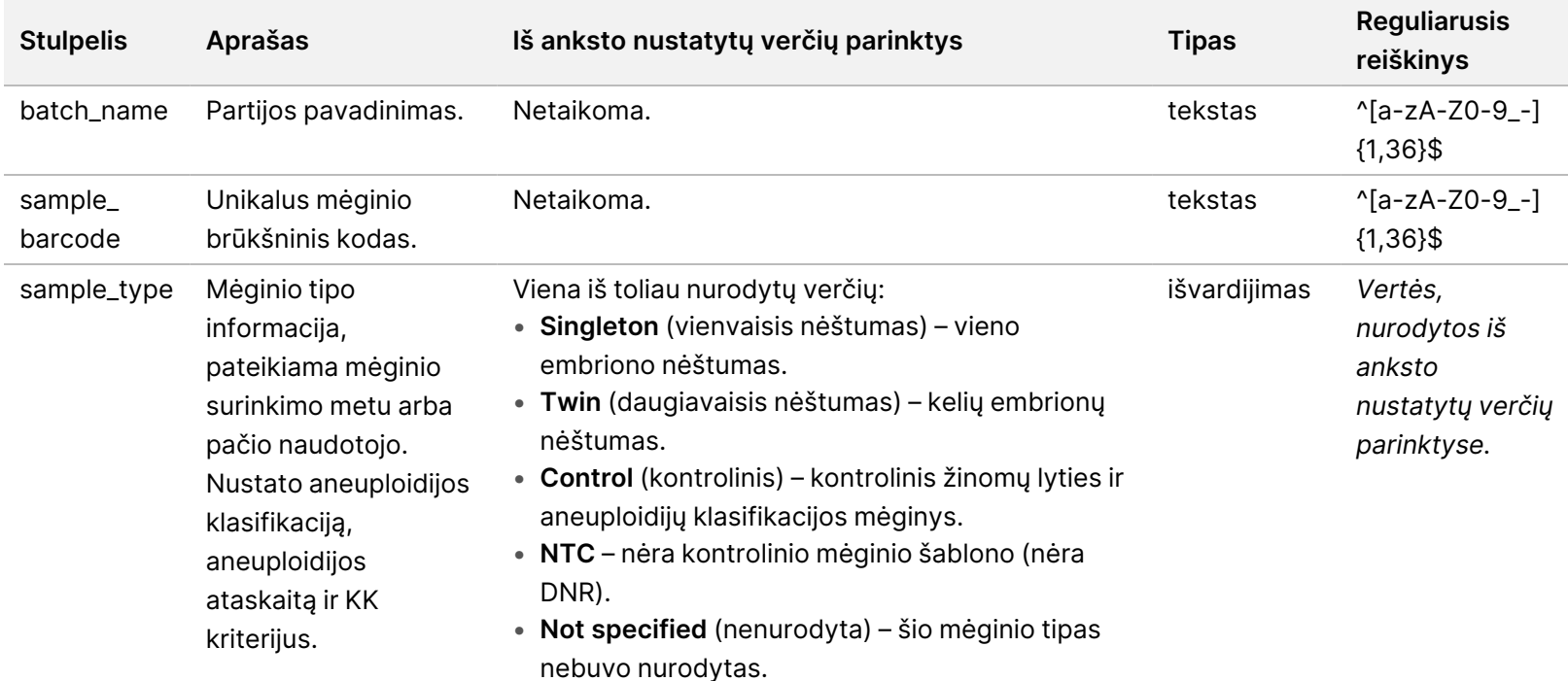

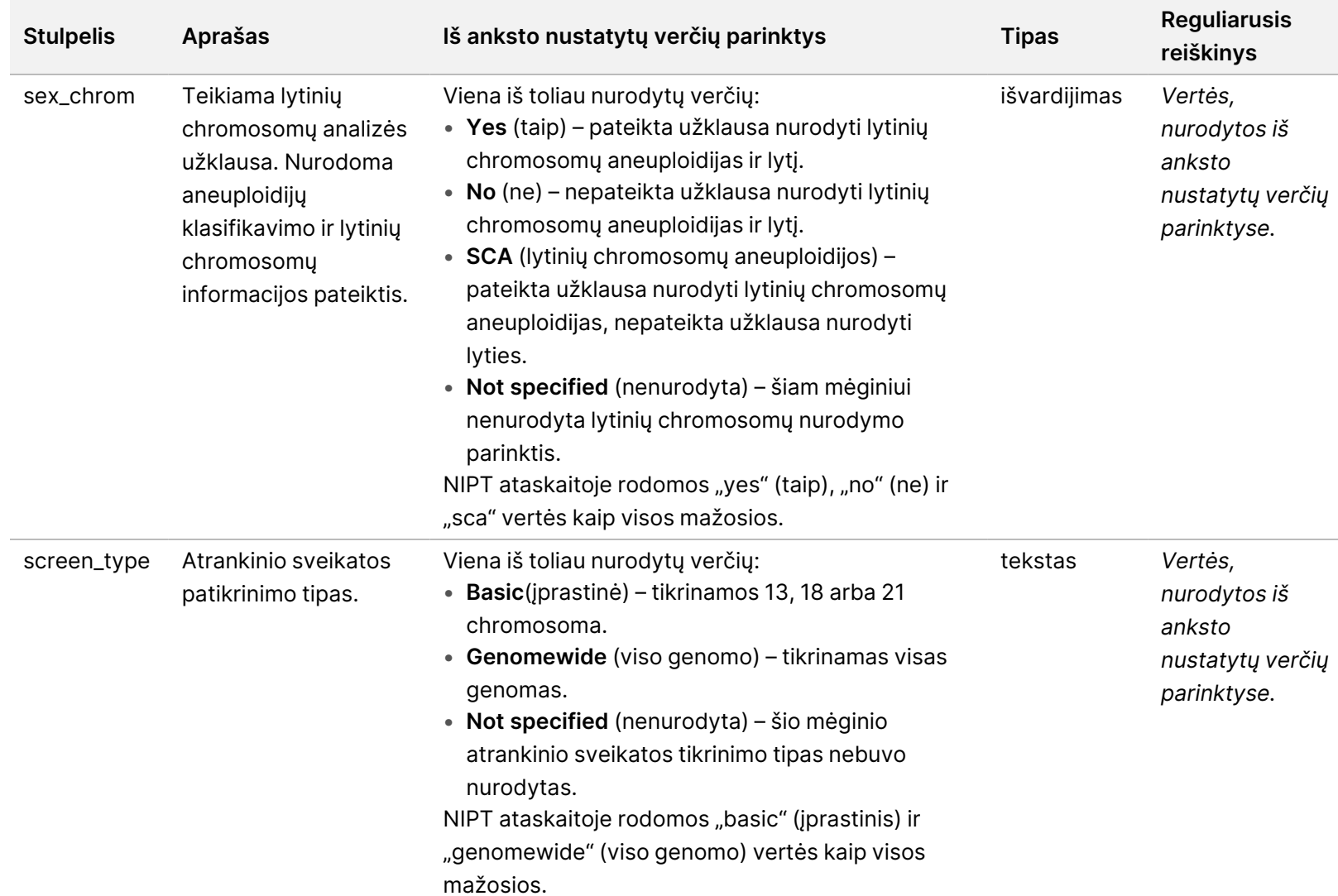

2 versijos "VeriSeq" NIPT sprendimo programinės įrangos vadovas – IVD 2 versijos "VeriSeq" NIPT sprendimo programinės įrangos vadovas – IVD

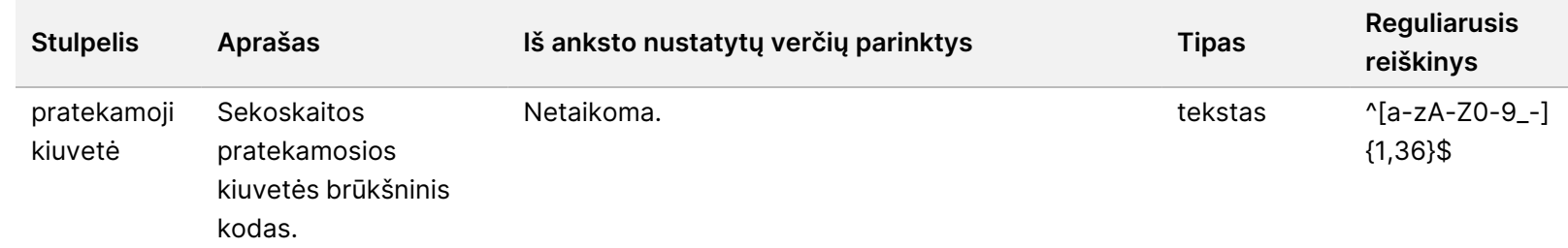

2 versijos "VeriSeq" NIPT sprendimo programinės įrangos vadovas – IVD 2 versijos "VeriSeq" NIPT sprendimo programinės įrangos vadovas – IVD

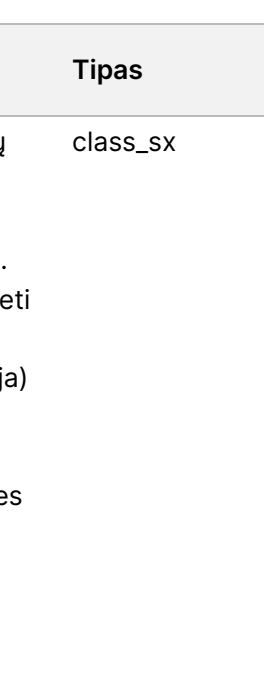

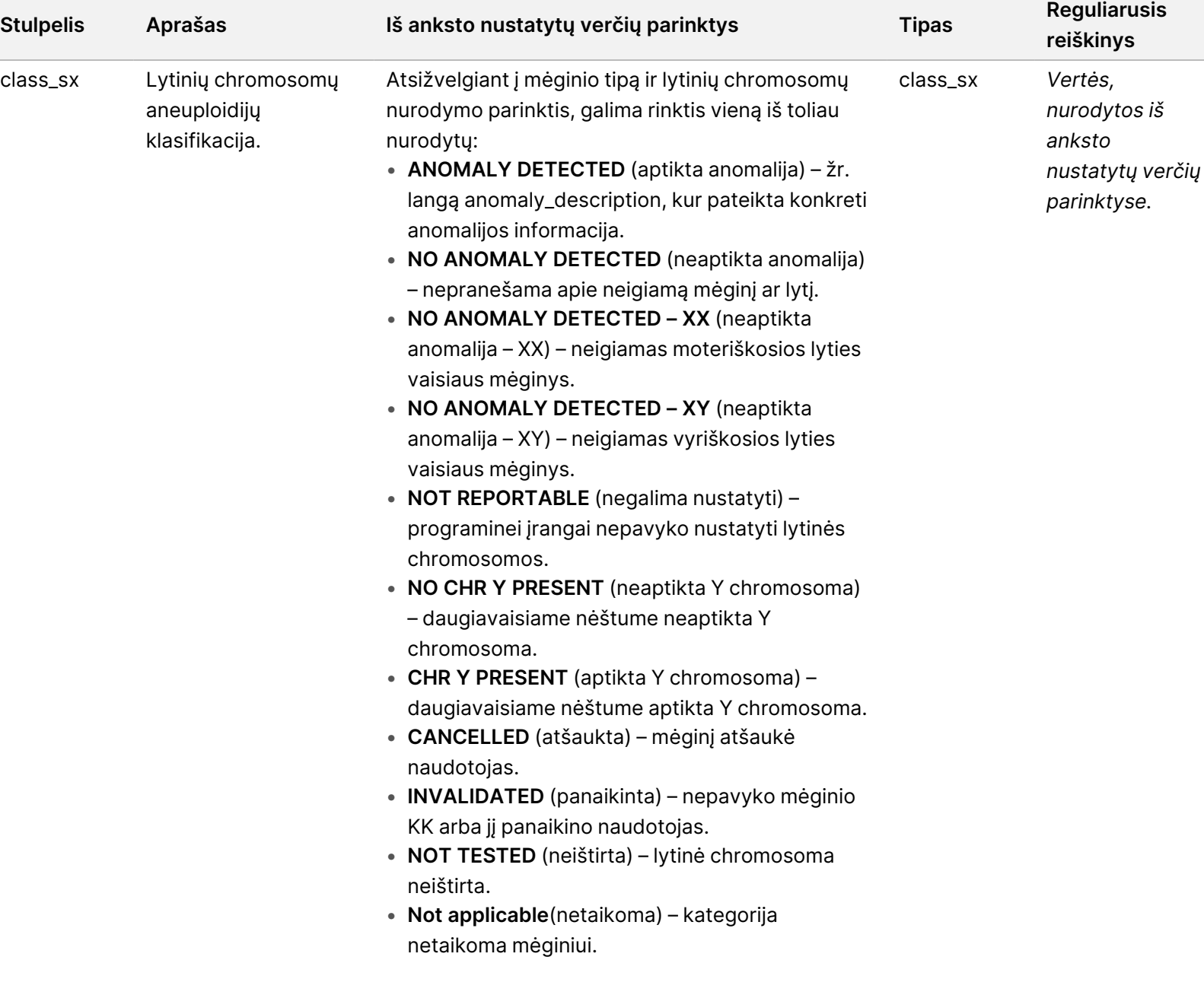

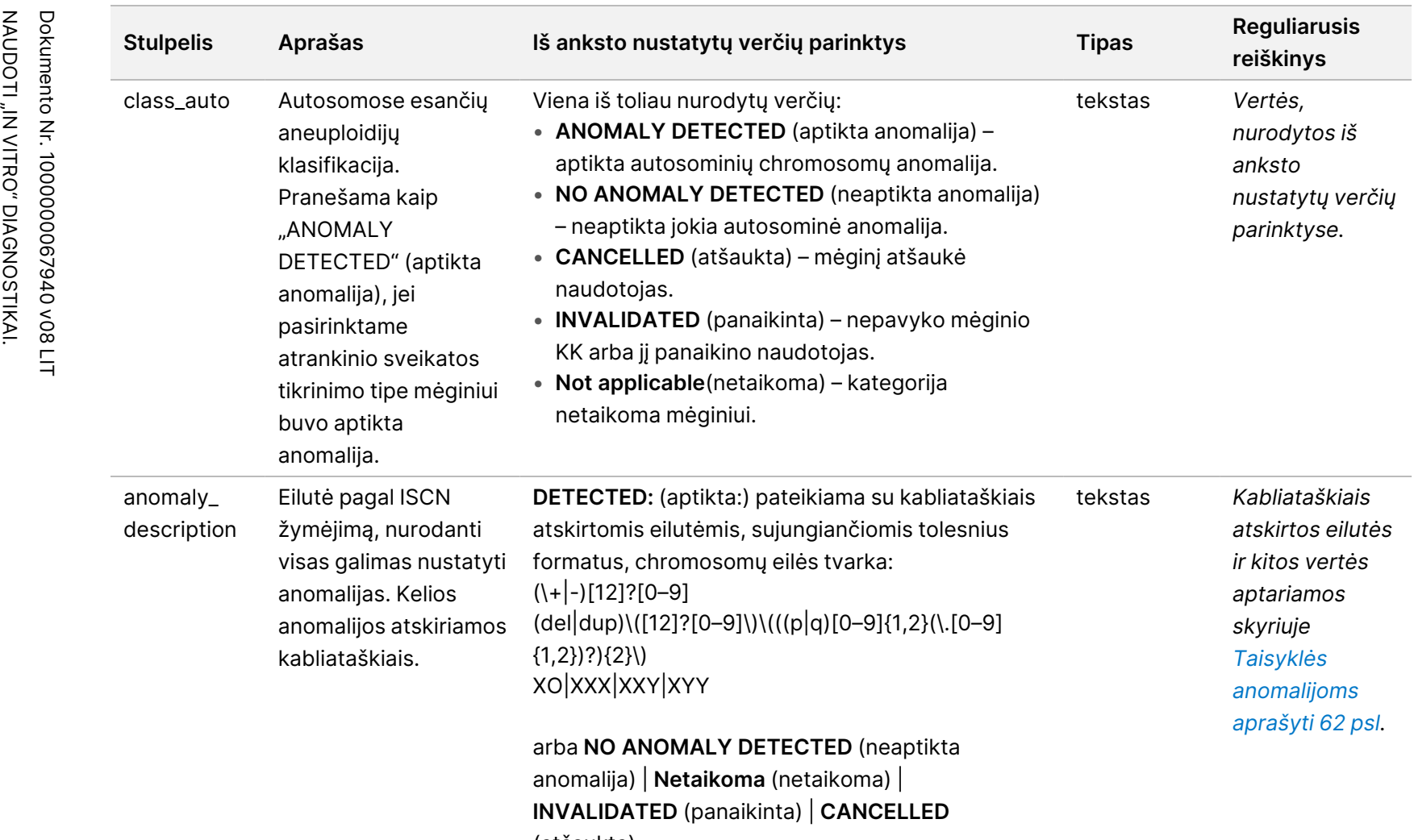

2 versijos "VeriSeq" NIPT sprendimo programinės įrangos vadovas – IVD

2 versijos "VeriSeq" NIPT sprendimo programinės įrangos vadovas – IVD

(atšaukta).

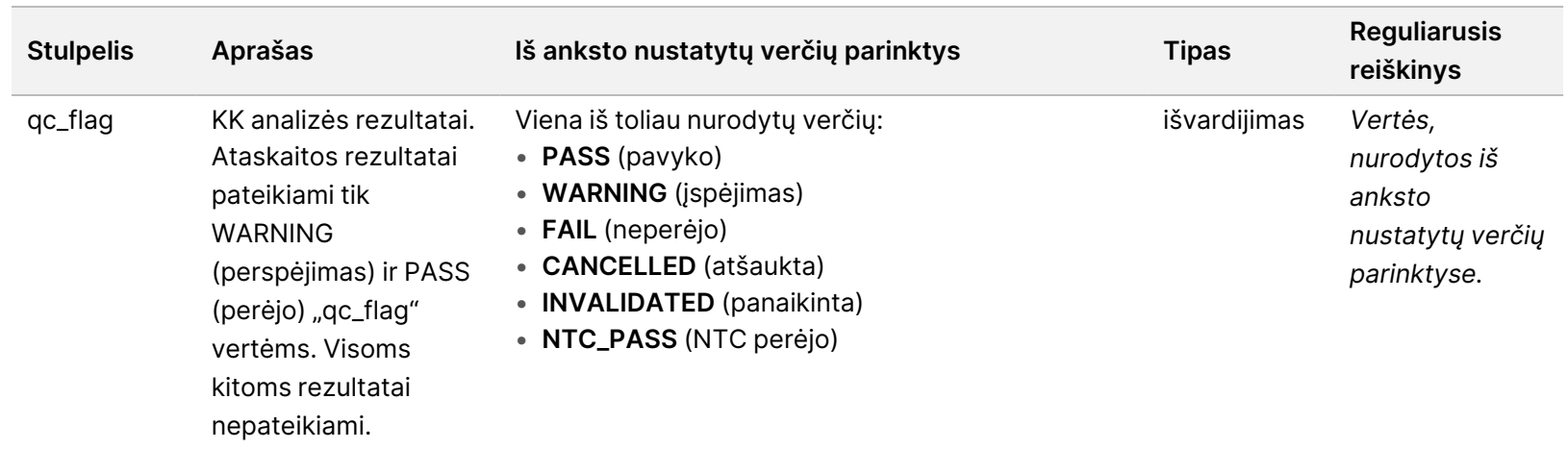

2 versijos "VeriSeq" NIPT sprendimo programinės įrangos vadovas – IVD

2 versijos "VeriSeq" NIPT sprendimo programinės įrangos vadovas – IVD

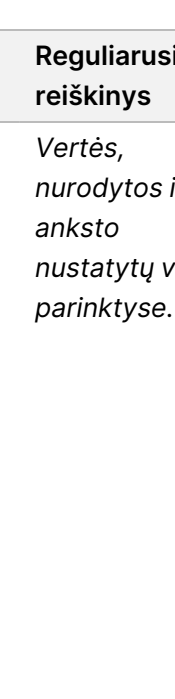

2 versijos "VeriSeq" NIPT sprendimo programinės įrangos vadovas – IVD 2 versijos "VeriSeq" NIPT sprendimo programinės įrangos vadovas – IVD

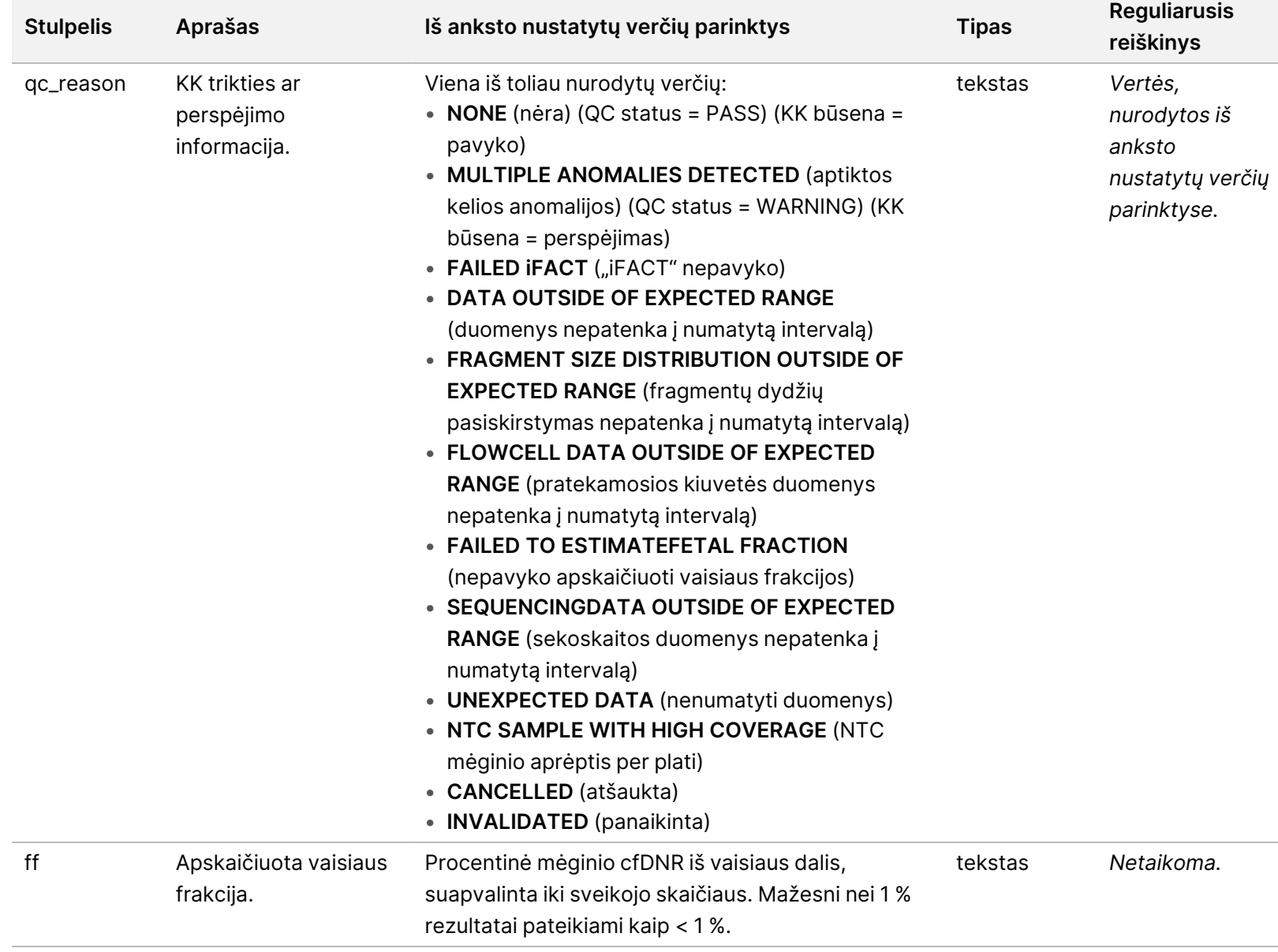

### <span id="page-70-0"></span>**Taisyklės anomalijoms aprašyti**

Jei 2 versijos "VeriSeq" NIPT tyrimo programinės įrangos analizėje aptinkama anomalija, NIPT ataskaitos laukelyje "anomaly\_description" rodoma vertė DETECTED (aptikta) su teksto eilute. Tekste nurodomos visos aptiktos anomalijos pagal Tarptautinės citogenetinės nomenklatūros (ISCN) stilių. Eilutėje yra keletas elementų, atskirtų kabliataškiais. Kiekvienas elementas nurodo trisomiją arba monosomiją autosomoje, lytinių chromosomų aneuploidijoje arba dalinę deleciją ar duplikaciją.

Trisomija ir monosomija atitinkamai žymimos +<chr> ir -<chr>, o nurodo <chr> chromosomos numerį. Pavyzdžiui, mėginys su 5 chromosomos trisomija rodomas taip:

+5

Pavyzdžiui, mėginys su 6 chromosomos monosomija rodomas taip:

-6

Lytinių chromosomų aneuploidijoms žymėti naudojamas standartinis žymėjimas, apimantis šias vertes:

- XO X chromosomos monosomijai.
- XXX X chromosomos trisomijai.
- XXY vyrų 2 X chromosomoms.
- XYY vyrų 2 Y chromosomoms.

Dalinės delecijos ir duplikacijos yra nustatomos tik autosomoms bei randamos tik atliekant viso genomo patikras. Dalinės delecijos ar duplikacijos sintaksė yra<type>(<chr>)(<start band><end band>), jeigu:

- <type> įvykio tipas nurodant "del" delecijai arba "dup" duplikacijai.
- <chr> chromosomos numeris.
- <start band> nudažyta juosta, apimanti įvykio pradžią.
- <end band> nudažyta juosta, apimanti įvykio pabaigą.

Pavyzdžiui, dalinė delecija arba duplikacija, kai 19 chromosomoje yra duplikacija ties p13, duplikacija atrodo taip:

```
dup(19)(p13.3,p13.2)
```
Lauke "anomaly\_description" laikykitės keturių eiliškumo taisyklių:

- 1. Elementai nurodomi iš eilės pagal chromosomos numerį, neatsižvelgiant į tai, ar yra įprasto ilgio chromosoma, dalinė delecija ar duplikacija. Jei yra lytinių chromosomų aneuploidija, ji nurodoma paskutinė.
- 2. Tos pačios chromosomos anomalijose visos chromosomos aneuploidijos eina prieš dalinę deleciją ar duplikacijas.
- 3. Jei toje pačioje chromosomoje yra dalinių delecijų arba duplikacijų, delecijos nurodomos anksčiau nei duplikacijos.
- 4. To paties tipo dalinės delecijos ar duplikacijos toje pačioje chromosomoje yra tvarkomos pagal pradinę bazę, nurodomą papildomoje ataskaitoje.

PASTABA Atlikdama viso genomo patikros tyrimą, programinė įranga gali pranešti apie aneuploidiją ir dalinę delaciją ar duplikaciją kaip veikiančias tą pačią chromosomą. Jei rodomas šis rezultatas, žr. papildomą ataskaitą, kurioje pateiktos papildomos metrikos, kad būtų paprasčiau aiškinti rezultatus.
#### **KK priežasčių pranešimai**

Stulpelis "qc\_reason " NIPT ataskaitoje nurodo KK triktį ar perspėjimą, kai analizės rezultatai nepatenka į numatytą analizės KK metrikos intervalą. KK triktys lemia visų chromosomų aneuploidijų, lyties, papildomos ataskaitos rezultatų ir apskaičiuotos vaisiaus frakcijos nerodymą ir tai atitinka šie NIPT ataskaitos laukai: class\_auto, class\_sx, anomaly\_description ir ff.

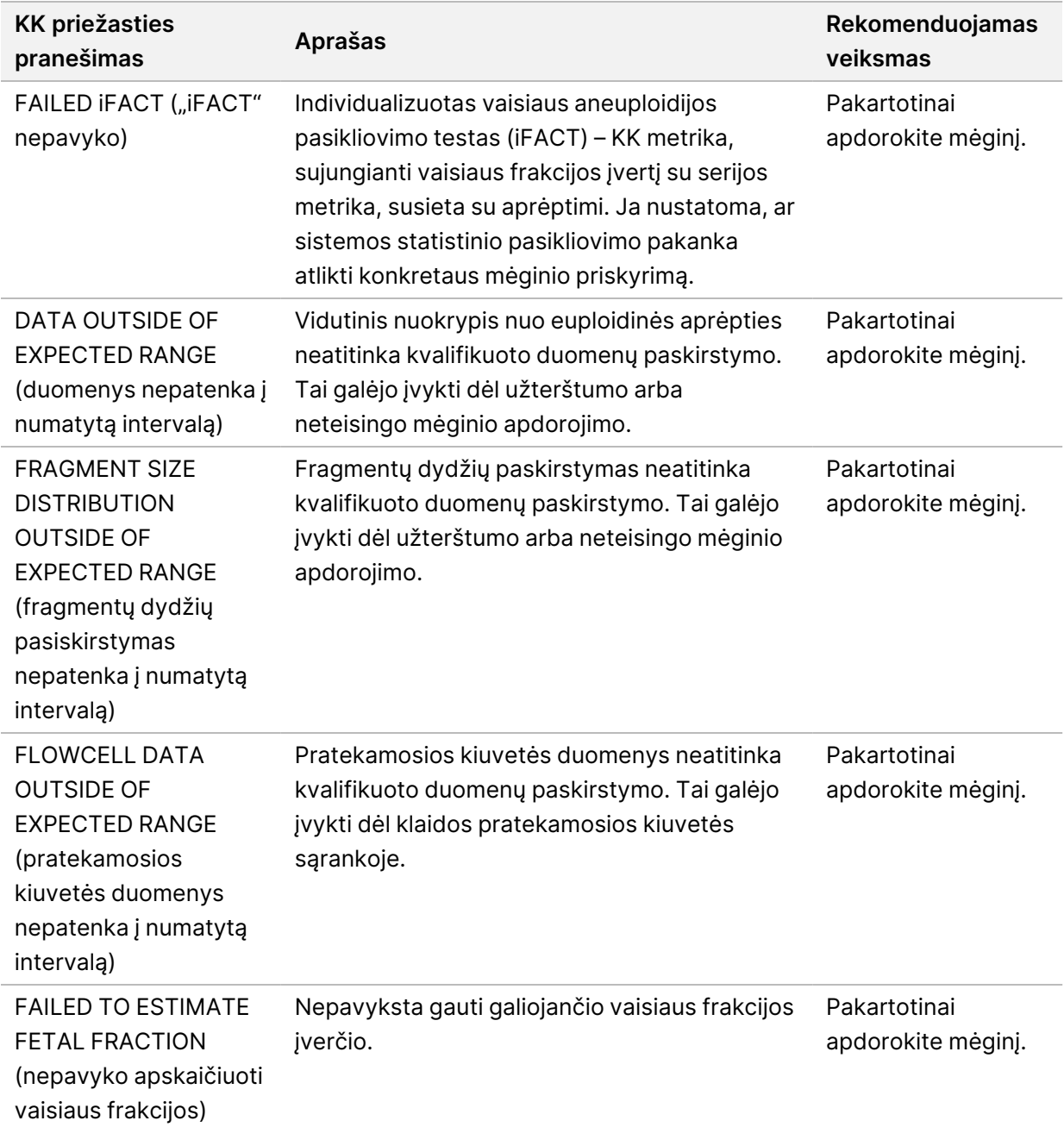

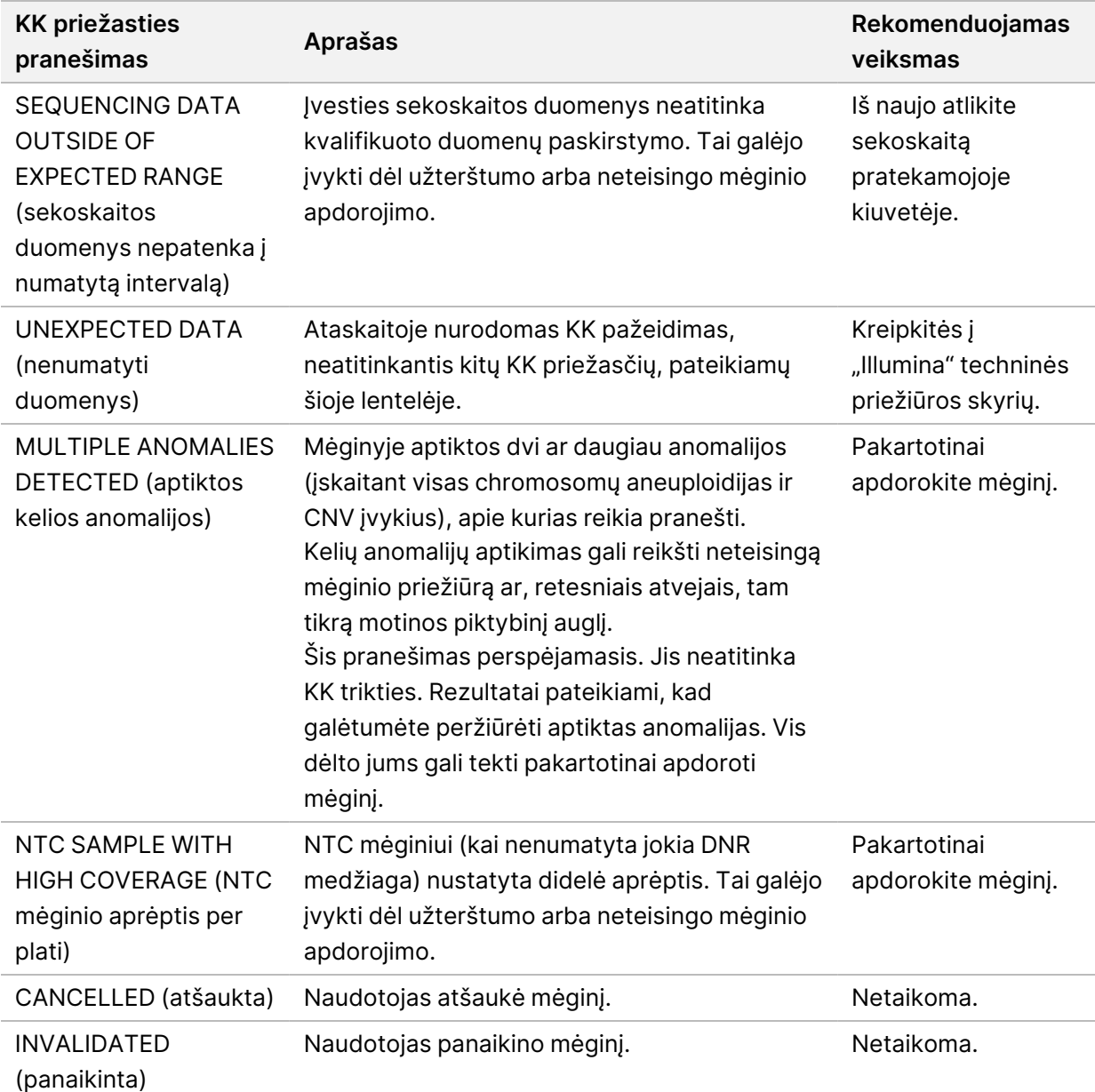

#### **"Supplementary Report" (papildoma ataskaita)**

Papildomoje ataskaitoje yra papildomos metrikos, pagrįstos partija, mėginiu ar sritimi, duomenų. Šios ataskaitos kiekviena eilutė atitinka vieną metriką. Kelios metrikos taikomos tai pačiai partijai, tam pačiam mėginiui ar tai pačiai sričiai.

Tabuliavimo žingsniais atskirtų reikšmių faile yra šeši stulpeliai, kaip nurodyta tolesnėje lentelėje.

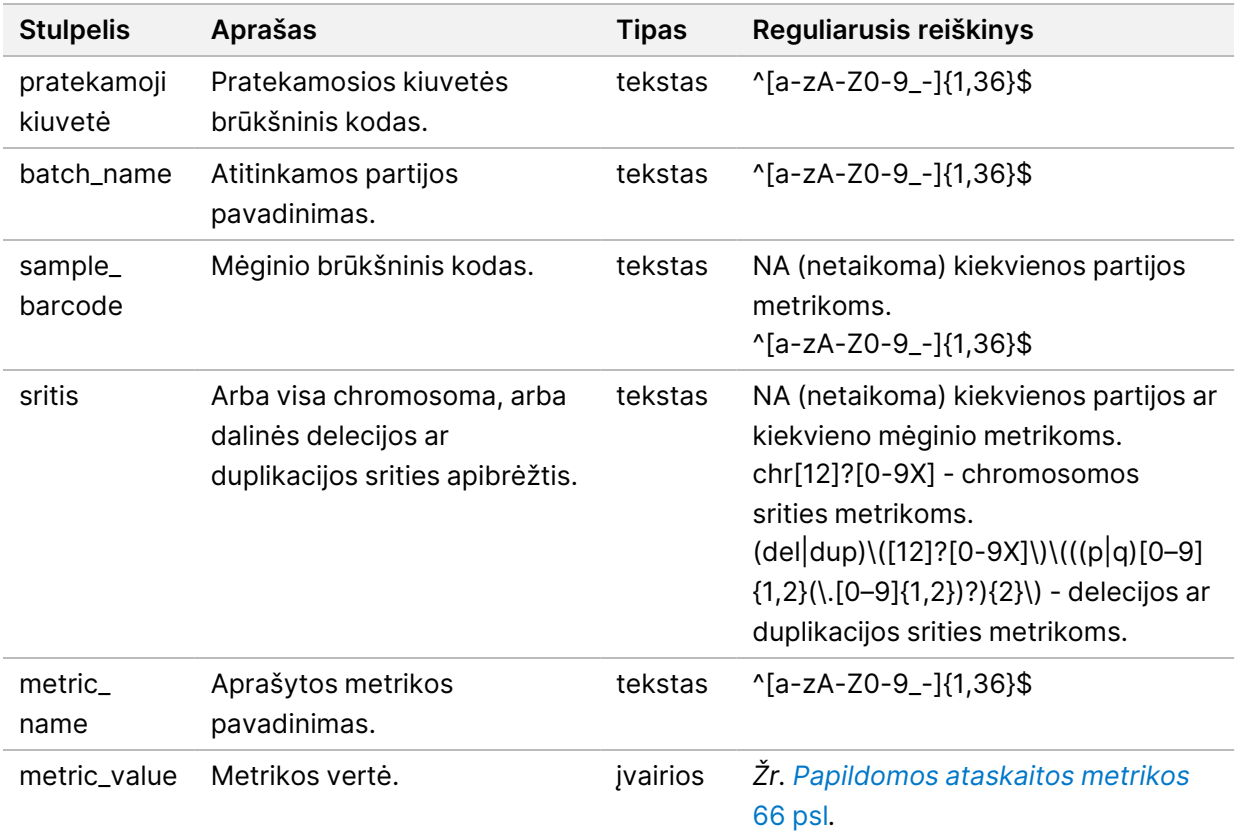

#### <span id="page-74-0"></span>**Papildomos ataskaitos metrikos**

Papildomoje ataskaitoje yra toliau nurodytų metrikų duomenų. Kiekviena metrika rodoma kiekvienai partijai, kiekvienam mėginiui ar kiekvienai sričiai.

X chromosomos metrikos bus rodomos tuo atveju, jei pasirinksite lytinių chromosomų parinktis "Yes" (taip) arba "SCA" (lytinių chromosomų aneuploidijos).

Verčių intervalai rodomi kaip mažiausia ir didžiausia vertės, apskliaudžiamos lenktiniais arba laužtiniais skliaustais. Skliaustai rodo, kad ribinė vertė neįtraukta į diapazoną. Skliaustai rodo, kad ribinė vertė įtraukta į diapazoną. "Inf" – begalybės santrumpa.

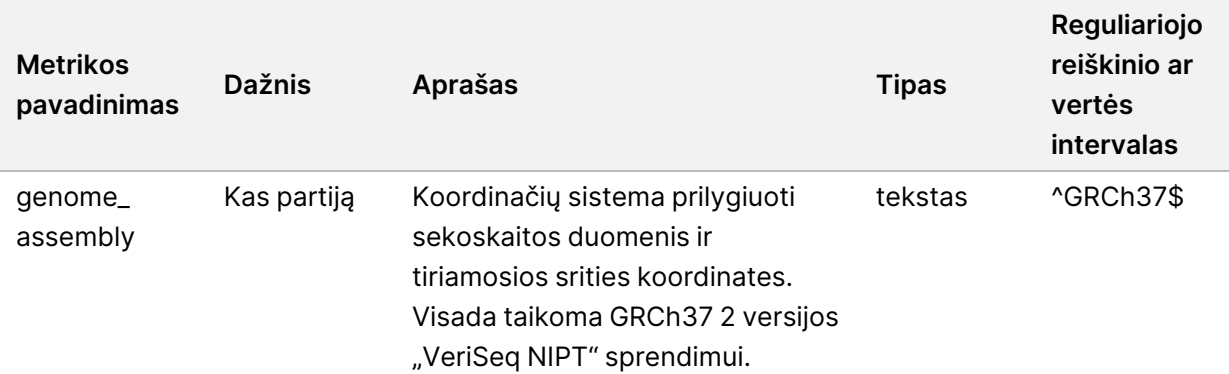

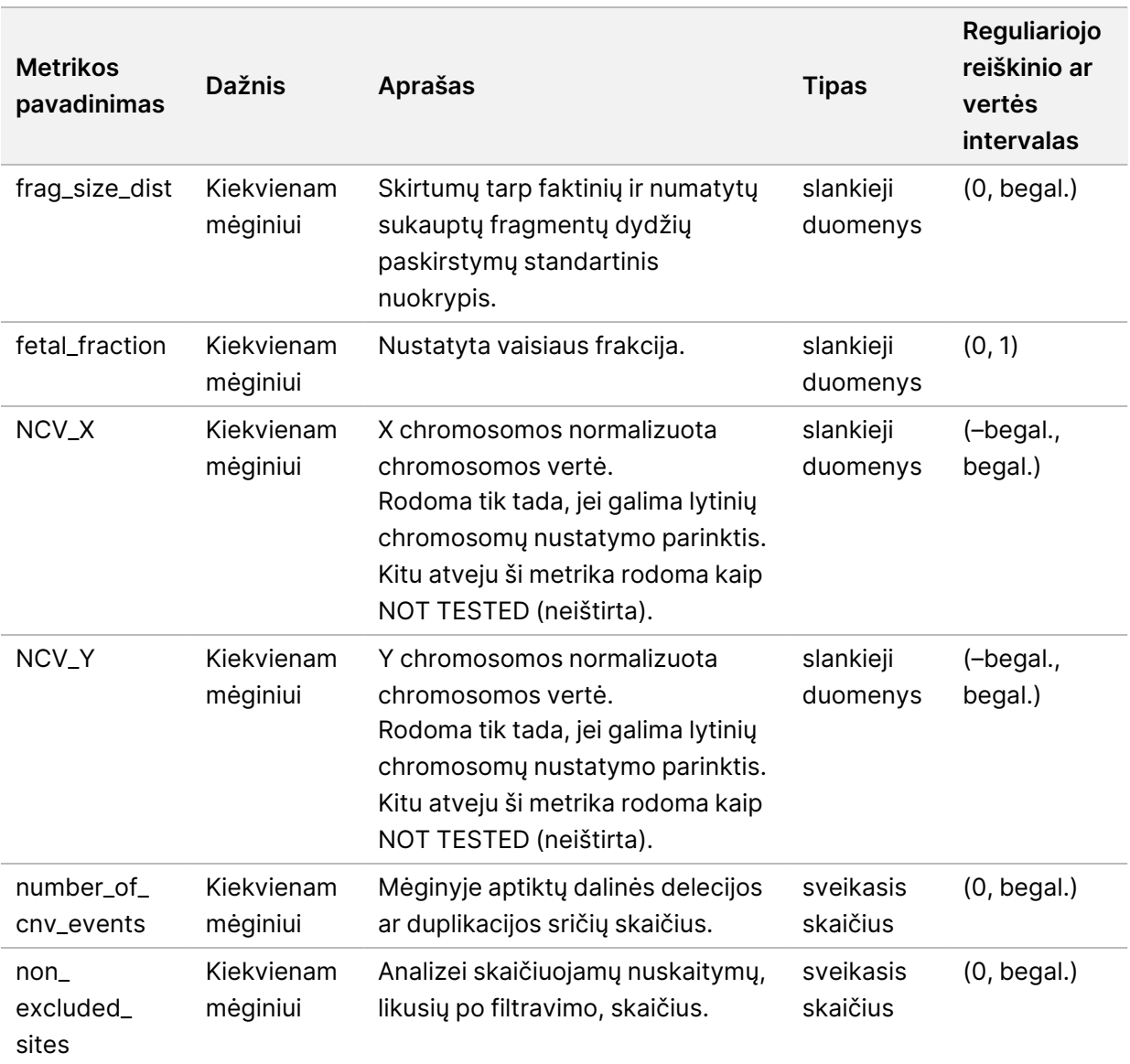

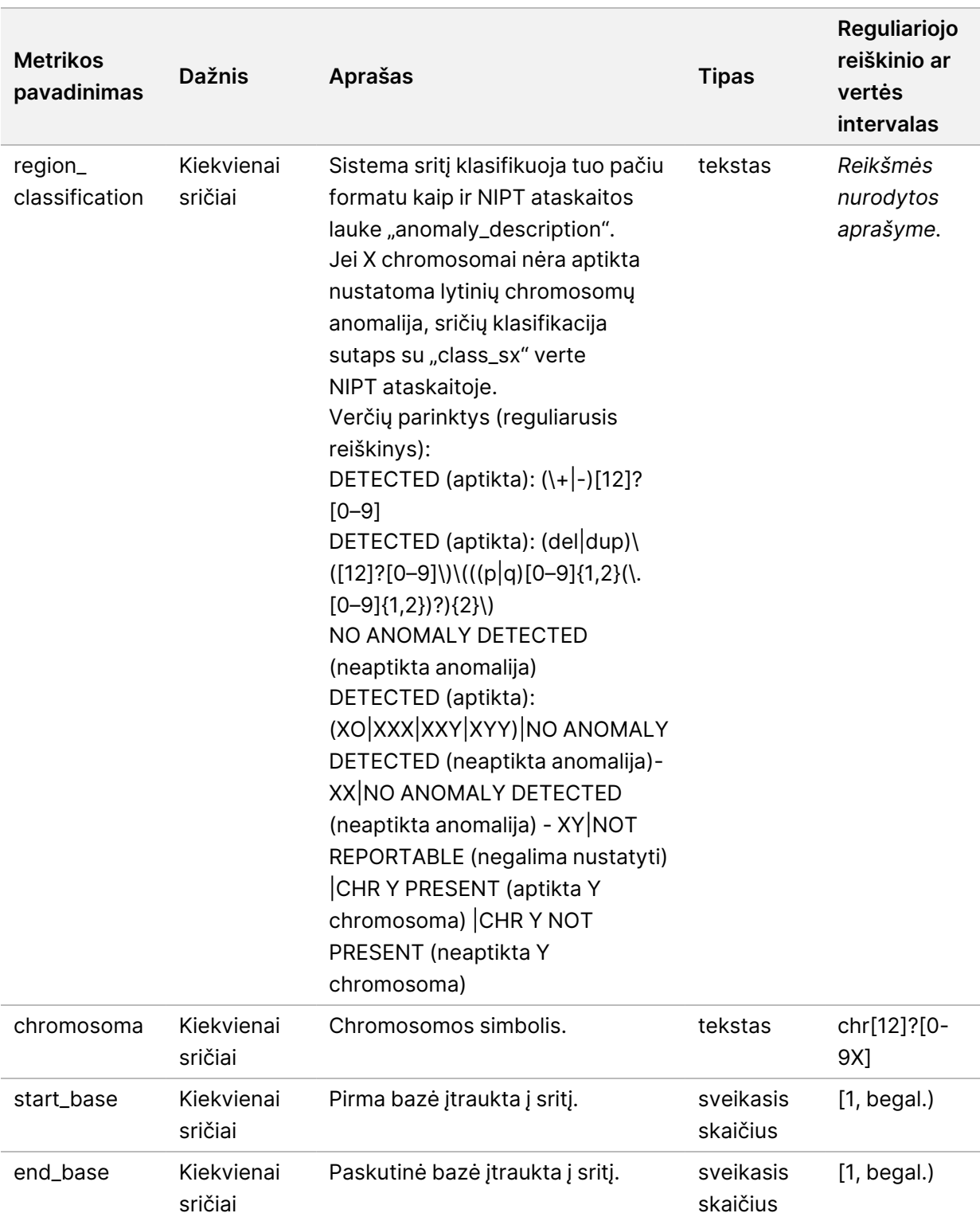

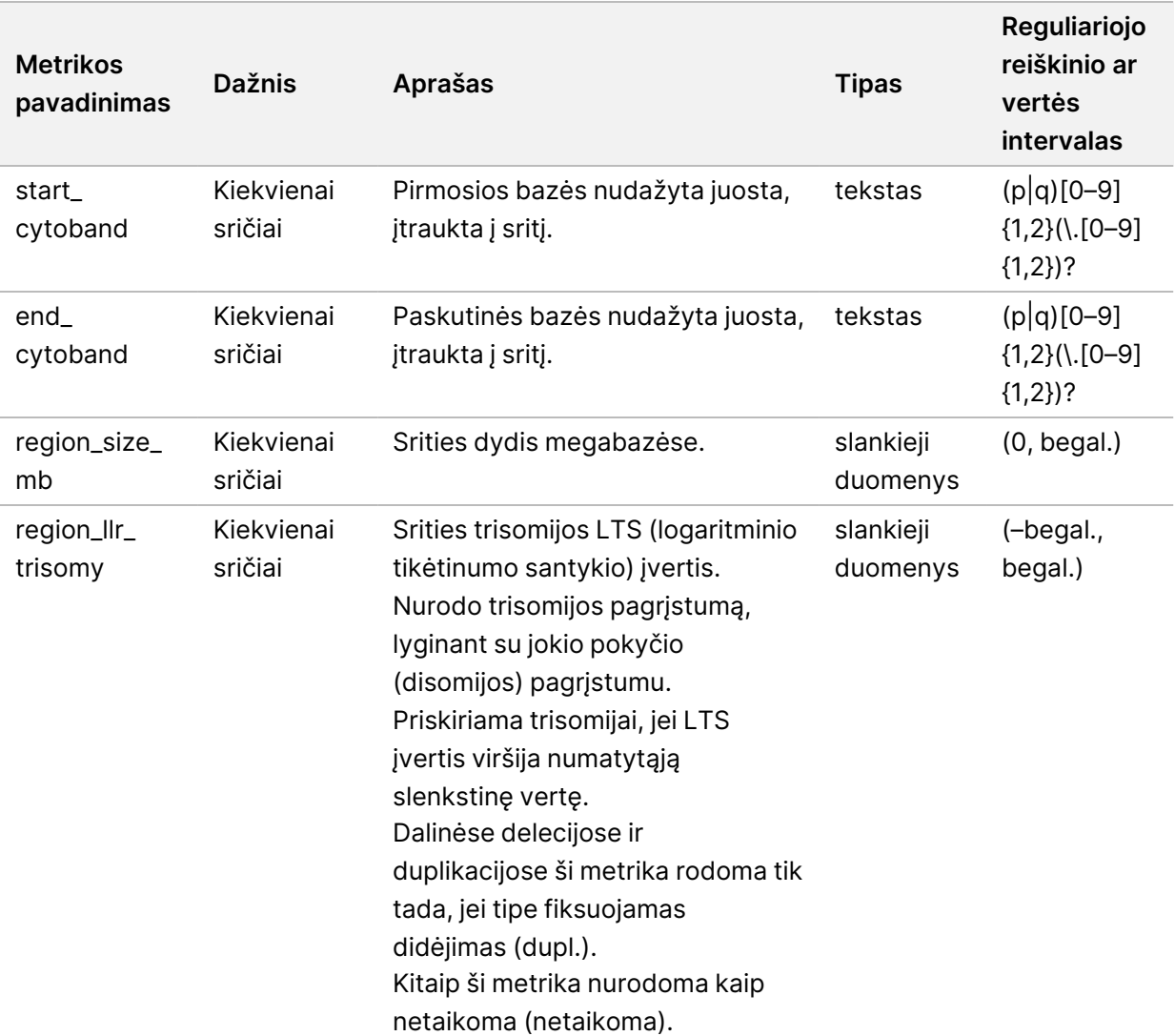

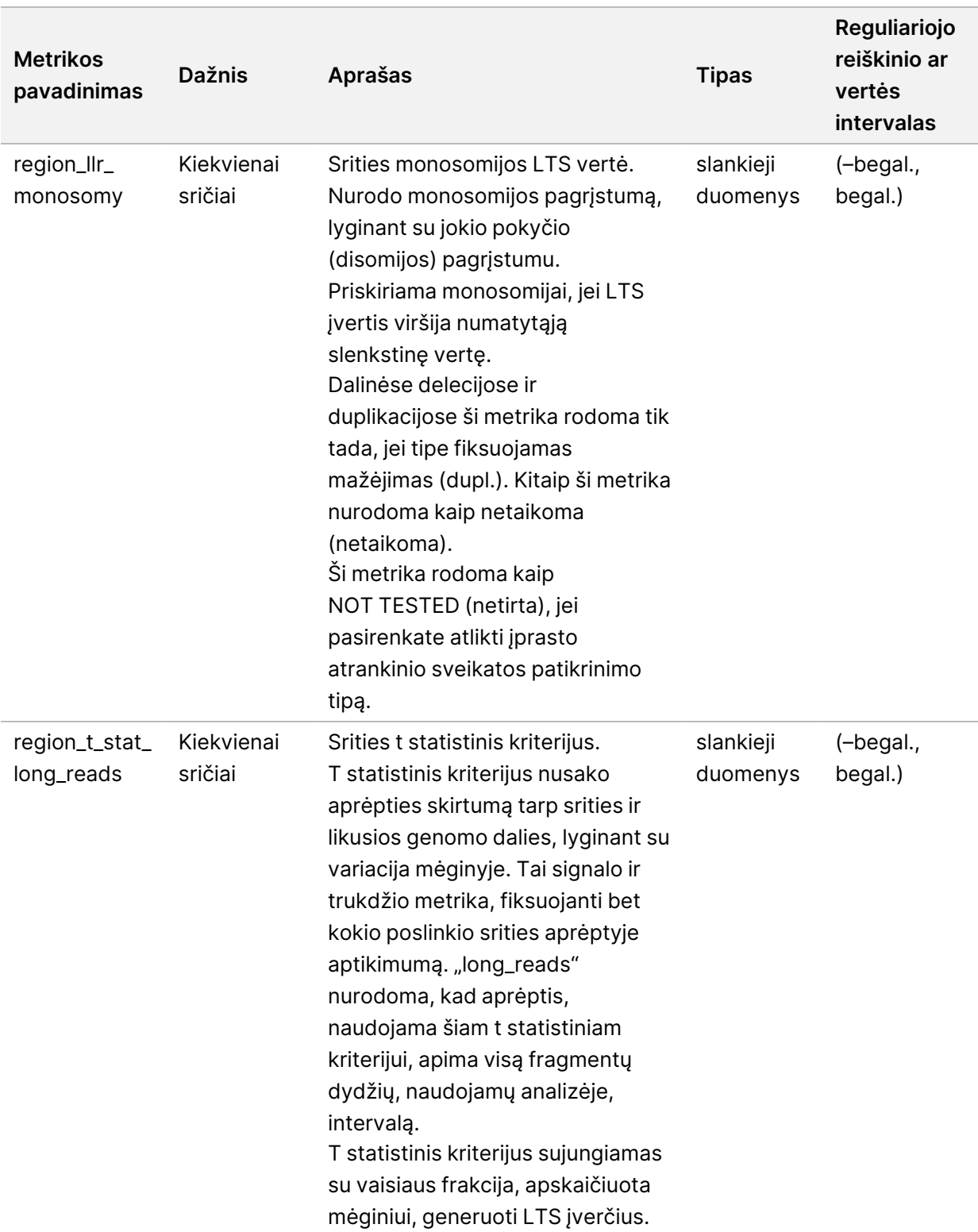

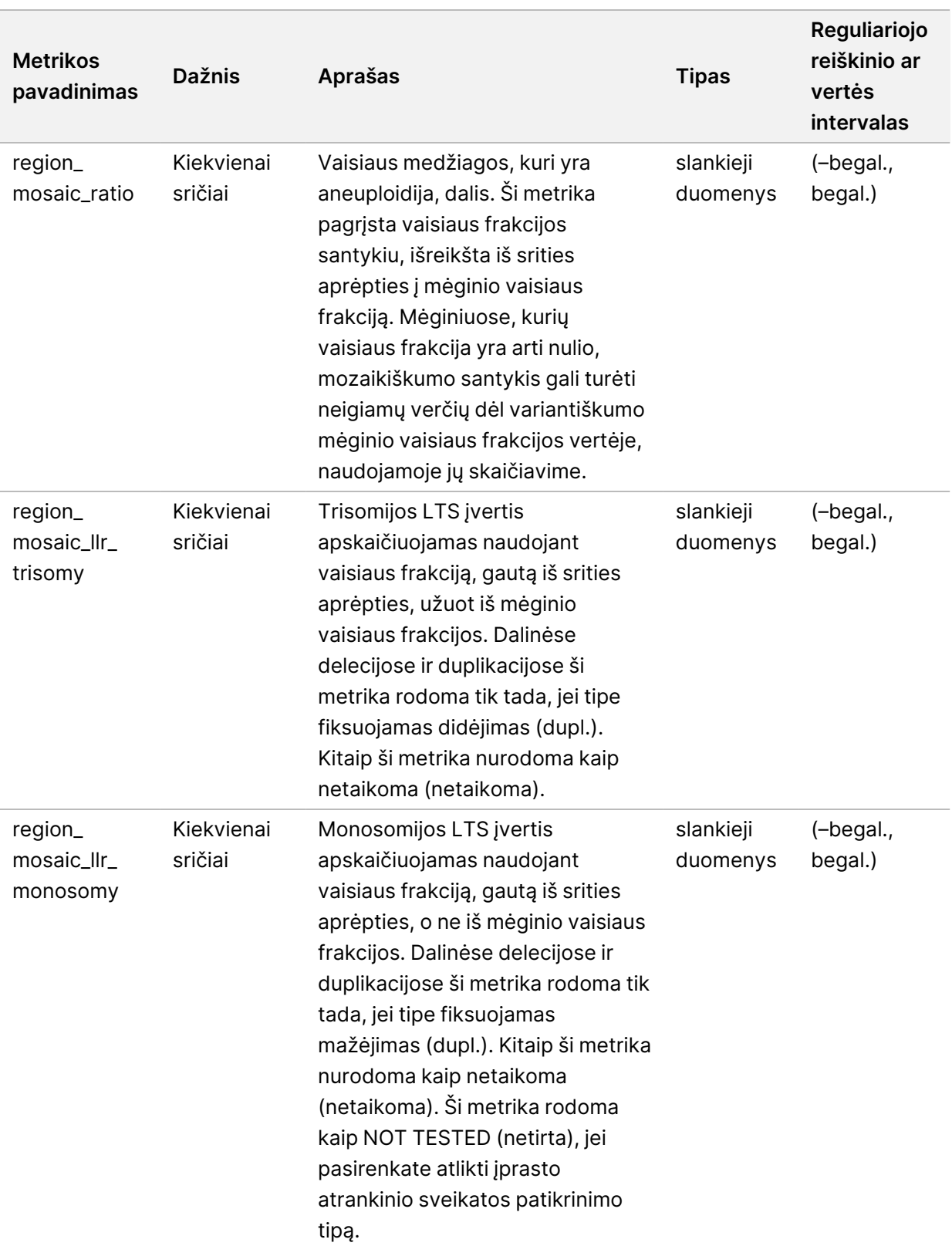

## **Sample Invalidation Report (telkinio panaikinimo ataskaita)**

Sistema sukuria mėginių panaikinimo ataskaitą kiekvienam panaikintam mėginiui.

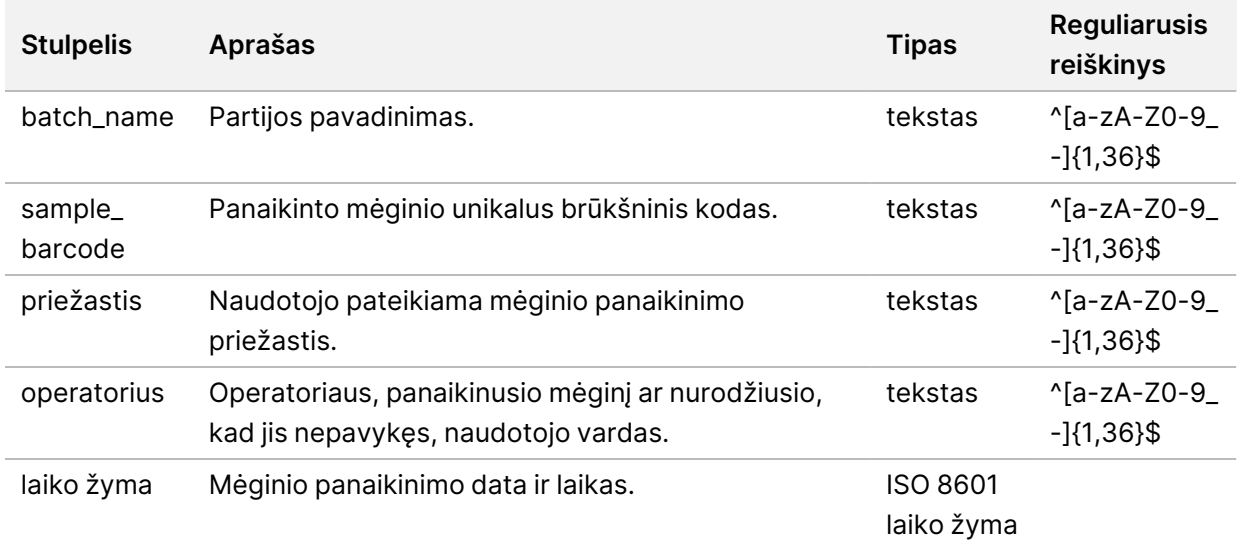

#### **Mėginio atšaukimo ataskaita**

Sistema sukuria mėginių atšaukimo ataskaitą kiekvienam atšauktam mėginiui.

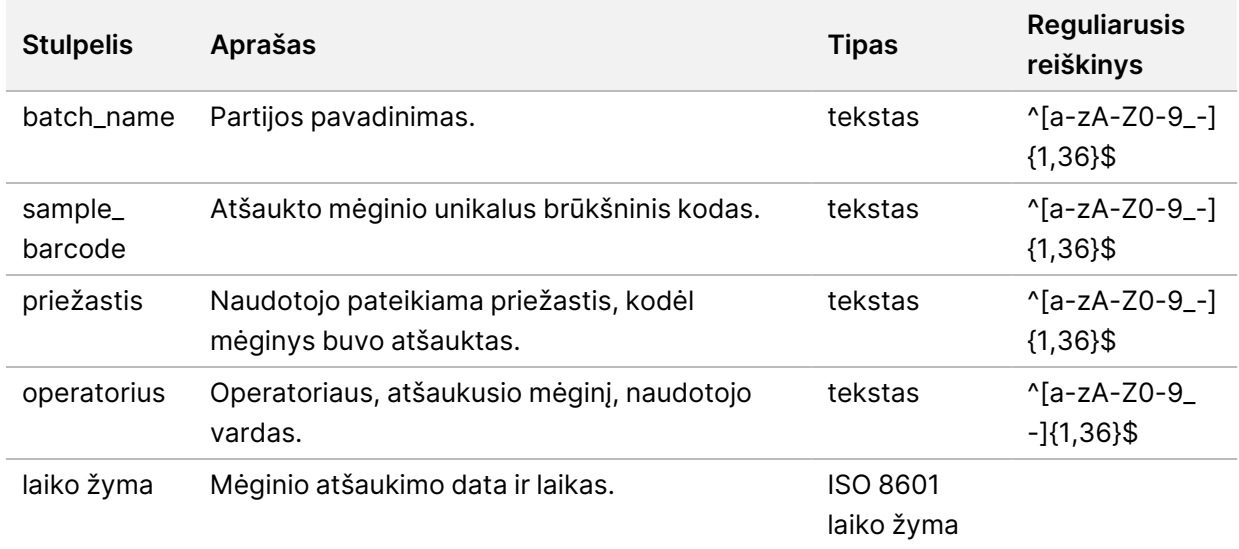

### **Pool Retest Request Report (pakartotinio telkinio tyrimo užklausos ataskaita)**

Užklausos pakartotiniam telkimui ataskaitoje nurodoma, kad panaikintas telkinys gali būti pakartotinai telkiamas. Sistema sugeneruoja užklausos pakartotiniam telkimui ataskaitą, kai panaikinamos konkretaus telkinio tipo pirmosios dvi galimos sekų serijos (telkiniai).

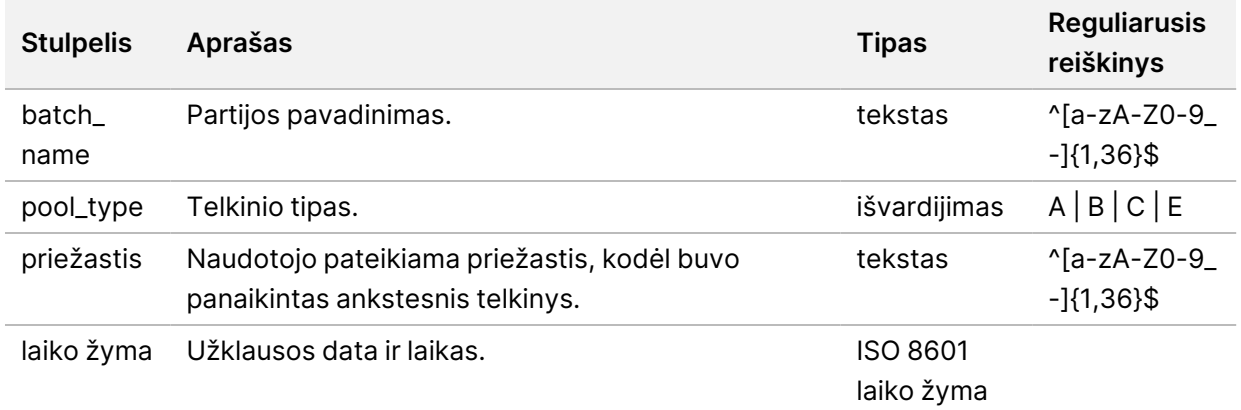

## Procesų ataskaitos

Šiame skirsnyje pateikiama informacija apie procesų ataskaitas, kurias sugeneruoja "VeriSeq" NIPT tyrimo programinė įranga.

#### **Batch Initiation Report (partijos paleidimo ataskaita)**

Sistema generuoja partijos paleidimo ataskaitą, kai partija paleidžiama ir yra sėkmingai patikrinta prieš plazmos atskyrimą. Ataskaitą galima nusiųsti į LIMS nurodant, kad partija sukurta, ir pateikti susijusių mėginių sąrašą.

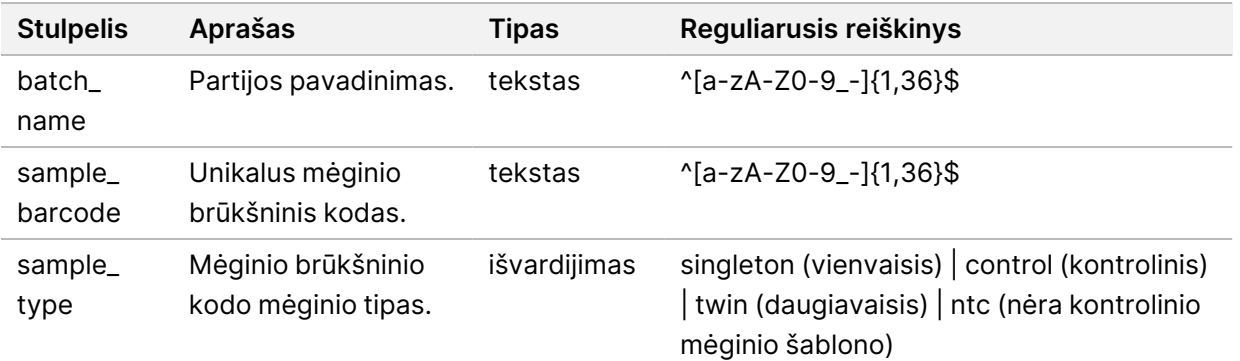

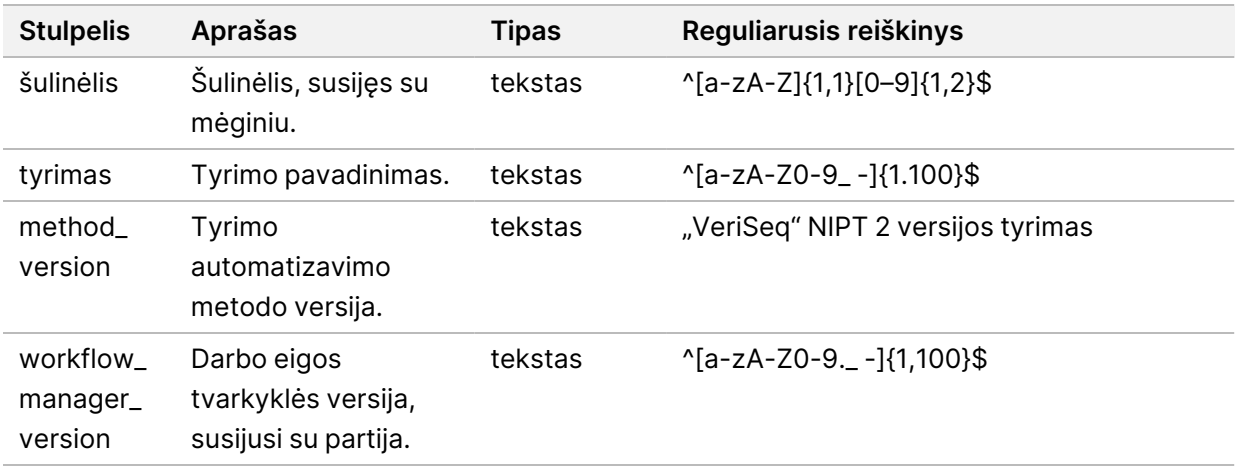

# **"Batch Invalidation Report" (partijos panaikinimo ataskaita)**

Sistema generuoja partijos panaikinimo ataskaitą, kai partija panaikinama arba nėra sėkminga.

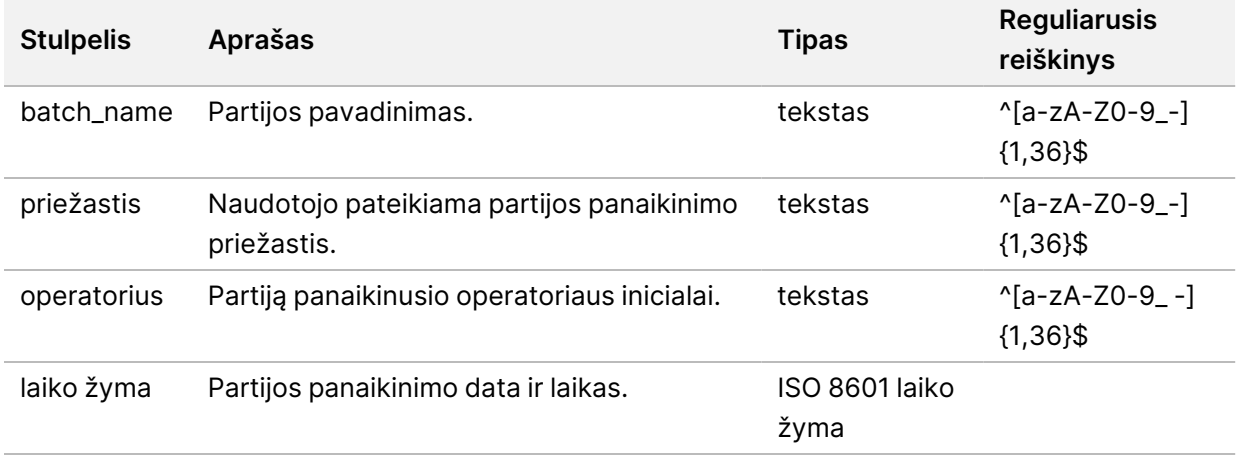

#### **Library Sample Report (bibliotekos mėginių ataskaita)**

Sistema generuoja bibliotekos mėginių ataskaitą, kai partija nepavyko ar buvo panaikinta, biblioteka sėkmingai baigta ir kiekybinis įvertinimas sėkmingai atliktas.

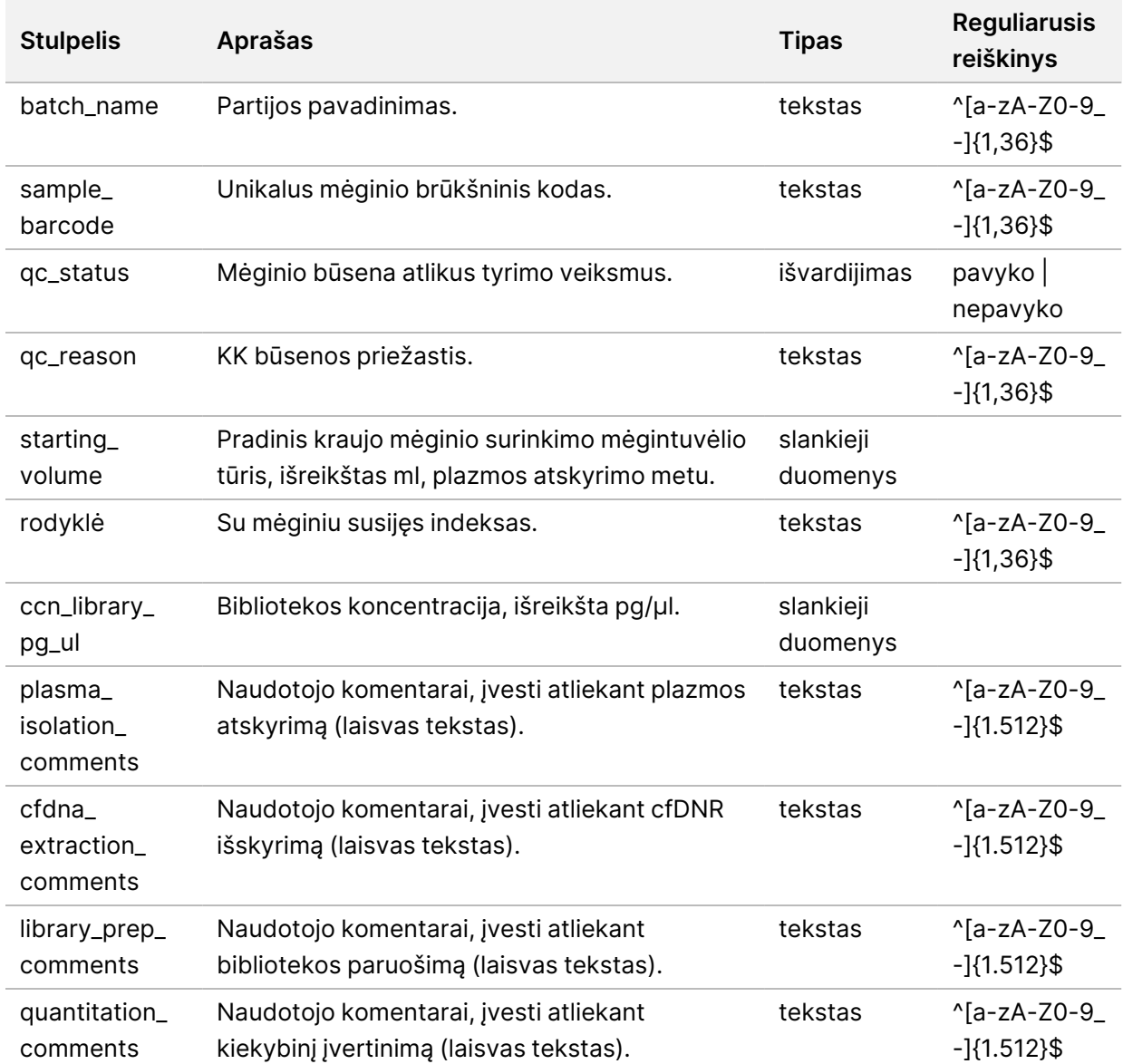

#### **Library Reagent Report (bibliotekos reagentų ataskaita)**

Sistema generuoja bibliotekos reagentų ataskaitą, kai partija nepavyko ar buvo panaikinta, biblioteka sėkmingai baigta ir kiekybinis įvertinimas sėkmingai atliktas.

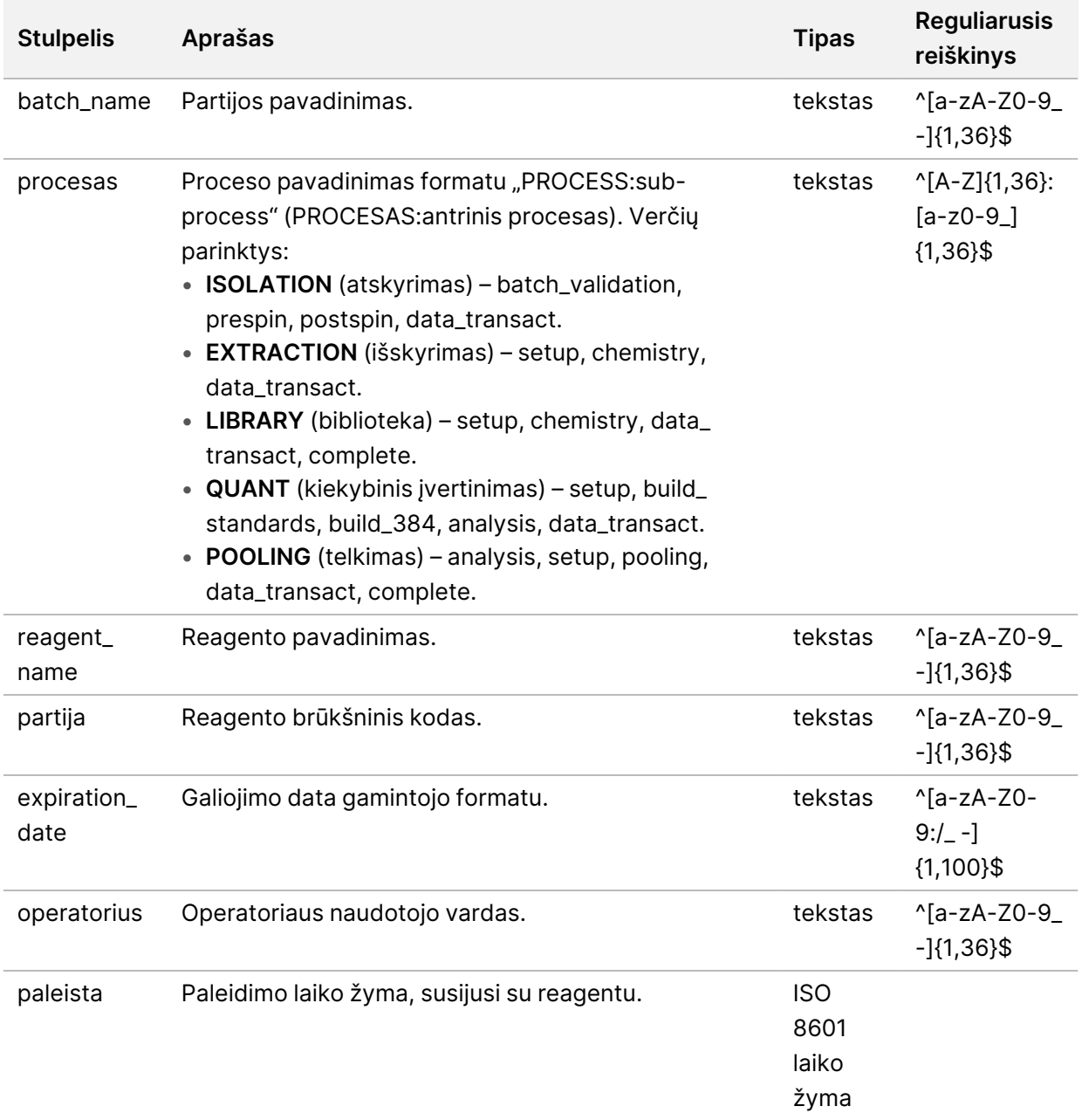

## **Library Labware Report (bibliotekos laboratorinės įrangos ataskaita)**

Sistema generuoja bibliotekos laboratorinės įrangos ataskaitą, kai partija nepavyko ar buvo panaikinta, biblioteka sėkmingai baigta ir kiekybinis įvertinimas sėkmingai atliktas.

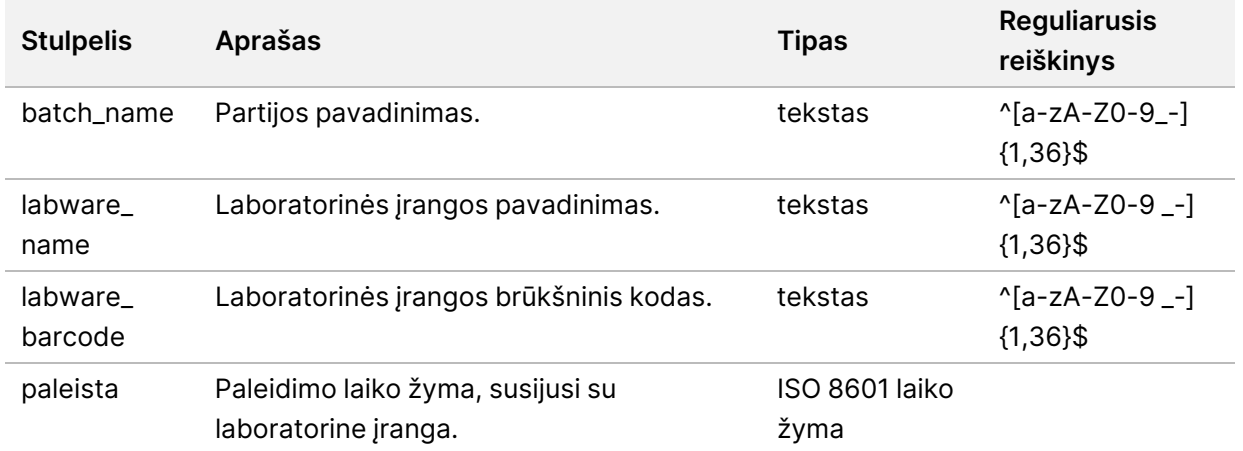

## **"Library Quant Report" (bibliotekos kiekybinio įvertinimo ataskaita)**

Sistema generuoja bibliotekos kiekybinio įvertinimo ataskaitą, kai kiekybinis įvertinimas sėkmingai atliktas.

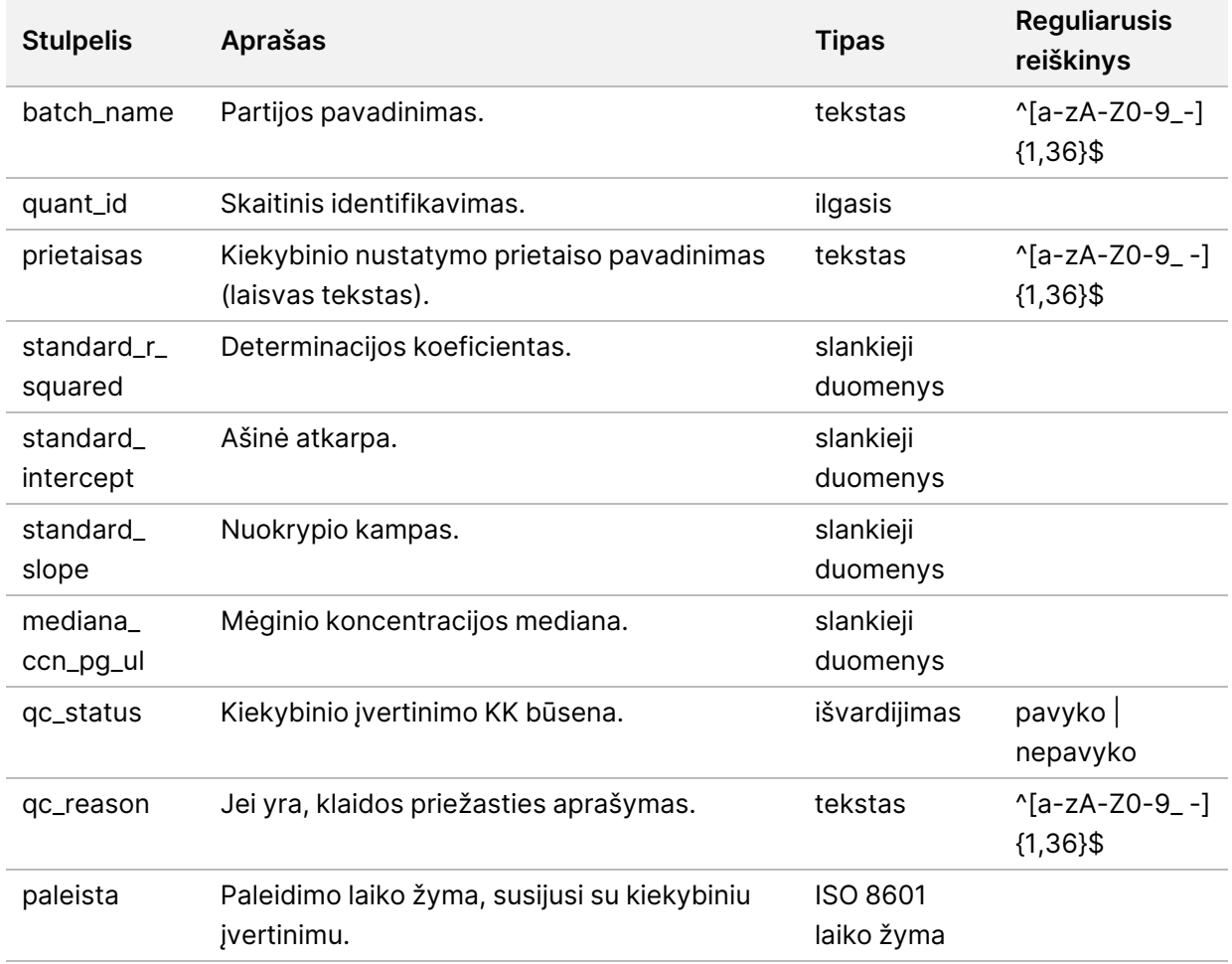

### **Library Process Log (bibliotekos procesų žurnalas)**

Sistema generuoja "Library Process Log" (bibliotekos procesų žurnalas) pradėjus ar baigus kiekvieną partijos procesą bei kiekvienam nepavykusiam partijos procesui; nepavykus partijai ar ją panaikinus; taip pat baigus analizę (generuojama kiekvienam telkiniui).

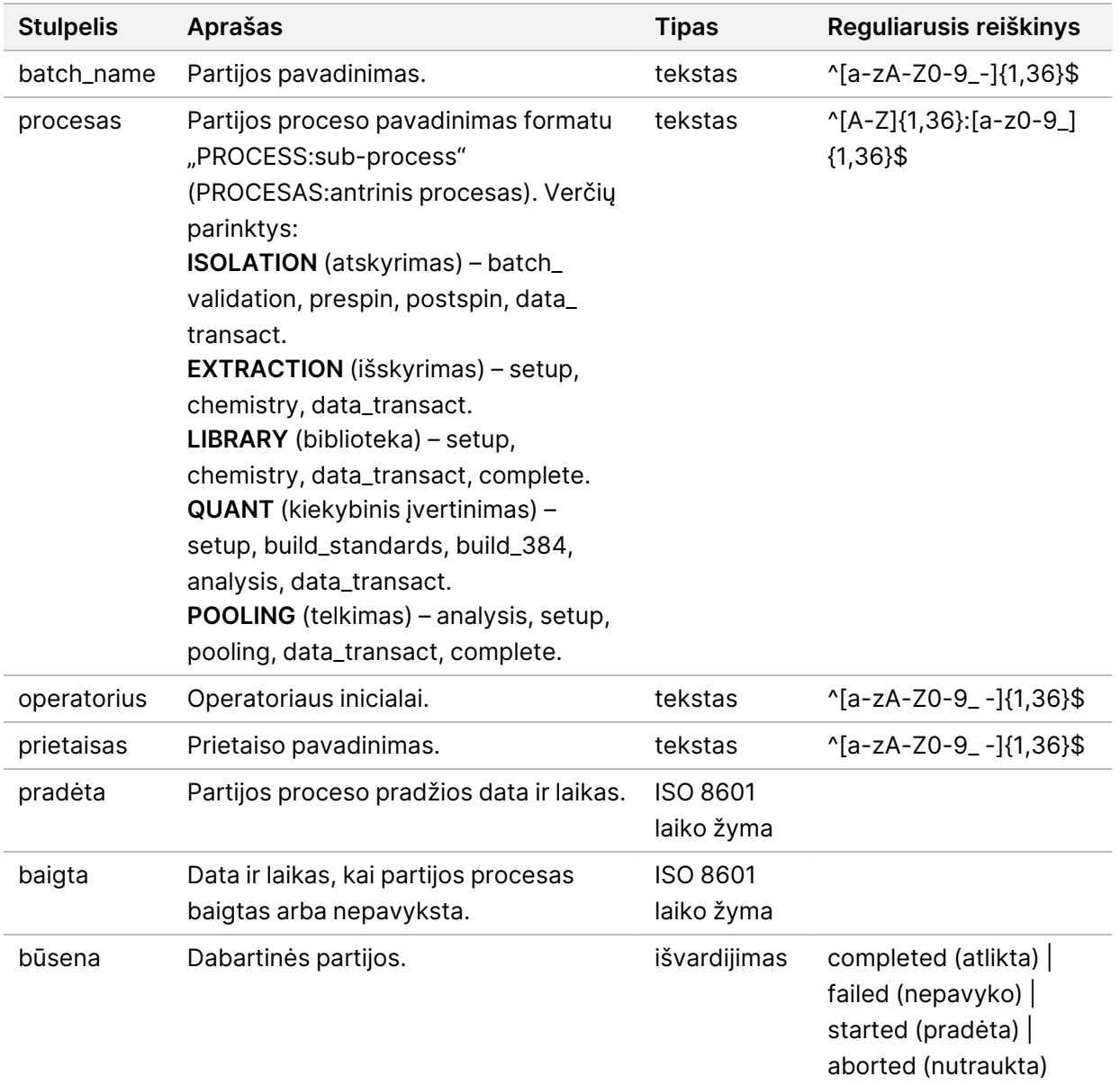

#### **Pool Report (telkinio ataskaita)**

Sistema sugeneruoja telkinio ataskaitą sėkmingai baigus telkti biblioteką, partijai nepavykus ar ją panaikinus, jei įvykis atsiranda po to, kai pradedama telkti.

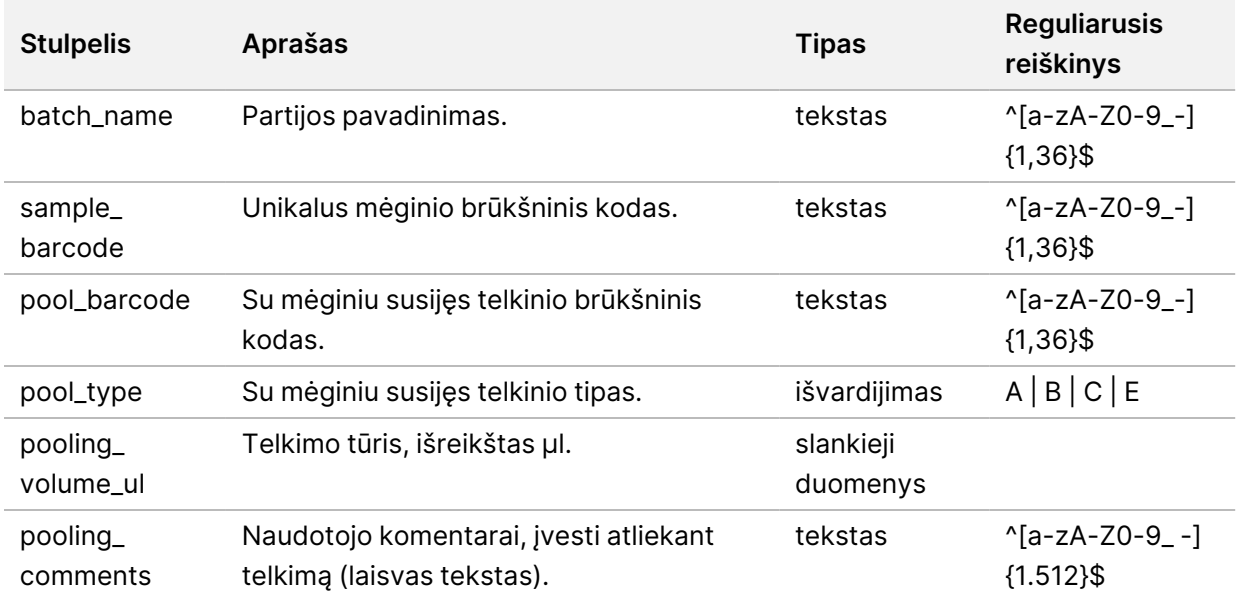

#### **Pool Invalidation Report (telkinio panaikinimo ataskaita)**

Sistema generuoja telkinio panaikinimo ataskaitą, kai telkinys panaikinamas.

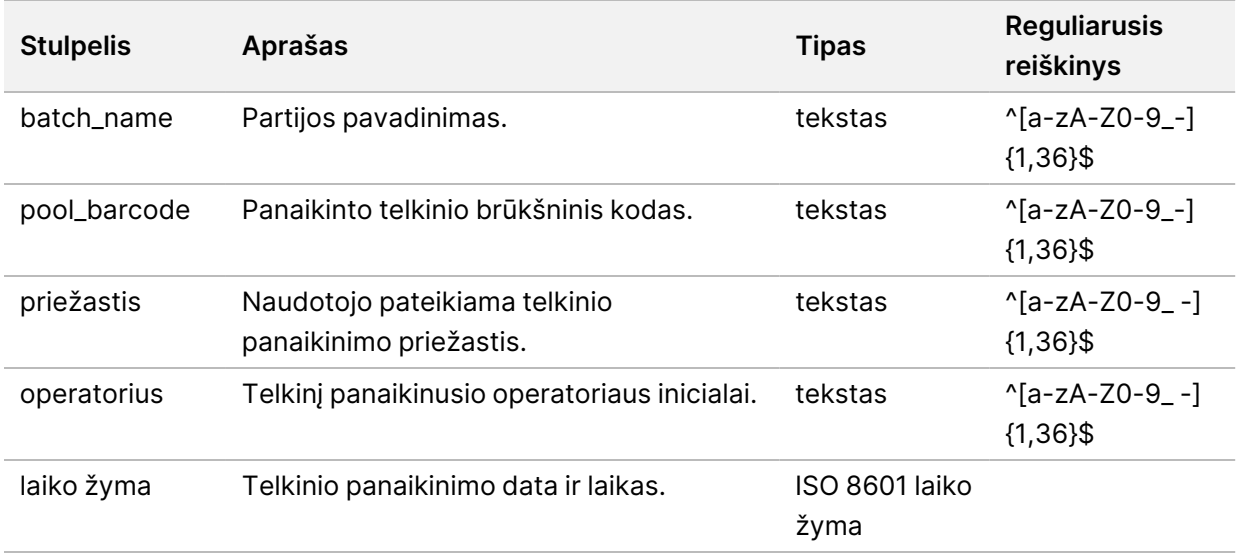

#### **Sekoskaitos ataskaita**

Sistema sekoskaitos serijai sukuria sekoskaitos ataskaitą, kai sekoskaita ar jos skirtasis laikas baigėsi.

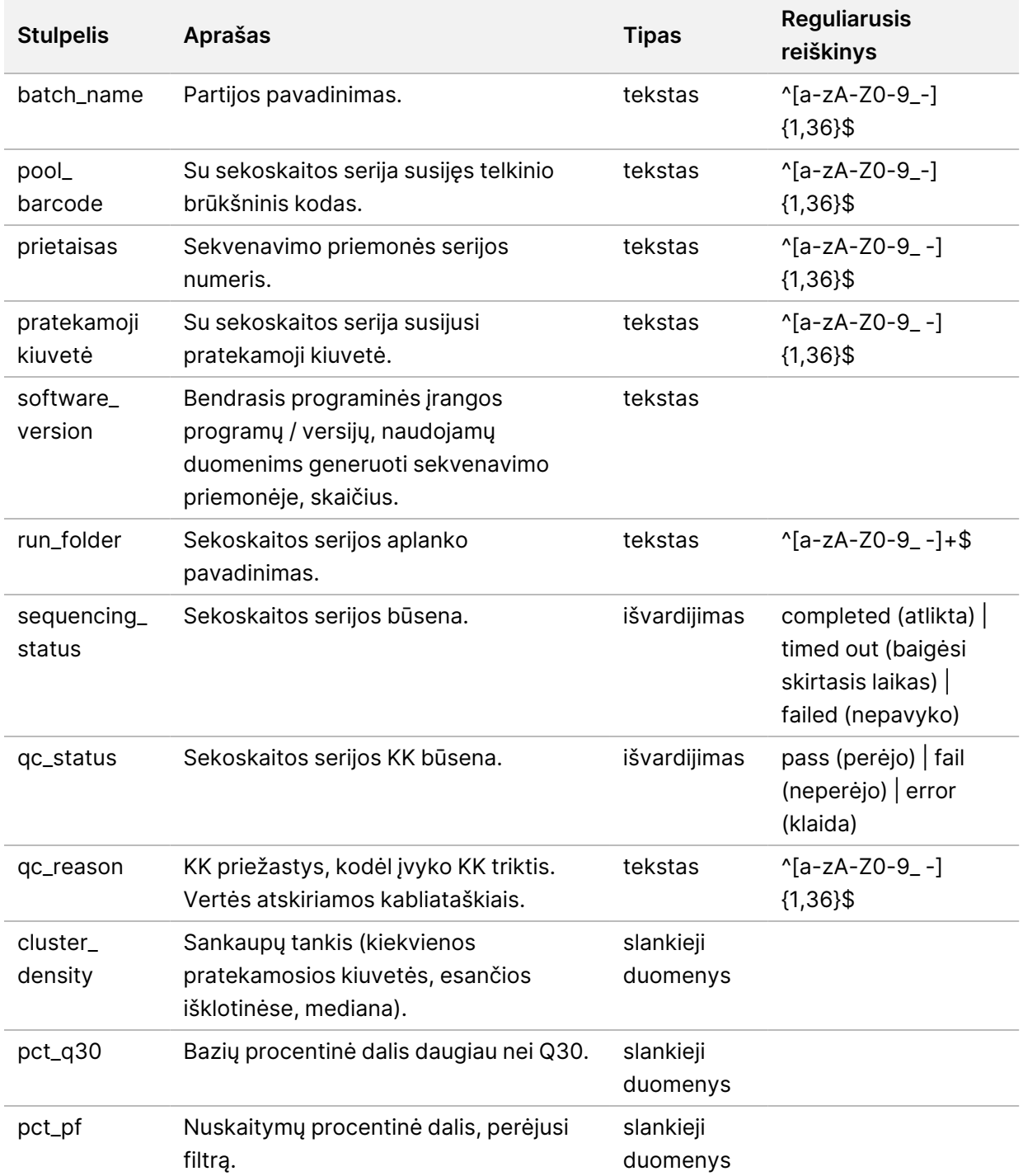

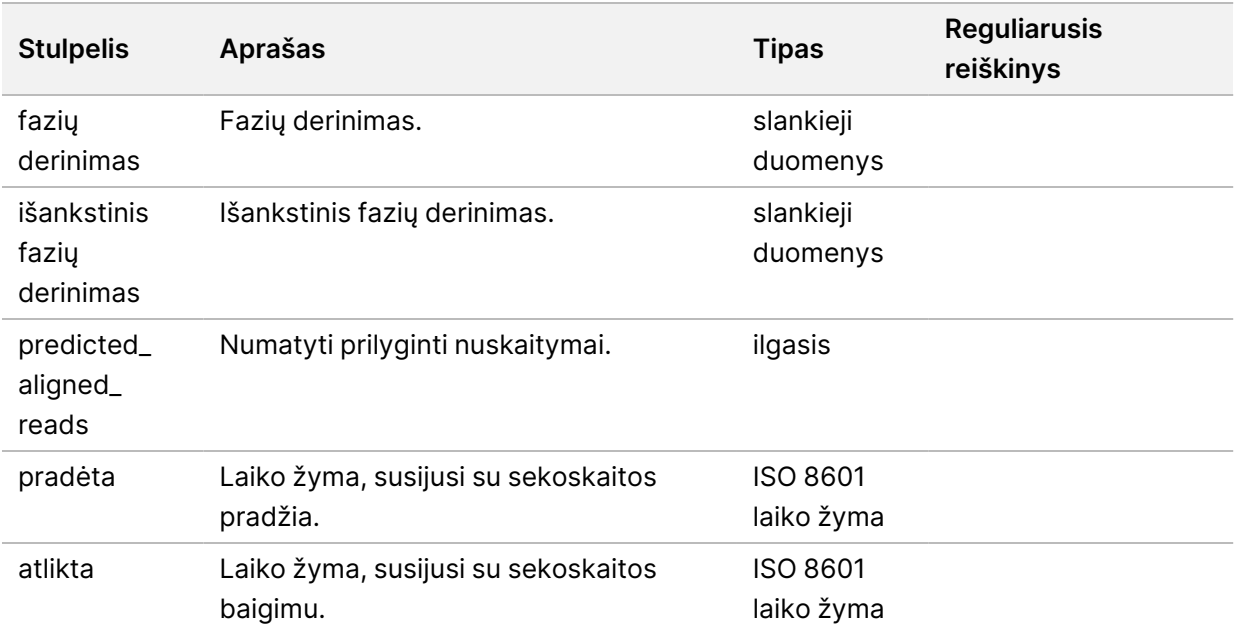

#### **Analysis Failure Report (analizės trikčių ataskaita)**

Sistema sugeneruoja "Analysis Failure Report" (analizės trikčių ataskaitą), kai pasiekiamas nepavykusių analizės bandymų, skirtų sekoskaitos partijai, didžiausias skaičius.

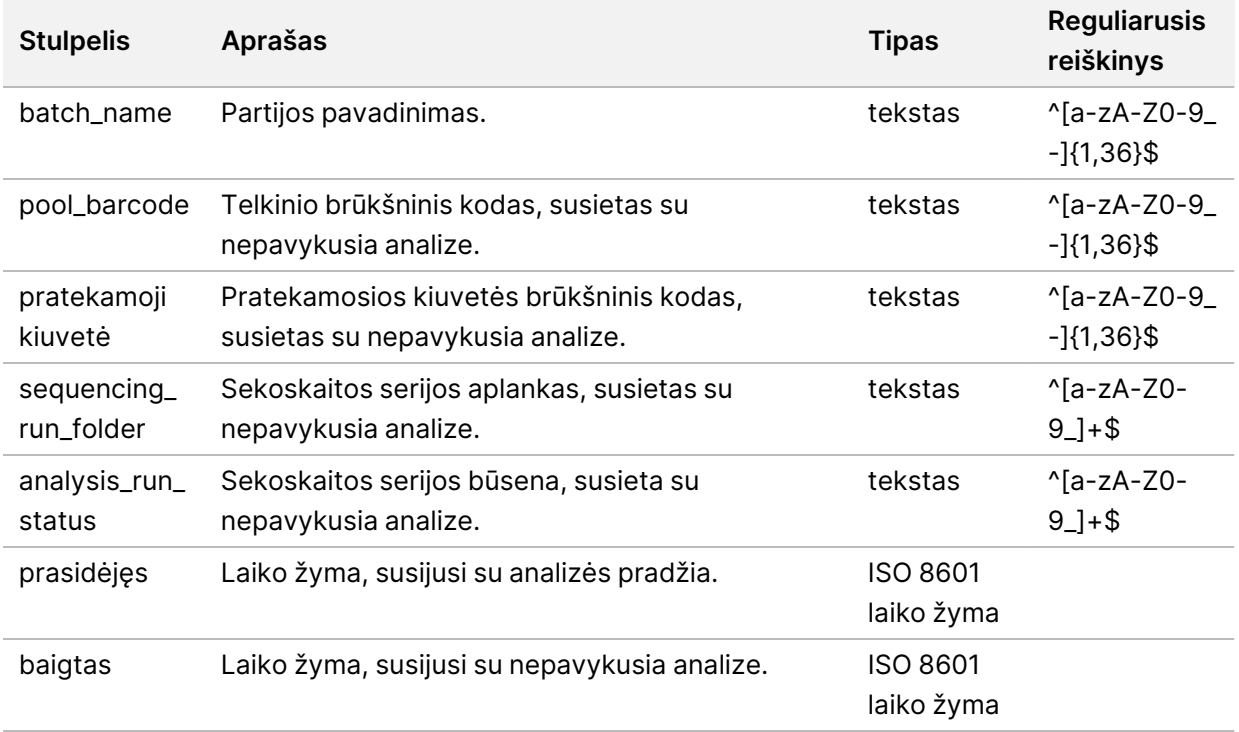

# Trikčių šalinimas

### Įvadas

2 versijos "VeriSeq" NIPT sprendimo trikčių šalinimo pagalbą sudaro šios funkcijos:

- "VeriSeq" NIPT tyrimo programinė įranga ir sistemos pranešimai.
- Rekomenduojami veiksmai, kaip spręsti sistemos problemas.
- Nurodymai, kaip atlikti profilaktines ir trikčių analizes naudojant iš anksto įdiegtus bandomuosius duomenis.

# Tyrimo programinės įrangos pranešimai

Šiame skyriuje aptariami "VeriSeq" NIPT tyrimo programinės įrangos pranešimai.

#### **Eigos pranešimai**

Eigos pranešimais nurodoma įprasta tyrimo vykdymo eiga. Šie pranešimai registruojami kaip "Activities" (veiklos), o naudotojui nereikia atlikti jokių veiksmų.

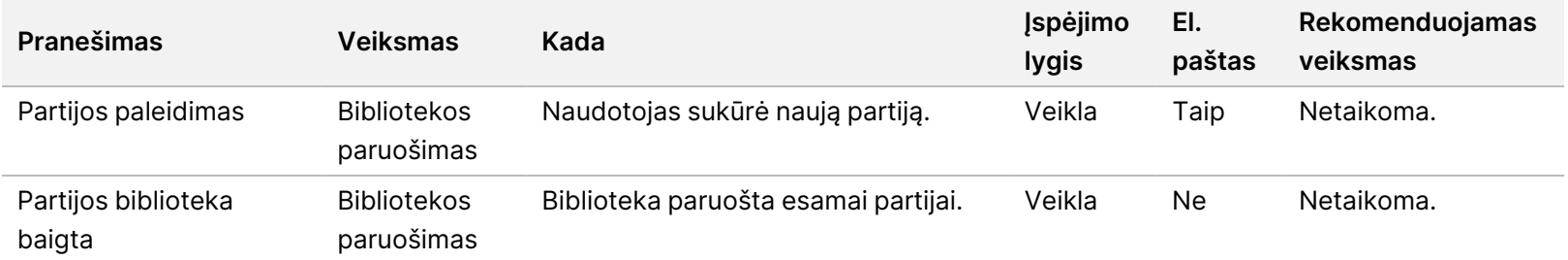

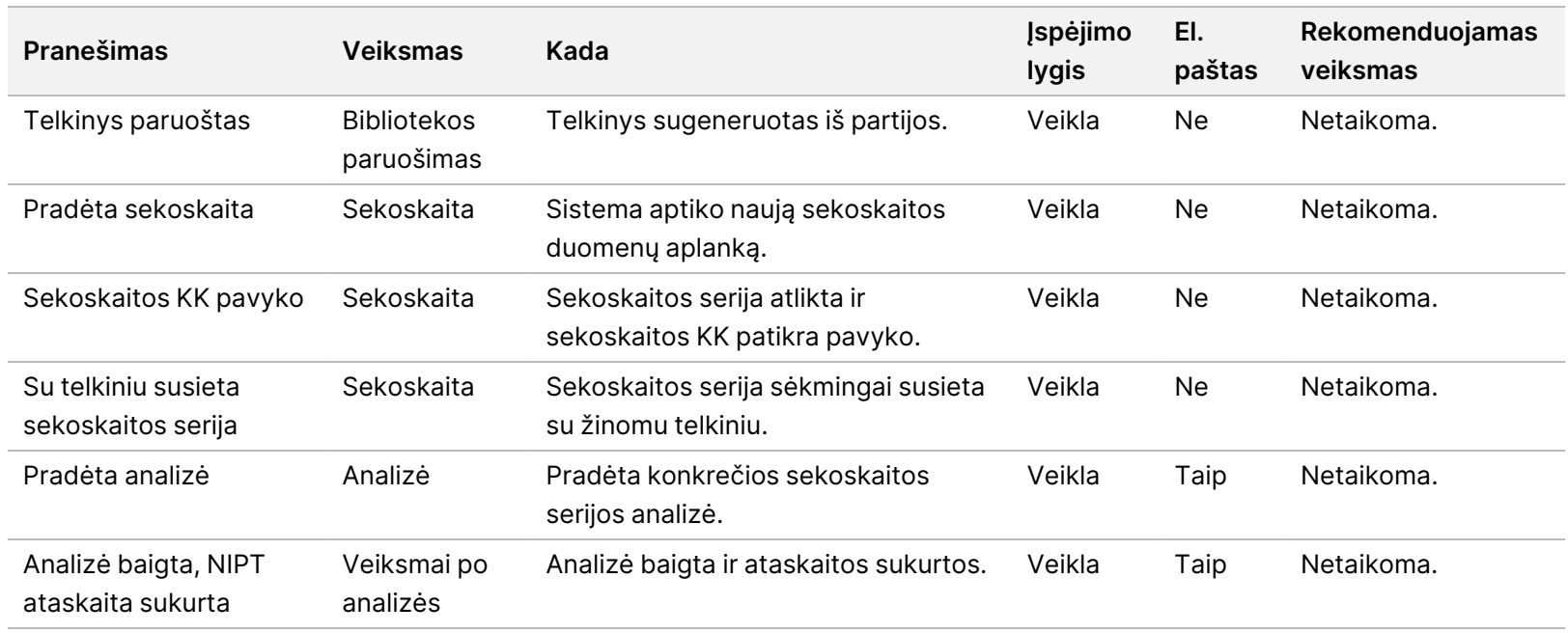

Panaikinimo pranešimuose nurodomi įvykiai, atsirandantys sistemoje, kai naudotojas panaikina partiją ar telkinį naudodamas darbo eigos tvarkyklę. Šie pranešimai registruojami kaip "Notices" (pranešimai) bei naudotojui nereikia atlikti jokių veiksmų.

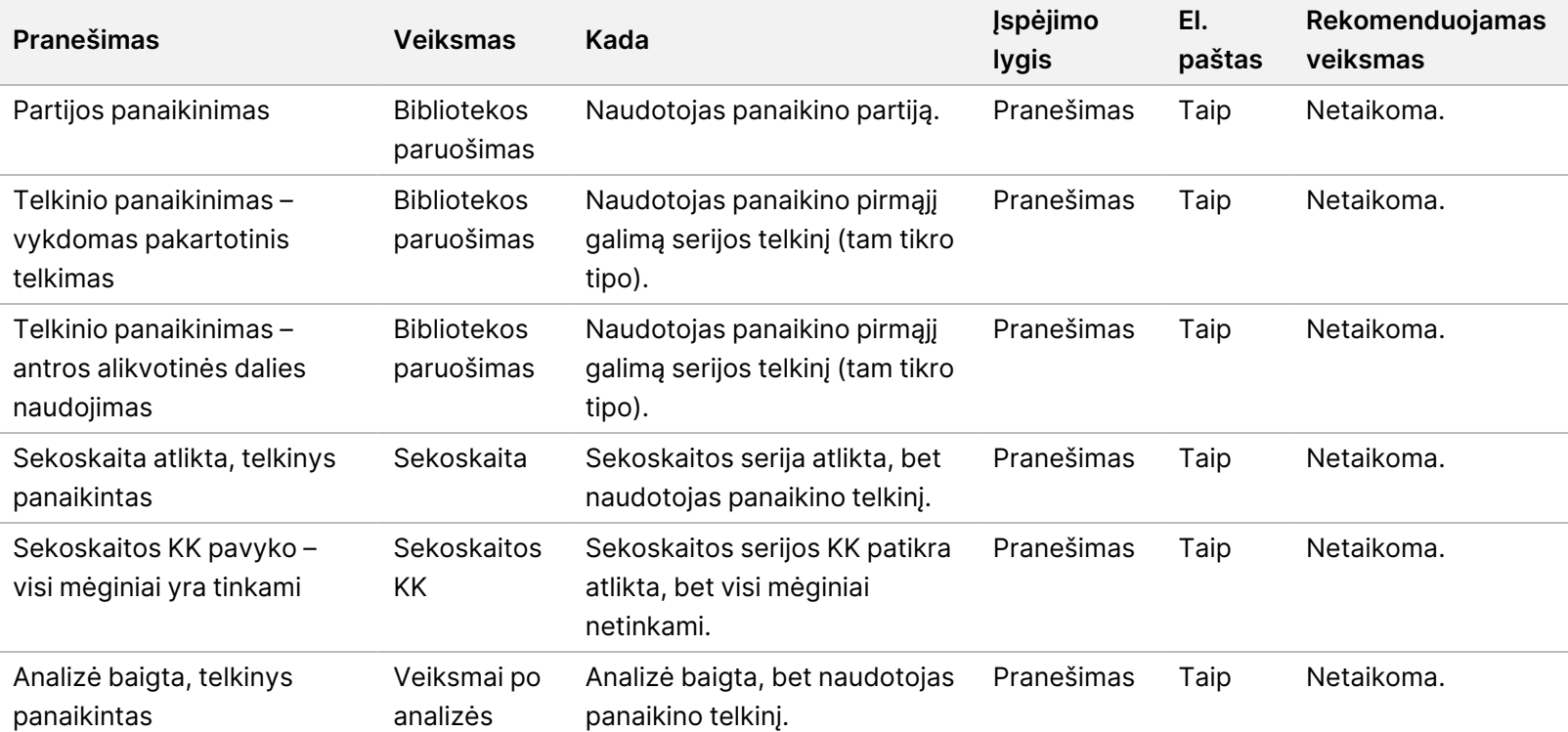

2 versijos "VeriSeq" NIPT sprendimo programinės įrangos vadovas – IVD 2 versijos "VeriSeq" NIPT sprendimo programinės įrangos vadovas – IVD

#### **Ištaisomų klaidų pranešimai**

Ištaisomos klaidos yra sąlygos, kurioms esant "VeriSeq" NIPT tyrimo programinė įranga gali būti atkurta, jei naudotojas vadovaujasi rekomenduojamu veiksmu. Jei problema išlieka, susisiekite su "Illumina" techninės priežiūros skyriumi.

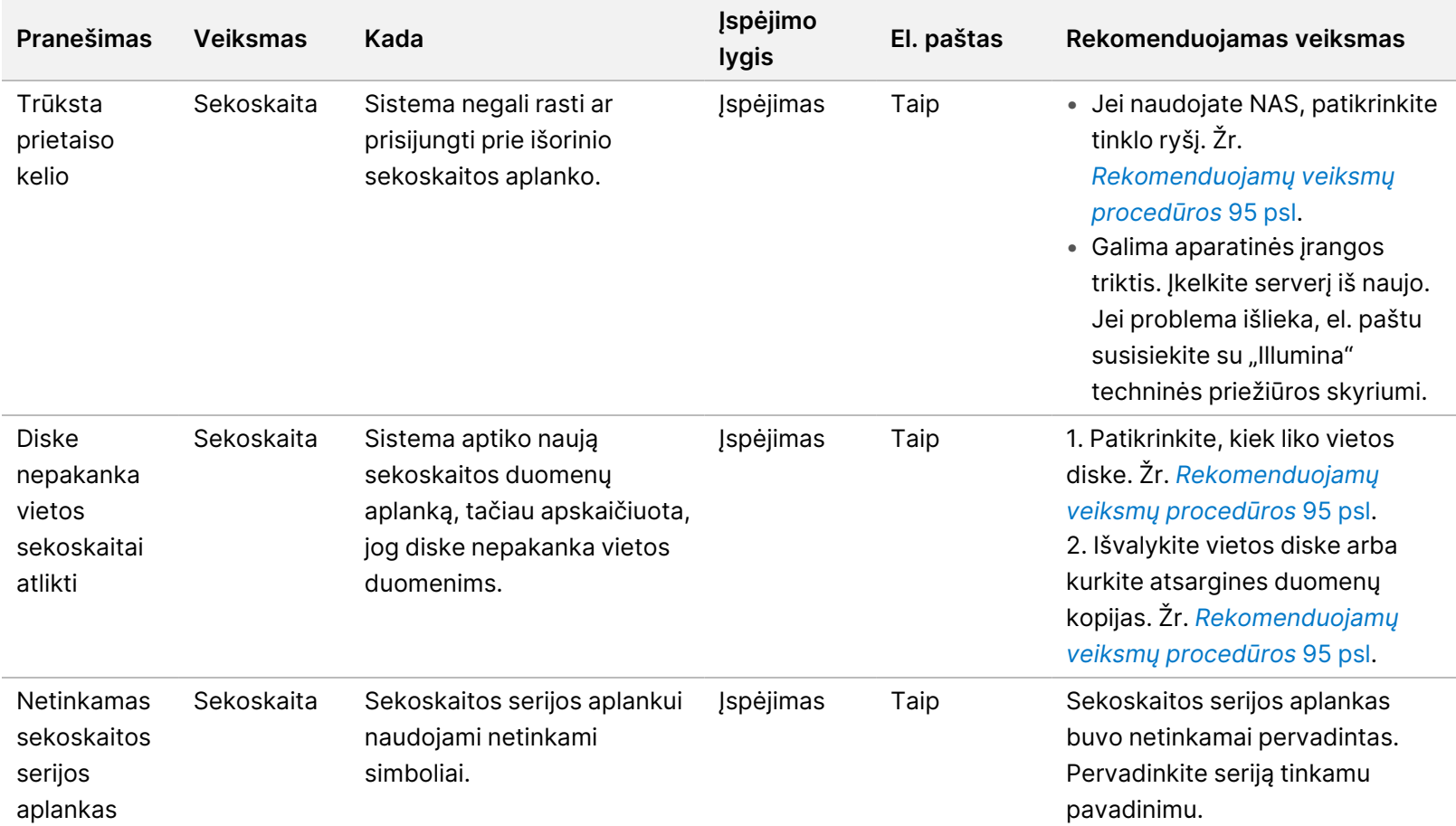

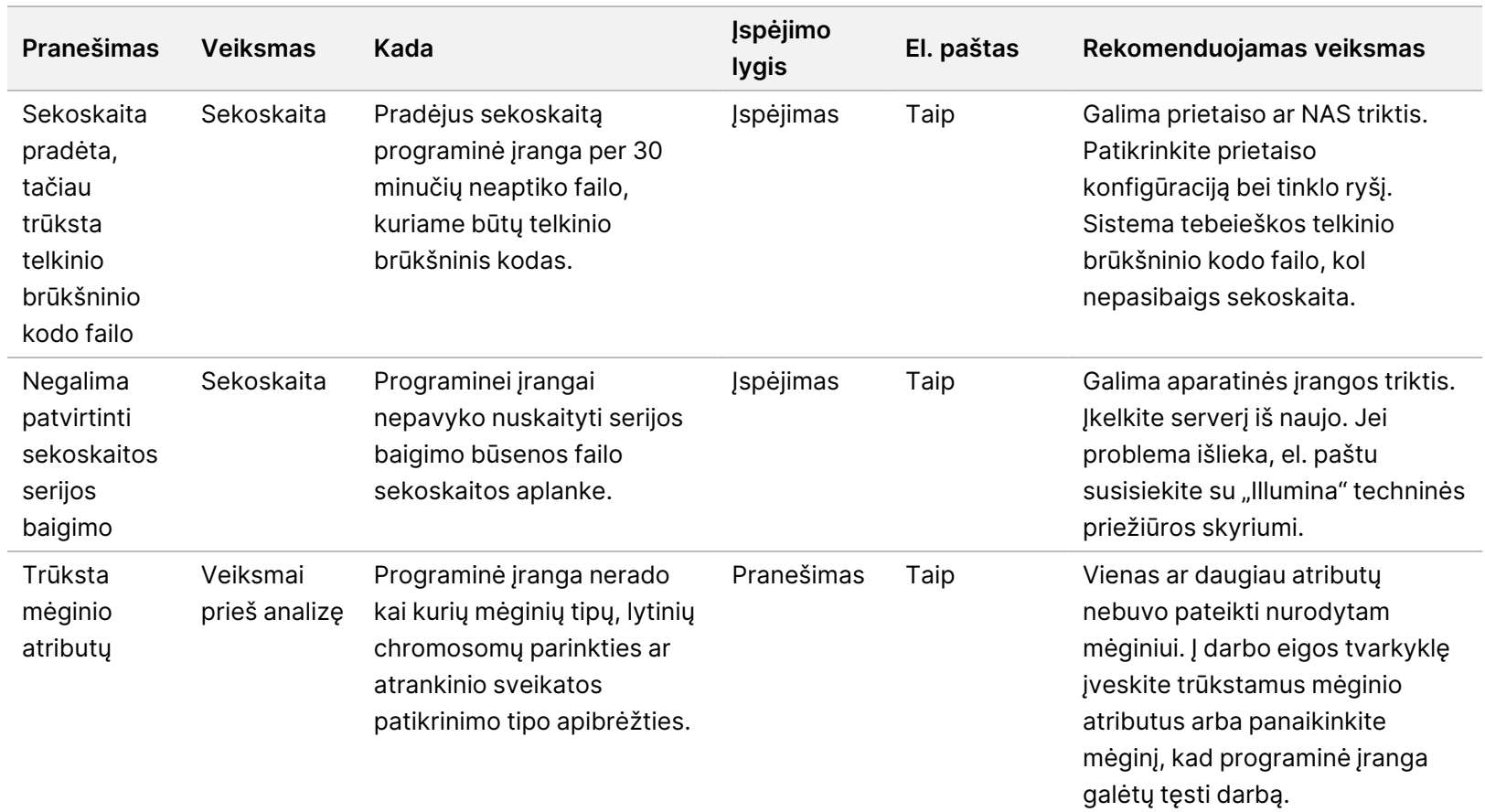

2 versijos "VeriSeq" NIPT sprendimo programinės įrangos vadovas – IVD

2 versijos "VeriSeq" NIPT sprendimo programinės įrangos vadovas – IVD

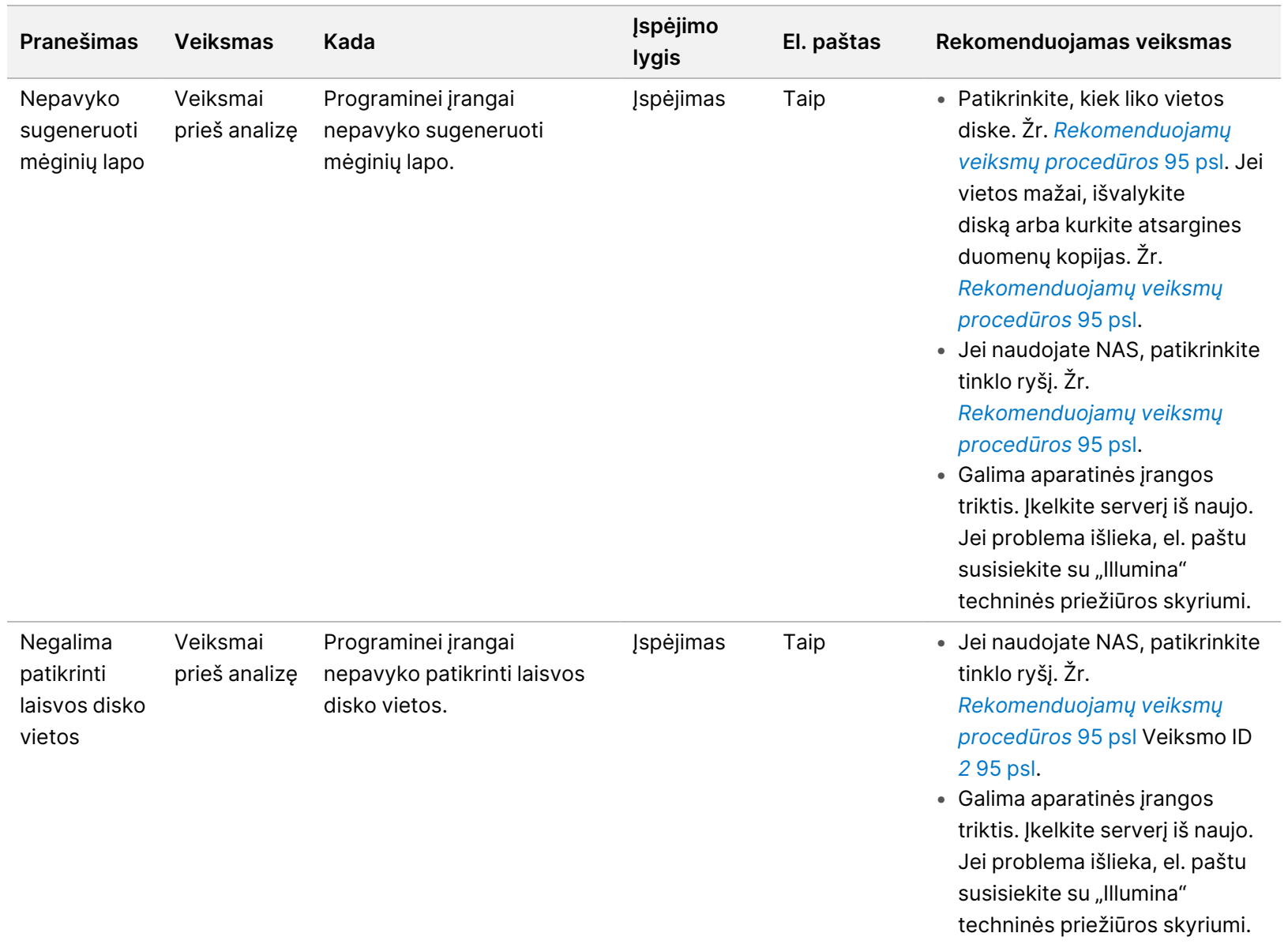

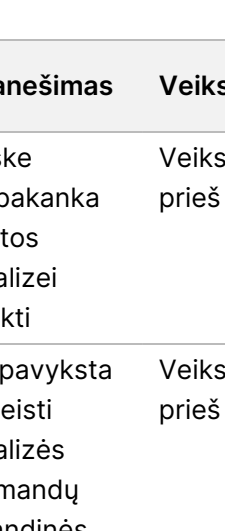

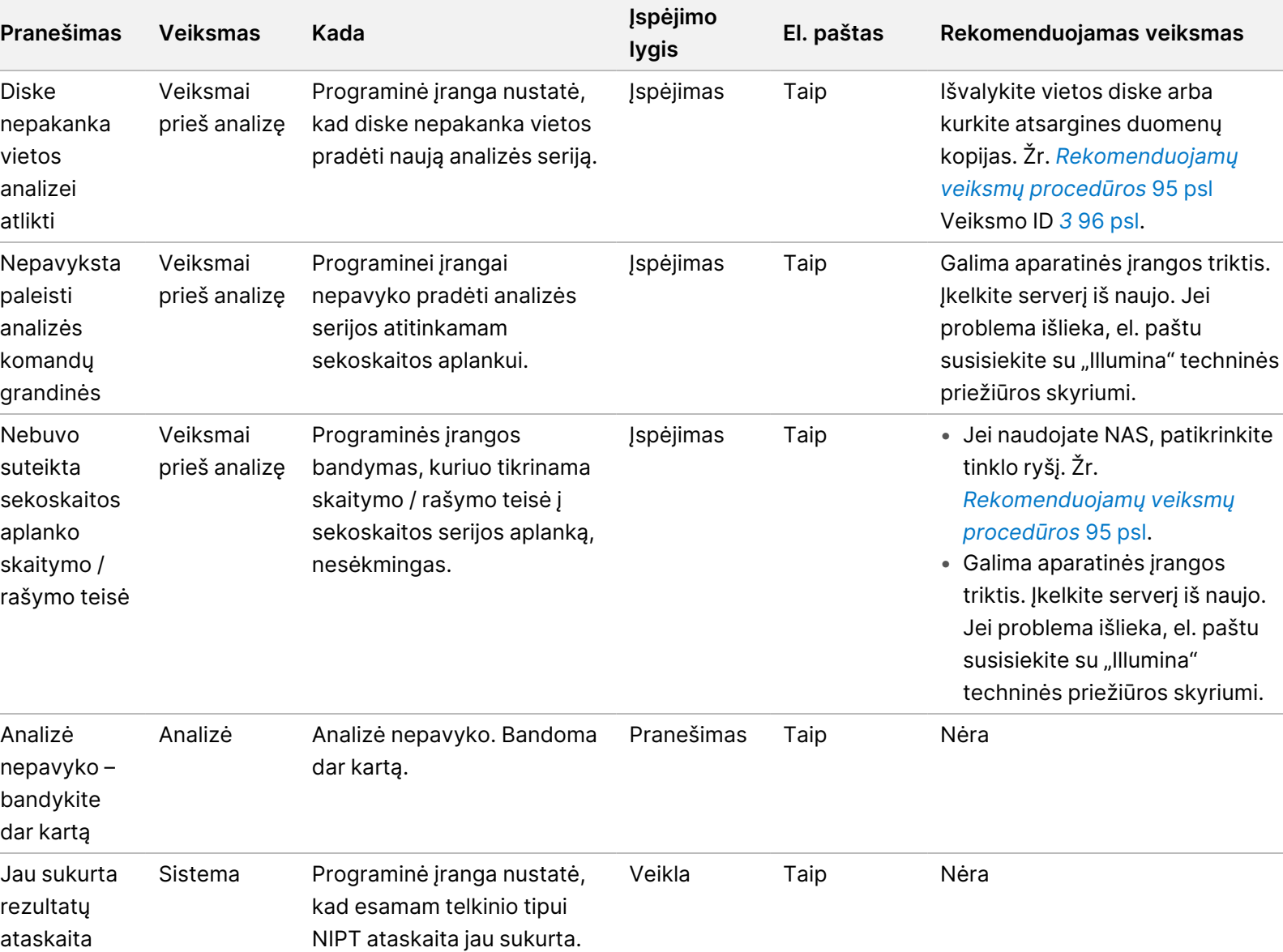

ZAUDOTI "IZ VITRO" DIAGZOSTIKAI. Dokumento Nr. 1000000067940 v08 LIT

 $\overline{\phantom{a}}$ 

NAUDOTI "IN VITRO" DIAGNOSTIKAI. Dokumento Nr. 1000000067940 v08 LIT

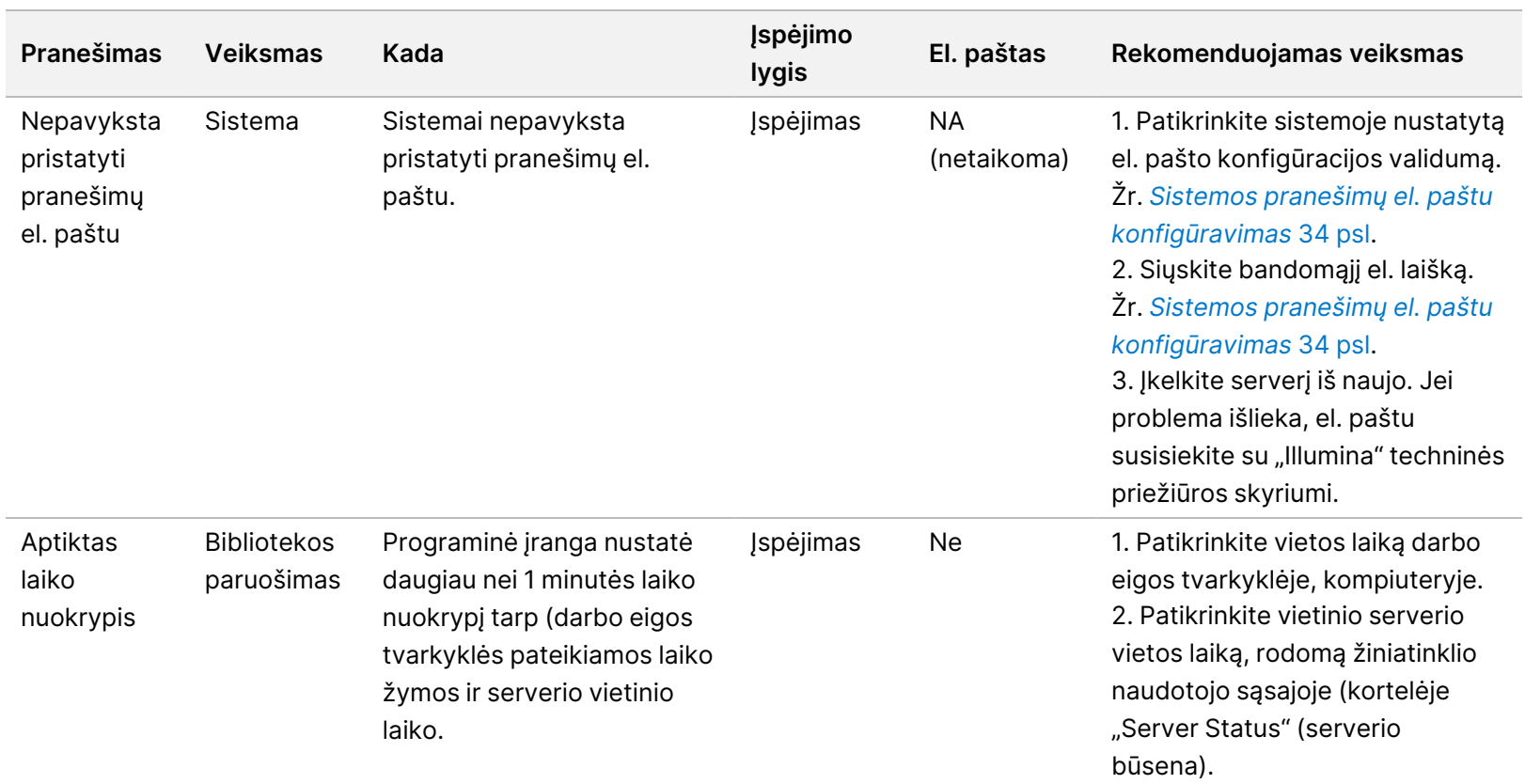

#### **Neištaisomų klaidų pranešimai**

Neištaisomos klaidos yra sąlygos, kurios pasiekia galutinę būseną, kai jokiais veiksmais negalima pasiekti, kad tyrimas toliau būtų vykdomas.

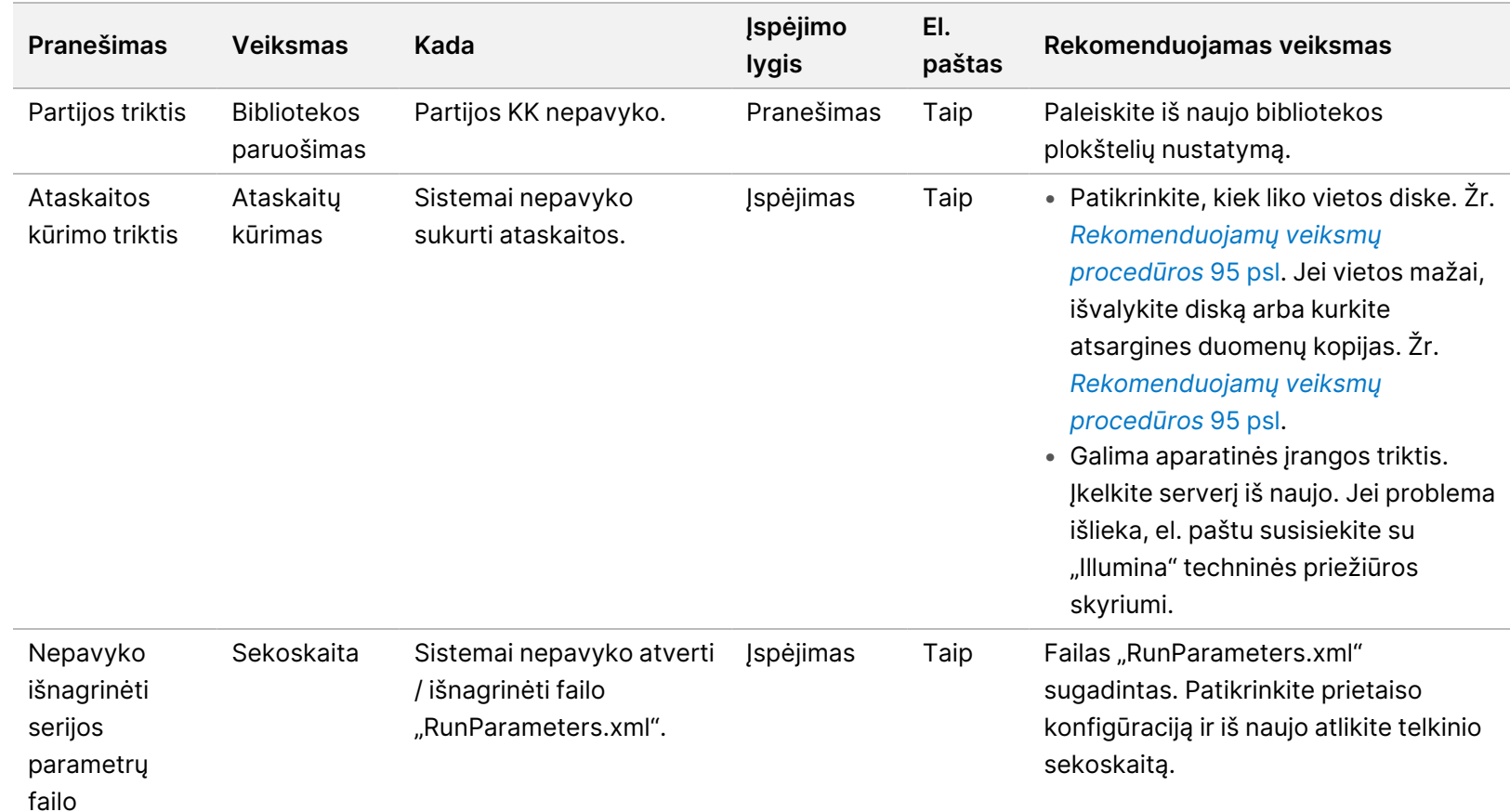

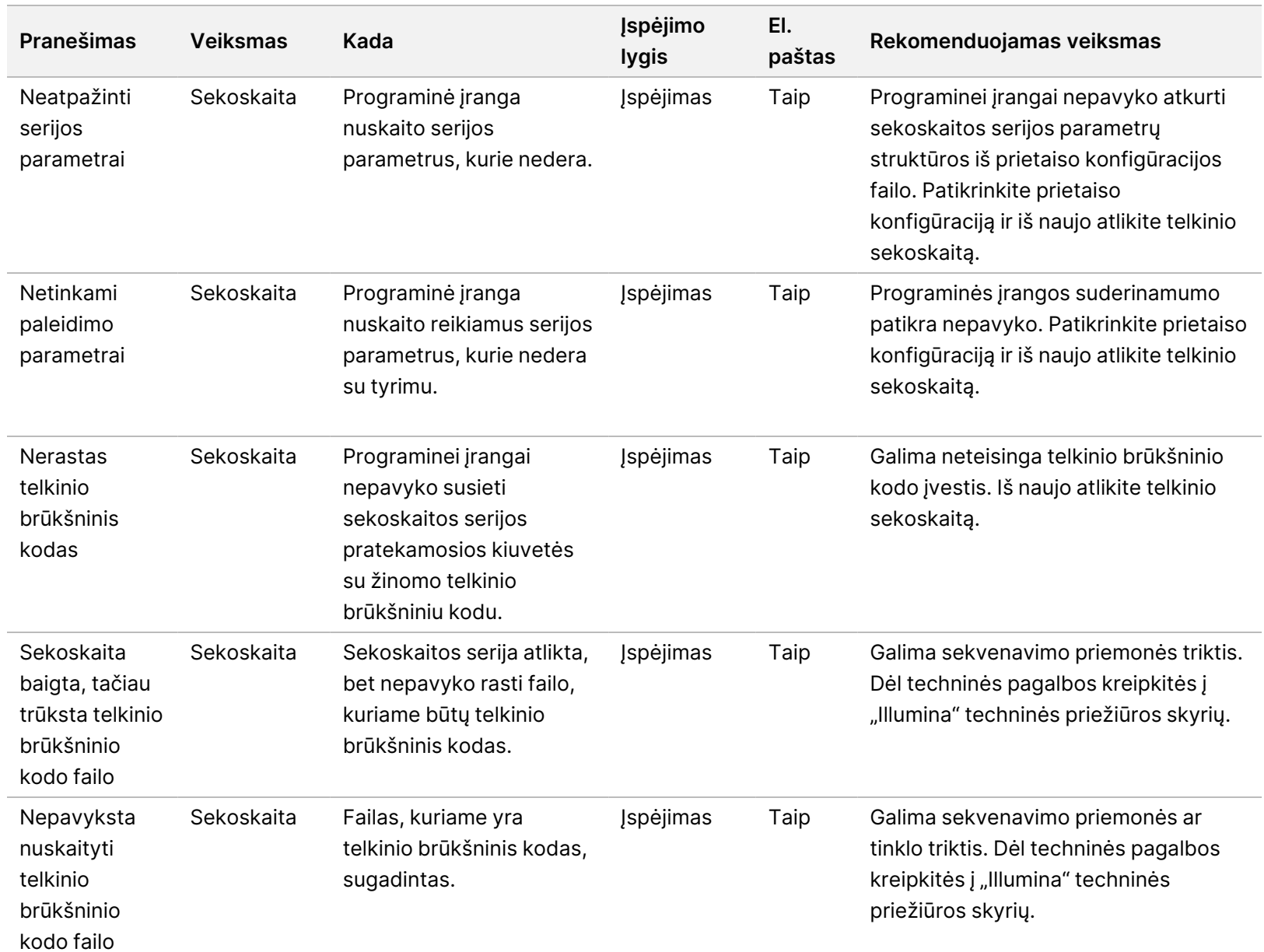

2 versijos "VeriSeq" NIPT sprendimo programinės įrangos vadovas – IVD

2 versijos "VeriSeq" NIPT sprendimo programinės įrangos vadovas – IVD

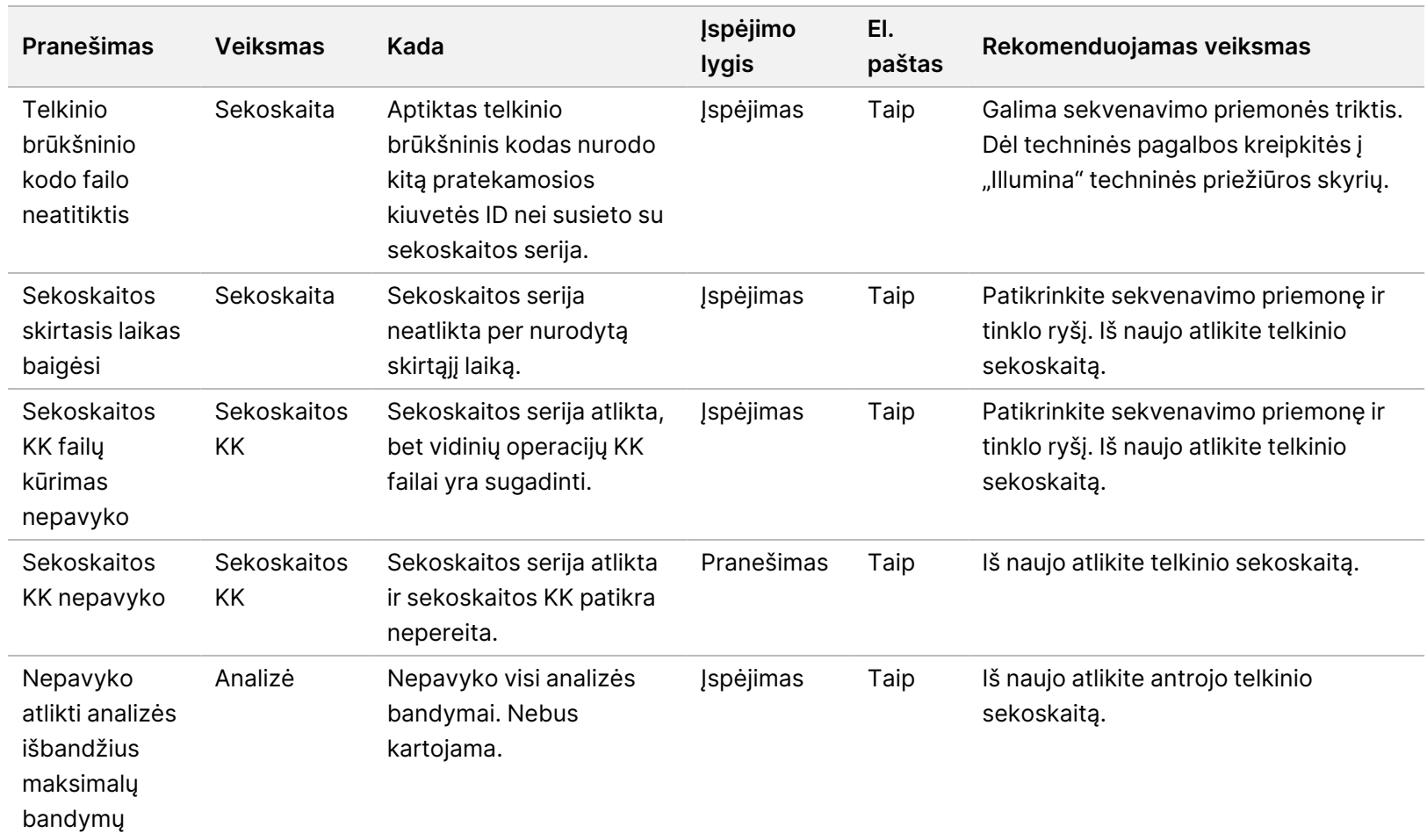

2 versijos "VeriSeq" NIPT sprendimo programinės įrangos vadovas – IVD

2 versijos "VeriSeq" NIPT sprendimo programinės įrangos vadovas – IVD

skaičių.

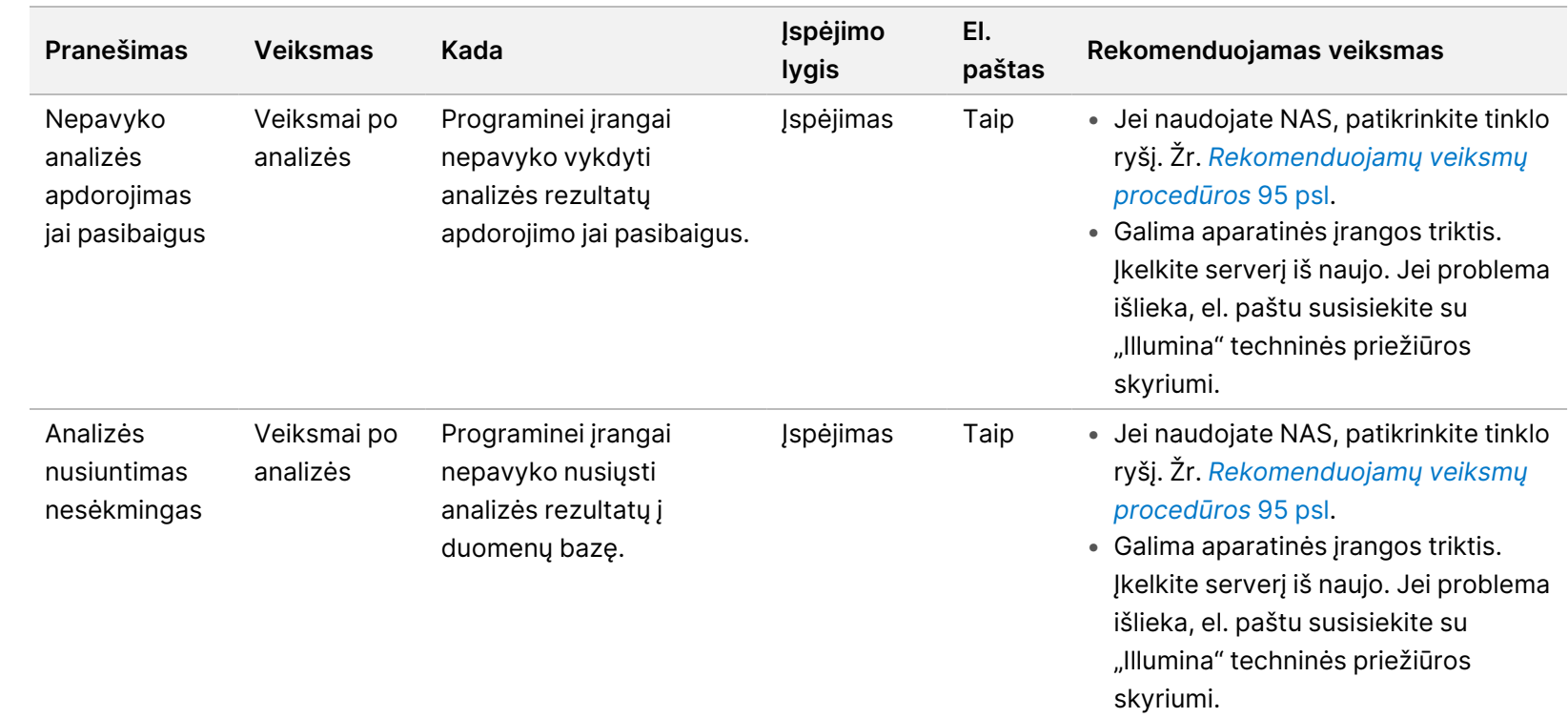

#### <span id="page-103-0"></span>**Rekomenduojamų veiksmų procedūros**

<span id="page-103-1"></span>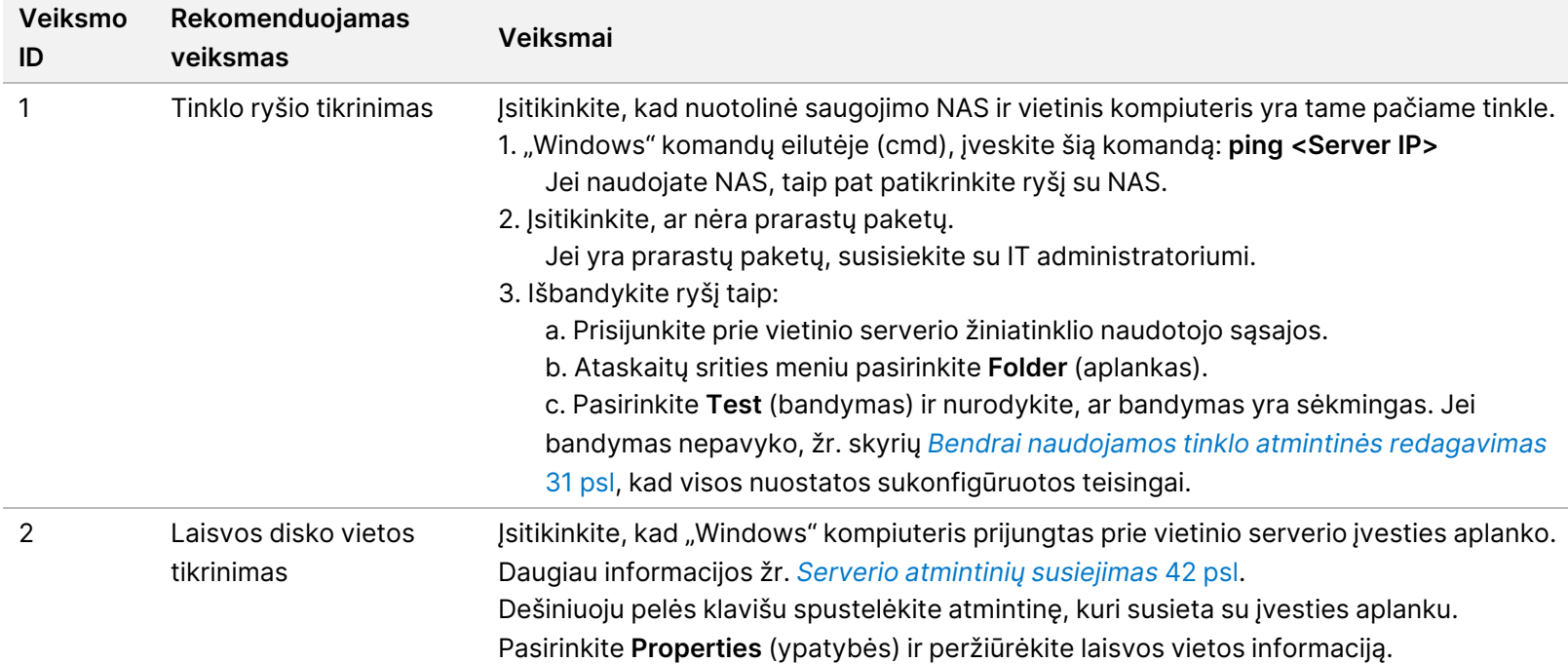

2 versijos "VeriSeq" NIPT sprendimo programinės įrangos vadovas – IVD 2 versijos "VeriSeq" NIPT sprendimo programinės įrangos vadovas – IVD

<span id="page-104-0"></span>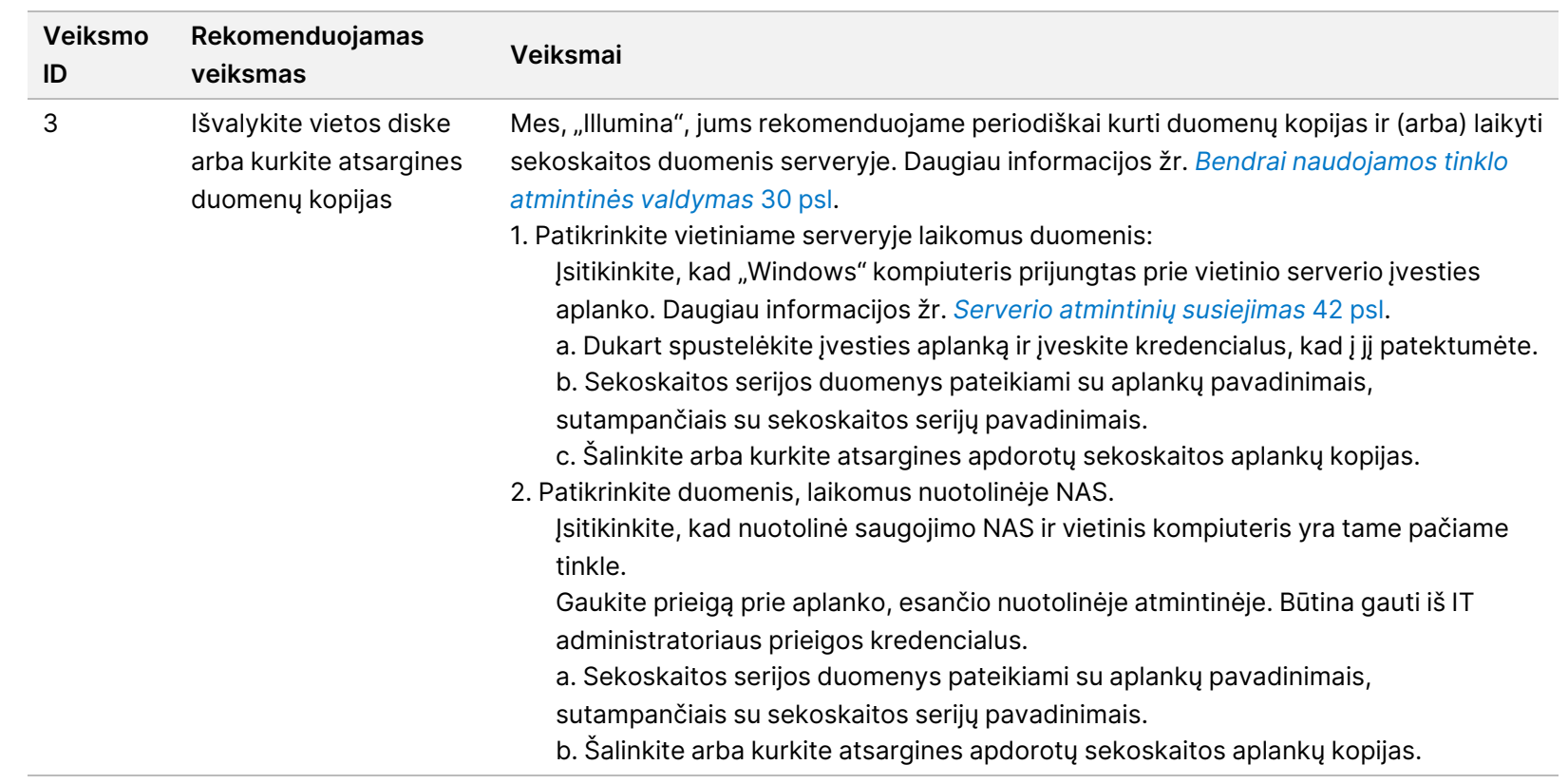

# Sistemos klaidos

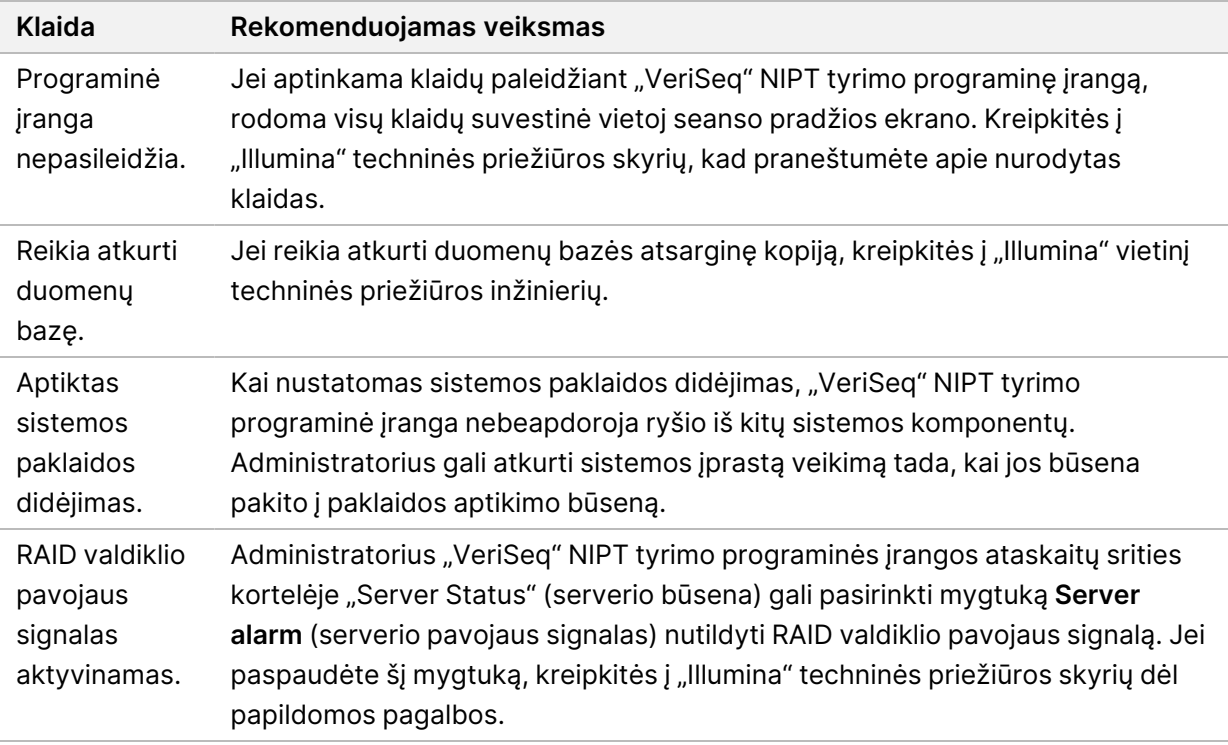

# Duomenų apdorojimo bandymai

Vietiniame serveryje iš anksto įdiegti duomenų rinkiniai įgalina serverio ir analizės modulio veikimo tikrinimą.

#### **Serverio tikrinimas**

Šiuo bandymu sužadinama sekoskaitos serija, kai tuo pačiu metu vykdomas analizės rezultatų generavimas, iš tikrųjų nepaleidžiant analizės komandų grandinės. Vykdykite šį bandymą norėdami įsitikinti, kad vietinis serveris veikia teisingai ir kad ataskaitos ir pranešimai el. paštu generuojami. Trukmė: apie 3–4 minutes.

#### **Procedūra**

- 1. Atverkite įrengtą įvesties katalogą, tada atverkite aplanką "TestingData" (bandomieji duomenys).
- 2. Padarykite vieno aplanko iš toliau nurodytųjų kopiją, esančių aplanke "TestingData" (bandomieji duomenys):
	- "NextSeq" duomenims:: 170725\_NB551052\_0252\_AH5KGJBGX9\_Copy\_Analysis\_Workflow.
	- "NextSeqDx" duomenims: 180911\_NDX550152\_0014\_AXXXXXXXDX\_Copy\_Analysis\_Workflow.

Dokumento Nr. 1000000067940 v08 LIT NAUDOTI "IN VITRO" DIAGNOSTIKAI.

- 3. Pervadinkite kopiją į aplanko pavadinimą su priesaga " $\angle$ XXX". " $\angle$ XXX" atitinka nuoseklųjį bandomosios serijos skaičių. Pavyzdžiui, jei "\_002" aplanke jau yra, pervadinkite naują kopiją į "\_ 003".
- 4. Perkelkite pervadintą aplanką į įvesties aplanką.
- 5. Palaukite 3–5 min, kol serija pasibaigs. Įsitikinkite, kad gavote toliau nurodytus pranešimus el. paštu.
	- a. Pradėta sekoskaitos serijos analizė
	- b. Sukurta NIPT ataskaita sekoskaitos serijai.
- 6. Susiekite ataskaitas su sekoskaitos pavadinimu, priskirtu aplankui.
- 7. Išvesties aplanke atverkite aplanką TestData\_NS\_CopyWorkflow arba TestData\_NDx\_ CopyWorkflow ir patikrinkite, ar yra toliau nurodytos ataskaitos.
	- "NextSeq": TestData\_NS\_CopyWorkflow\_C\_TestData\_NS\_CopyWorkflow\_PoolC\_H5KGJBGX9\_ nipt\_report\_YYYYMMDD\_HHMMSS.tab.
	- "NextSeqDx": TestData\_NDx\_CopyWorkflow\_C\_TestData\_NDx\_CopyWorkflow\_PoolC\_ XXXXXXXDX\_nipt\_report\_YYYYMMDD\_HHMMSS.tab.

Numatytas failo dydis – apie 7,1 Kb.

8. Perkelkite bandomąją sekoskaitos seriją atgal į aplanką "TestingData" (bandomieji duomenys). Tokiu būdu galima lengviau valdyti sekoskaitos tikrinimo vykdymų skaičių.

PASTABA Galite senų tyrimo failų kopijas šalinti, kad atlaisvintumėte vietos.

#### **Visos analizės bandomųjų duomenų paleidimas**

Šiuo bandymu vykdoma visa analizės serija. Paleiskite šį bandymą, jei serveriui nepavyksta apdoroti / analizuoti duomenų ar baigiasi skirtasis laikas. Trukmė: apie 4–5 valandas.

#### **Procedūra**

- 1. Atverkite įrengtą įvesties katalogą, tada atverkite aplanką "TestingData" (bandomieji duomenys).
- 2. Pervadinkite toliau nurodomą failą pridėdami "\_000" priesagą: 180911\_NDX550152\_0014\_ AXXXXXXXDX\_FullRun.

Pridėjus priesagą galima sukurti unikalių kiekvienos sekoskaitos serijos pavadinimų. Jei serija jau turi priesagą, pervadinkite aplanką padidindami priesagos skaitinę vertę 1 skaitmeniu.

- 3. Perkelkite pervadintą aplanką į įvesties aplanką.
- 4. Laukite 4–5 valandas, kol analizė baigsis. Įsitikinkite, kad gavote toliau nurodytus pranešimus el. paštu.
	- a. Pradėta sekoskaitos serijos analizė
	- b. Sukurta NIPT ataskaita sekoskaitos serijai.
- 5. Susiekite ataskaitas su sekoskaitos pavadinimu, priskirtu aplankui.

6. Išvesties aplanke atverkite aplanką TestData\_NDx\_FullRun ir patikrinkite, ar yra toliau nurodytos ataskaitos. TestData\_NDx\_FullRun\_C\_TestData\_NDx\_FullRun\_PoolC\_XXXXXXXDX\_nipt\_report\_ YYYYMMDD\_HHMMSS.tab.

Numatytas failo dydis – apie 7,1 Kb.

7. Perkelkite bandomąją sekoskaitos seriją atgal į aplanką "TestingData" (bandomieji duomenys).
# Ištekliai ir literatūra

Toliau pateikiamus dokumentus galite atsisiųsti iš "Illumina" svetainės.

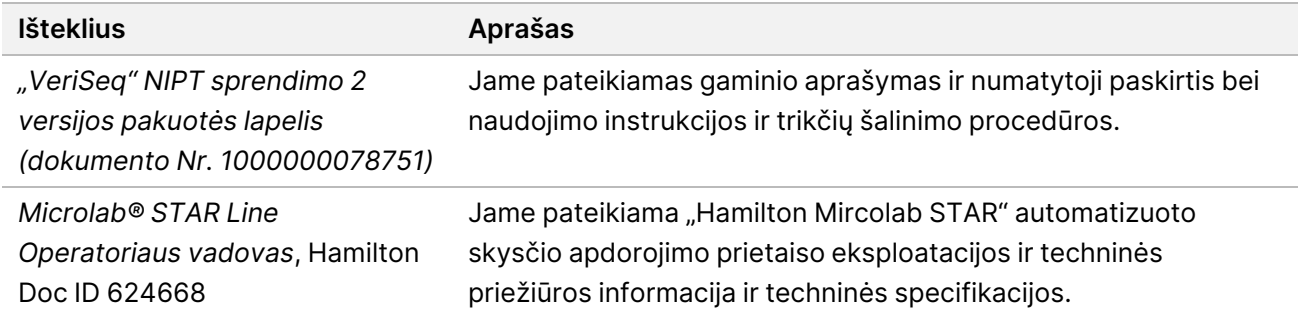

Apsilankykite 2 versijos "VeriSeq" NIPT sprendimo [palaikymo puslapiuose](http://support.illumina.com/), esančiuose "Illumina" svetainėje, kad pasiektumėte dokumentus, programinės įrangos atsisiuntimus, nuotolinius mokymus ir dažniausiai užduodamus klausimus.

### Akronimai

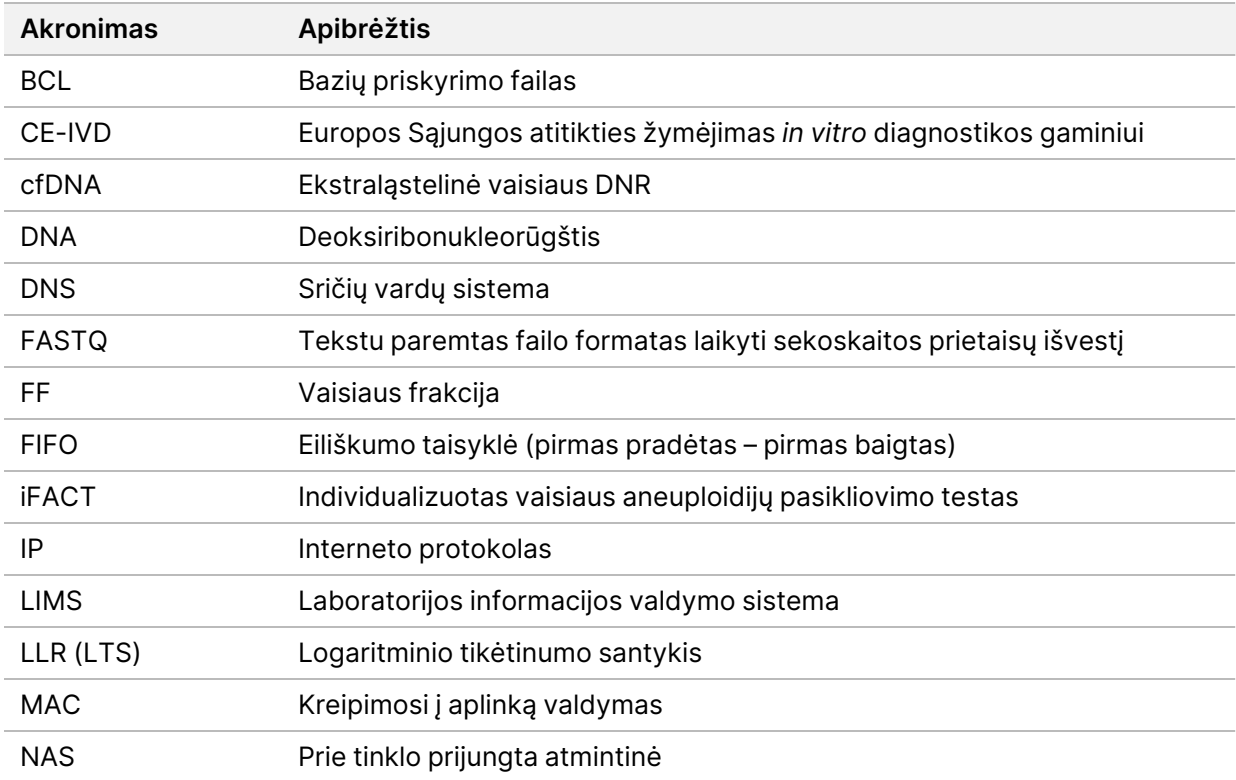

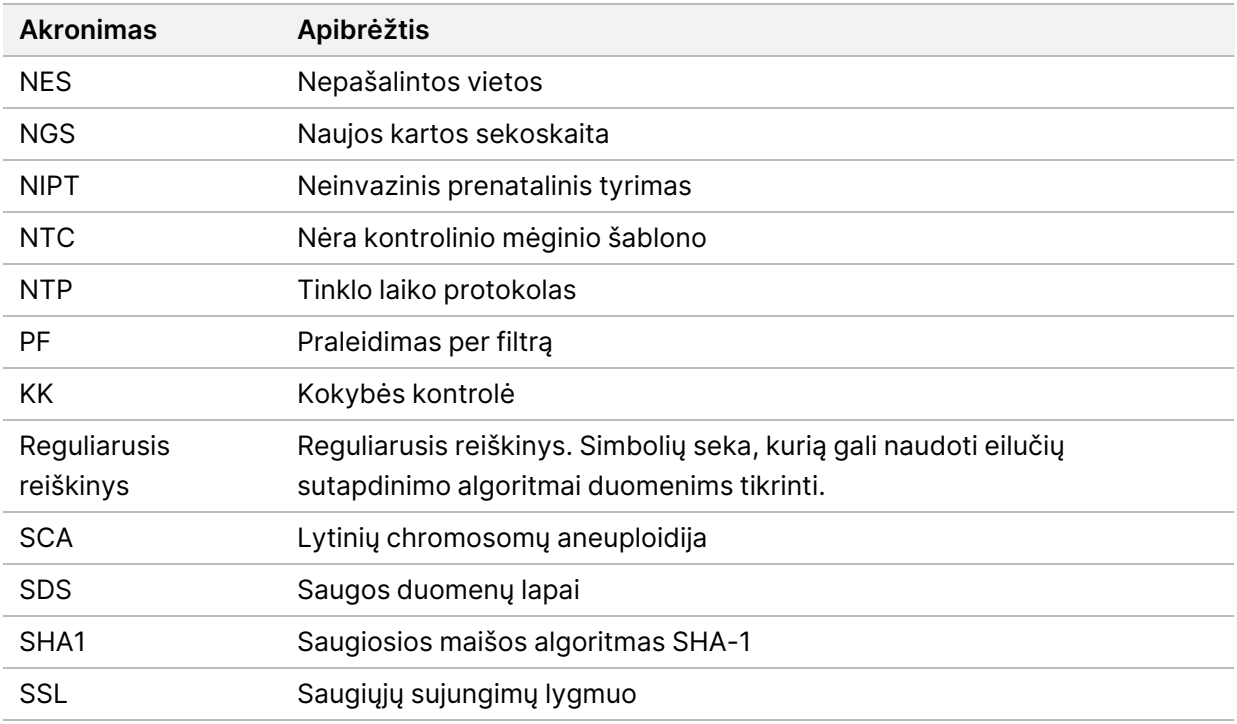

### Techninė pagalba

Dėl techninės pagalbos kreipkitės į "Illumina" techninės pagalbos tarnybą.

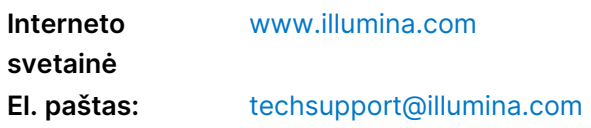

Saugos duomenų lapai (SDL) prieinami "Illumina" interneto svetainėje [support.illumina.com/sds.html](http://support.illumina.com/sds.html).

**Produkto dokumentaciją** galima atsisiųsti iš interneto svetainės [support.illumina.com](https://support.illumina.com/).

Illumina, Inc. 5200 Illumina Way San Diego, California 92122 JAV +1.800.809.ILMN (4566) +1.858.202.4566 (ne Šiaurės Amerikoje) techsupport@illumina.com www.illumina.com

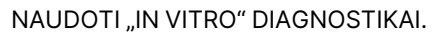

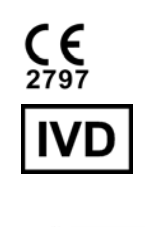

EC REP

Illumina Netherlands B.V.<br>Steenoven 19<br>5626 DK Eindhoven Nyderlandai

### **Užsakovas Australijoje**

"Illumina Australia Pty Ltd" Nursing Association Building Level 3, 535 Elizabeth Street Melbourne, VIC 3000 Australija

# illumina®

© 2023 "Illumina, Inc.". Visos teisės saugomos.